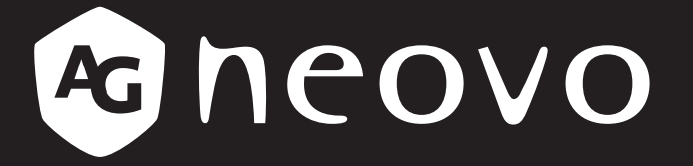

THE DISPLAY CHOICE OF PROFESSIONALS

# **SX-15G, SX-17G & SX-19G** 顯示器 www.agneovo.com

## 目錄

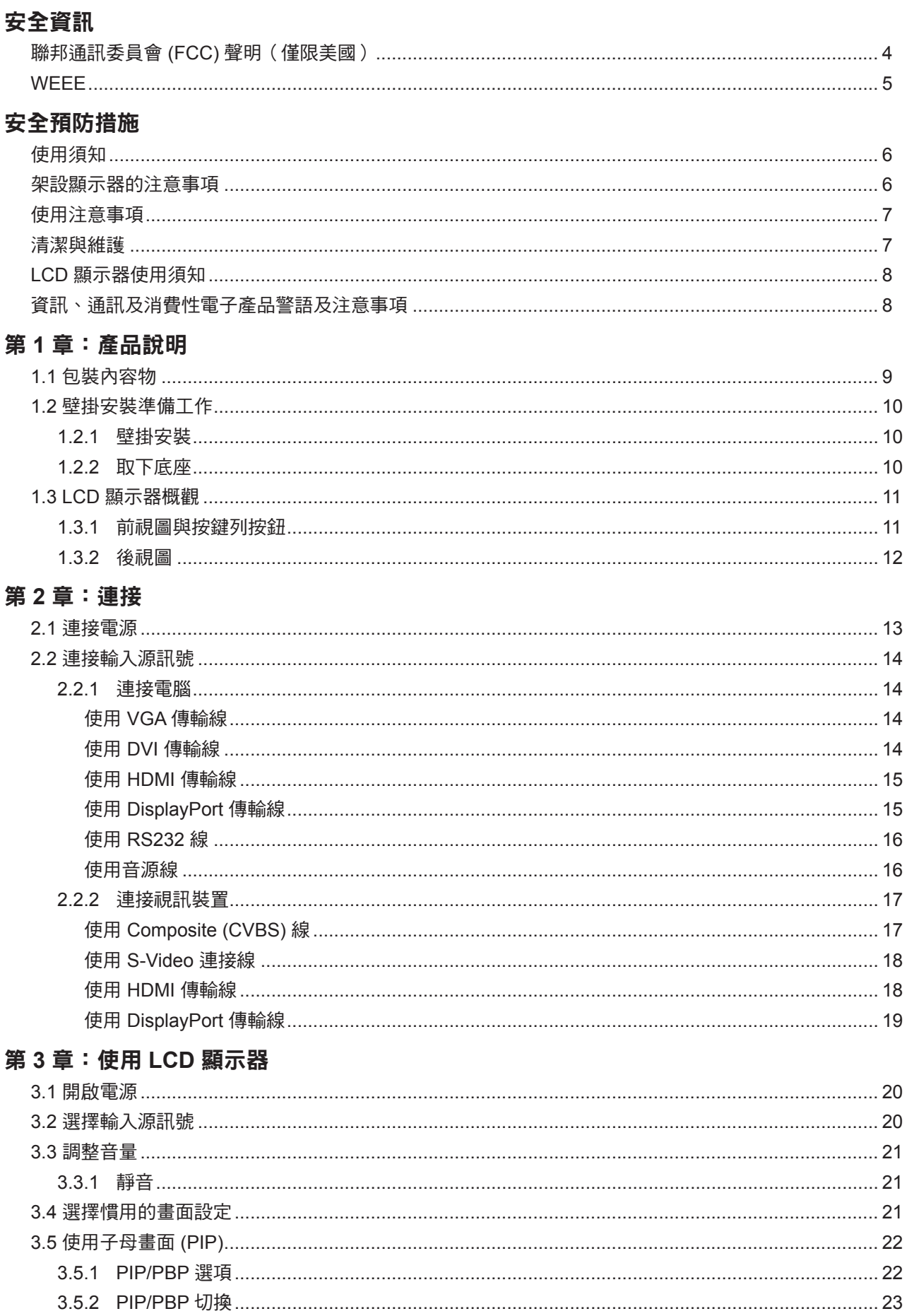

# 目錄

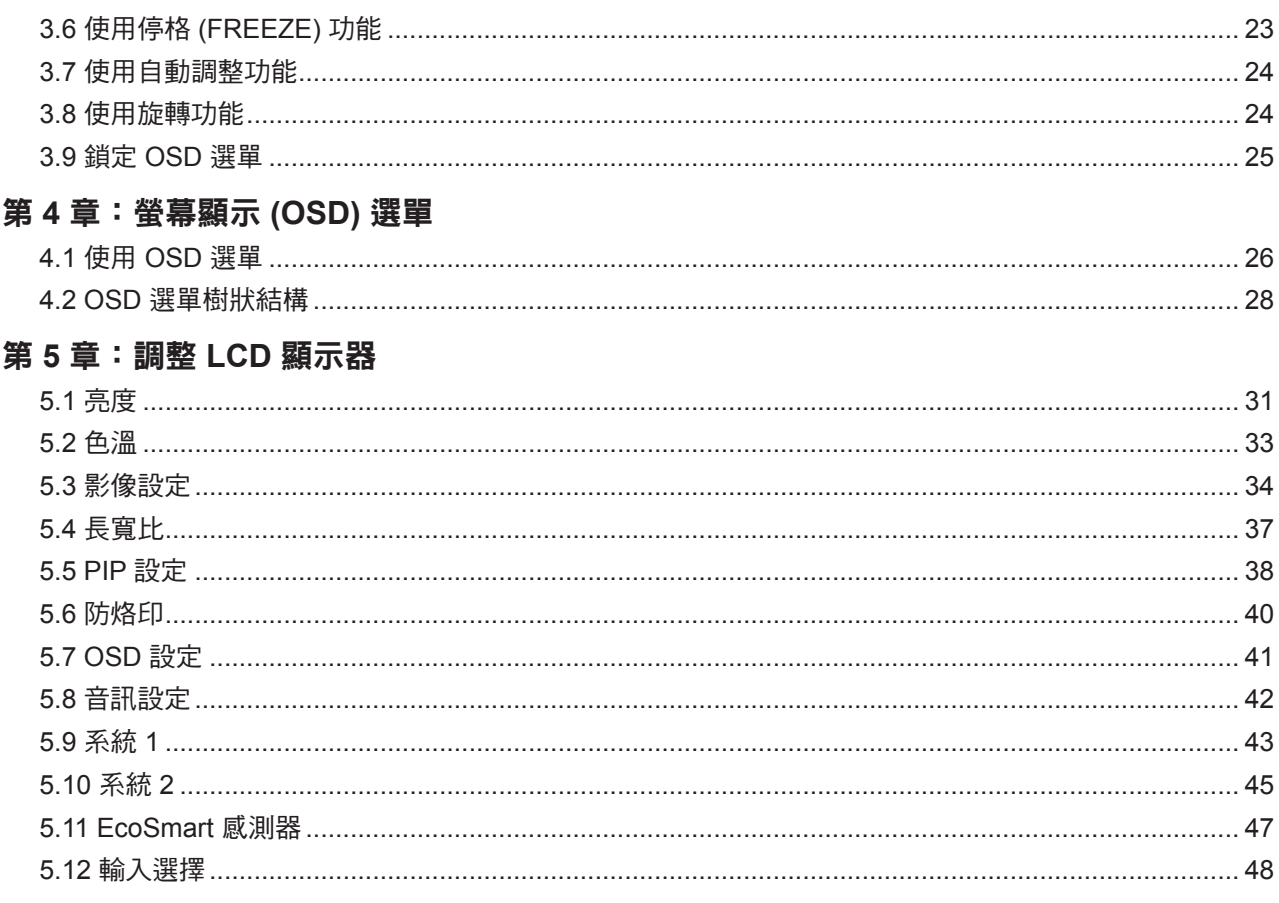

#### 第6章:附錄

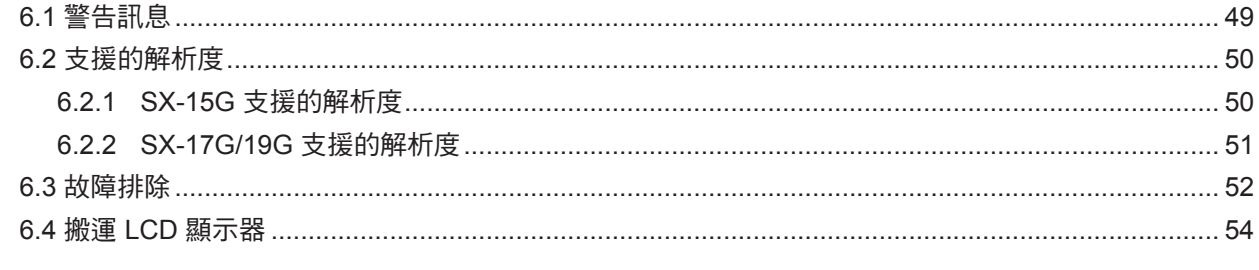

#### 第7章: 規格

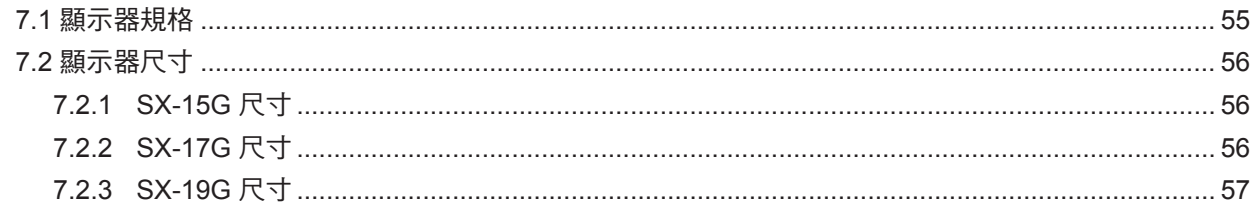

## <span id="page-3-0"></span>安全資訊

### 聯邦通訊委員會 **(FCC)** 聲明(僅限美國)

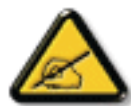

本設備已經過測試,測試結果符合 FCC 規定第 15 部分對 B 級數位裝置的限制。這些限制的設 計目的是針對居家環境中的有害干擾提供合理的防護。本設備會產生、使用並輻射射頻能量;如 果未依指示安裝與使用,可能會對無線電通訊產生有害干擾。然而,亦不能保證以特定方式安裝 就不會產生干擾。如果您透過關閉及開啟本設備,發現本設備的確對無線電或電視的接收產生有 害干擾,建議您可使用下列一或多種方法嘗試消除干擾:

- 調整接收天線的方向或更換架設位置。
- 拉開設備與接收器之間距。
- 將設備與接收器分別連接到迴路上的不同插座。
- 向代理商或經驗豐富的無線電/電視技術員求助。

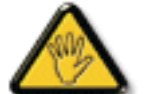

如果未經負責法務遵循一方明確許可而進行任何變更或改裝,可能會失去操作本設備的使用者授 權。

將顯示器連接至電腦裝置時,僅使用顯示器隨附的 RF 屏蔽纜線。

為防止可能造成火災或觸電危險的損壞,請勿讓本電器淋雨或過度受潮。

本 B 級數位裝置符合加拿大干擾產生設備法規的所有需求。

本裝置符合 FCC 規則第 15 部分的規定。操作必須符合下列兩種條件:(1) 本裝置不會造成有害 **C** 干擾;(2)本裝置必須接受任何接收到的干擾,包括可能會造成不想要之操作的干擾。

## <span id="page-4-0"></span>安全資訊

### **WEEE**

毆盟國家使用者適用資訊

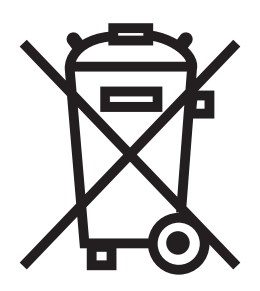

產品或包裝上若有此符號,表示本產品若使用壽命已盡,不得以一般家庭垃圾丟棄。 請注意,您需自行負責將電子設備交給回收中心處置,協助保護天然資源。歐盟各國 皆設有電器與電子設備的回收中心。關於回收放置地點的資訊,請洽當地相關電器和 電子設備廢棄物管理當局或購買本產品的零售商。

## <span id="page-5-0"></span>注意事項

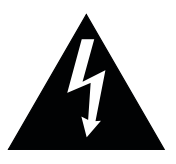

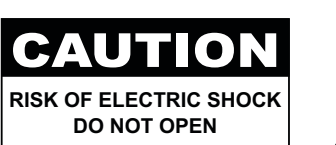

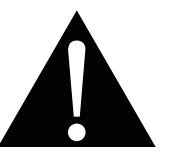

本手冊中所使用的符號

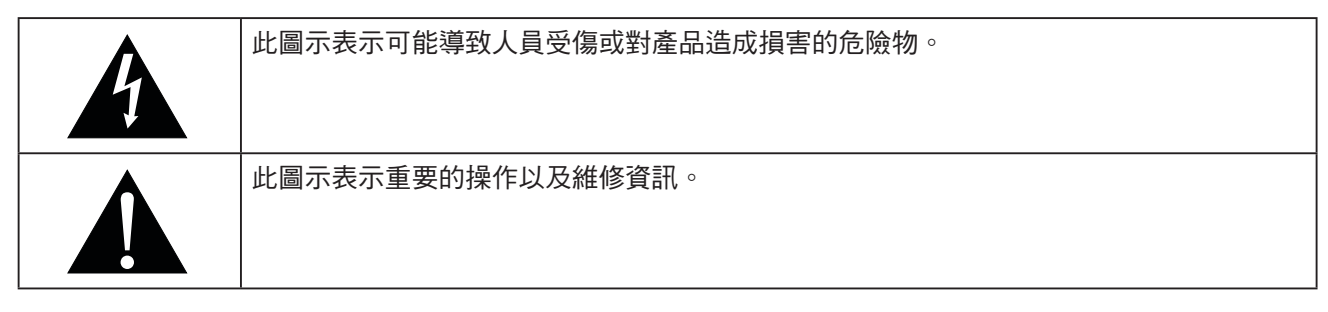

### 使用須知

- 使用 LCD 顯示器前請詳讀本使用手冊,並妥善保管以便日後參考用。
- 本手冊內的產品規格及其他資訊僅供參考。所有資訊如有變更,恕不另行通知。更新的內容可以從我們的網 站 **www.agneovo.com** 下載。
- 如要保護您的消費者權利,請勿撕下 LCD 顯示器的任何貼紙,以免影響保固期限之判定。

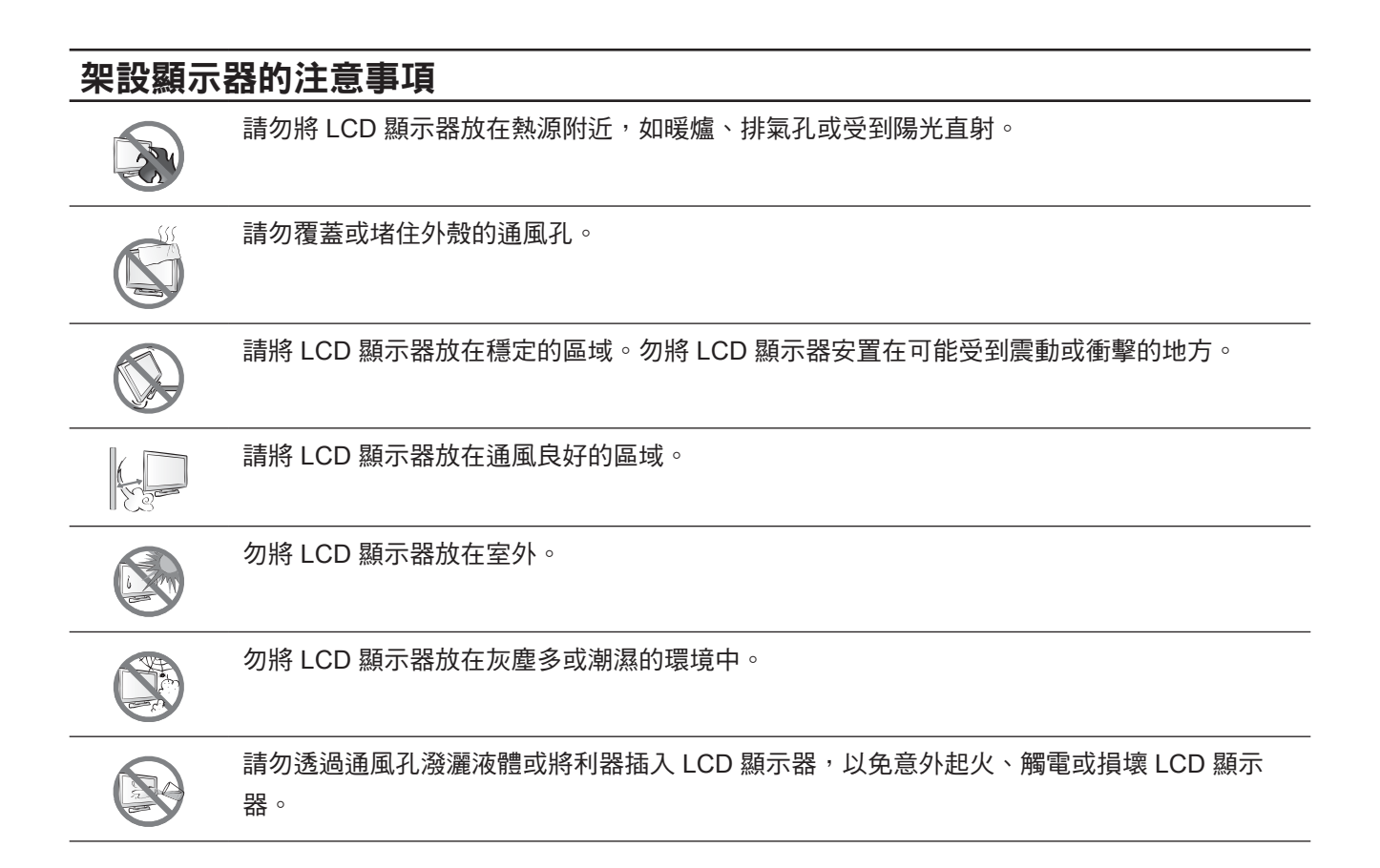

## <span id="page-6-0"></span>注意事項

## 使用注意事項 僅可使用 LCD 顯示器隨附的電源線。  $\leftarrow$ c $\blacksquare$ 電源插座應安裝於 LCD 顯示器附近並容易操作拔取。 若使用延長線連接 LCD 顯示器電源,請確定插入電 源插座的總電流耗用量不超過安培額定。 電源纜線上切勿放置任何東西。請勿將 LCD 顯示器 放在電源線可能會被踩踏的地方。 若一段時間不使用 LCD 顯示器,請將電源插座上的 插頭拔下。 取下電源線時,請拿穩插頭然後拔出。請勿用力拉扯 電線,以免起火或引起觸電。 手潮濕時,請勿取下或接觸電源線。

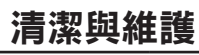

本 LCD 顯示器採用 NeoVTM 光學玻璃。請使用稍微沾 濕的軟布,沾中性清潔劑清潔玻璃表面與外殼。

請勿以銳利或具腐蝕性的物品(如鋼筆或螺絲起子) 摩擦或拍打玻璃表面,以免刮傷玻璃表面。

請勿自行維修 LCD 顯示器,如需維修請洽合格的維 修人員。開啟或取下顯示器護蓋可能導致危險電壓外 洩或其他風險。

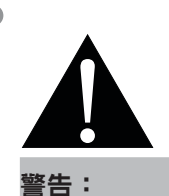

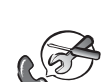

如有下列情況,請取下電 源插座上的插頭,並洽詢 合格的維修人員:

- **♦** 電源線有損壞。
- **♦** LCD 顯示器曾掉落或外殼有受 損。
- **♦** LCD 顯示器冒煙或出現異味。

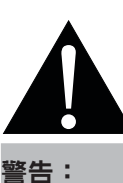

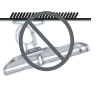

不建議懸吊於天花板或任 何其他水平表面。

安裝違反操作指示可能導致不良的 後果,尤其是致使他人受傷及損壞 財物。已經將顯示器懸吊於天花板 **或其他水平表面上方的使用者,強** 烈建議聯絡 AG Neovo 尋求相關諮 詢與解決方法,確保享有愉悅且滿 意的顯示體驗。

## <span id="page-7-0"></span>注意事項

#### **LCD** 顯示器使用須知

為維持穩定的亮度效能,建議使用低亮度設定。

因燈泡使用壽命的關係,LCD 顯示器的亮度品質可能隨使用時間漸長而降低。

若長時間顯示靜態影像,可能會導致 LCD 顯示器上出現殘留的影像,此現象稱為殘影或影像烙印。

如要避免影像殘留,請執行以下操作:

- 將 LCD 顯示器設定為閒置幾分鐘後便自動關機。
- 使用有移動圖像或空白影像的螢幕保護程式。
- 定期切換桌面背景。
- 將 LCD 顯示器調至低亮度設定。
- 系統不使用時,關閉 LCD 顯示器。

若 LCD 顯示器出現殘影時,請執行以下操作:

• 關閉 LCD 顯示器,讓其休機一段時間。可能需要好幾小時或好幾天的時間。

- 使用螢幕保護程式並讓它長時間執行。
- 使用黑白影像並讓它長時間執行。

若將 LCD 顯示器從一個房間移到另一個房間,或者周遭溫度突然從低升高,玻璃表面上或內部可能會產生水 珠。若發生此情形,在水珠蒸發前,請勿開啟 LCD 顯示器電源。

若因氣候潮濕,LCD 顯示器的玻璃表面內部可能出現霧氣,霧氣過幾天或等天氣穩定後便會消失。

LCD 顯示器內部佈滿了無數微小的電晶體,因少數幾顆電晶體損壞,而產生斑點乃正常現象。此為可接受之 情況,並非故障。

### 資訊、通訊及消費性電子產品警語及注意事項

警語:使用過度恐傷害視力。

注意事項:

(1) 使用 30 分鐘請休息 10 分鐘。

(2) 未滿 2 歲幼兒不看螢幕,2 歲以上每天看螢幕不要超過 1 小時。

## <span id="page-8-0"></span>第 **1** 章:產品說明

### **1.1** 包裝內容物

拆封後,請檢查包裝內是否含以下項目。若遺漏以下任何項目或 有破損,請與經銷商聯絡。

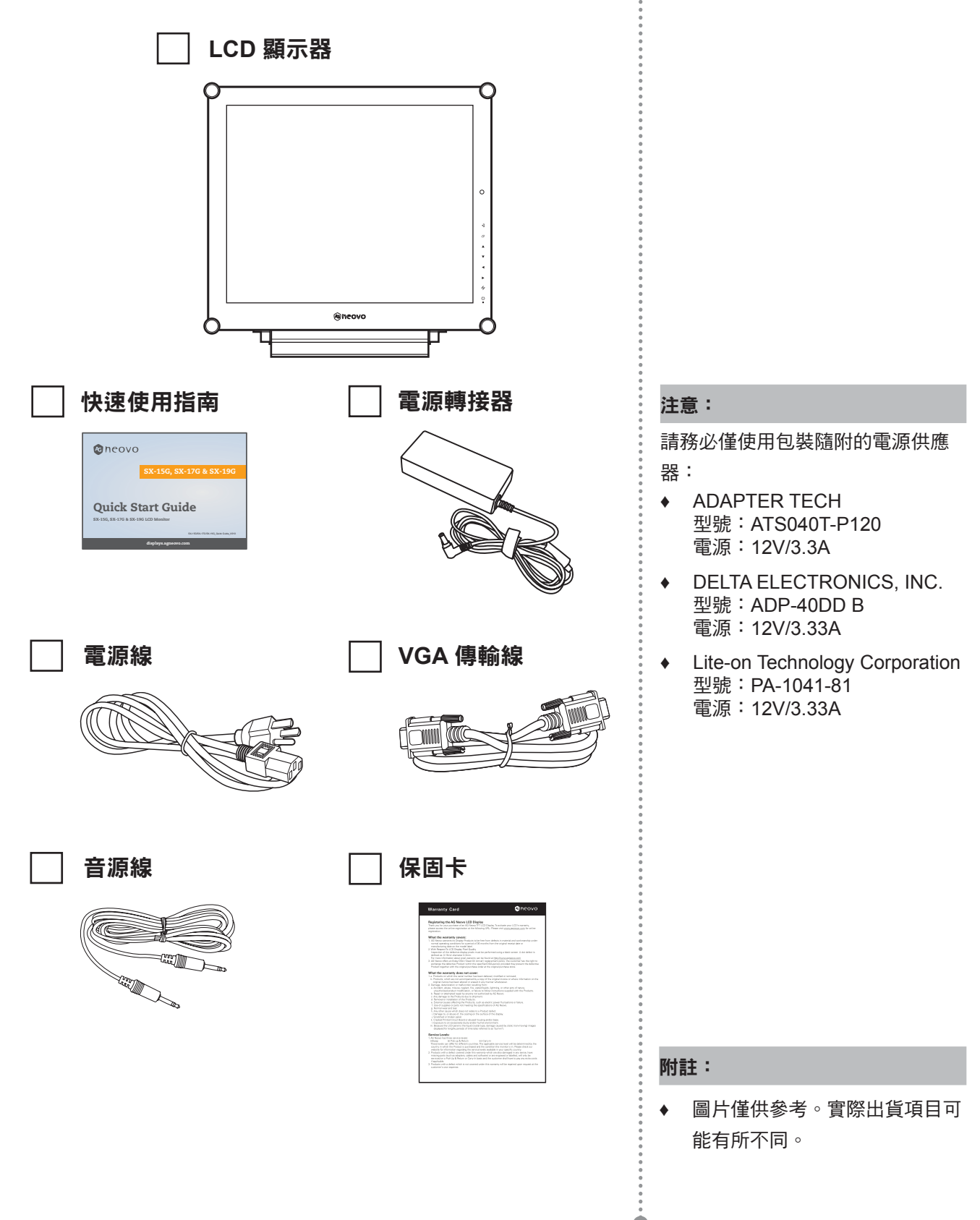

 $\bullet$ 

## <span id="page-9-0"></span>產品說明

#### **1.2** 壁掛安裝準備工作

- **1.2.1** 壁掛安裝
- **1** 拆下底座。

請參閱以下程序。

**2** 將 **LCD** 顯示器掛到牆壁上。

將安裝支架旋入 LCD 顯示器背面的 VESA 鑽孔。

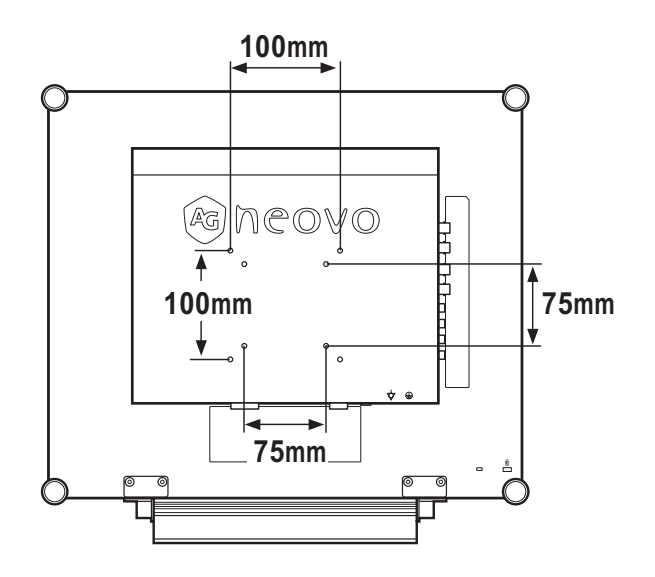

#### **1.2.2** 取下底座

- 1 將 LCD 顯示器正面朝 下,放在平坦的表面 上。
- 2 拆下固定 LCD 顯示器底 座的螺絲(\*)。
- 3 拆開底座。

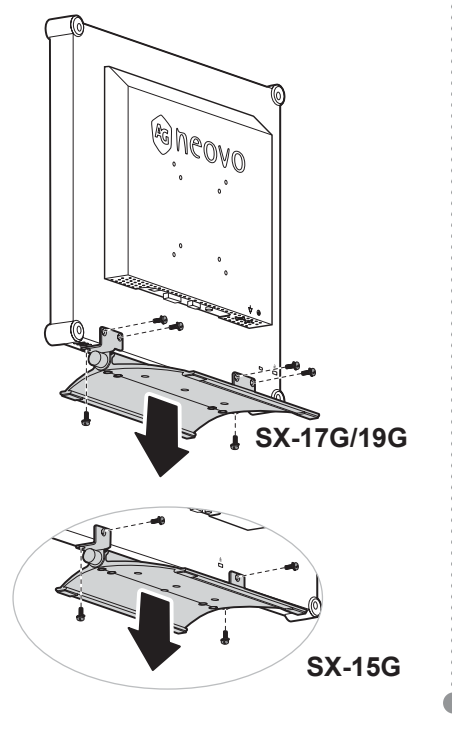

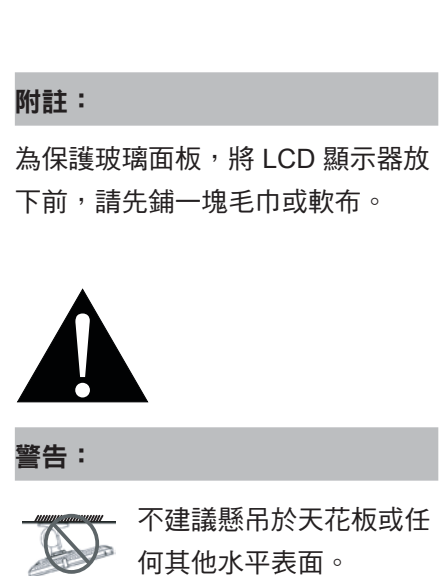

安裝違反操作指示可能導致不良的 後果,尤其是致使他人受傷及損壞 財物。已經將顯示器懸吊於天花板 **或其他水平表面上方的使用者,強** 烈建議聯絡 AG Neovo 尋求相關諮 詢與解決方法,確保享有愉悅且滿 意的顯示體驗。

附註:

請採取必要措施,避免 LCD 顯示器 於地震或其他災難時掉落,並盡可 能降低人員受傷與顯示器損壞的可 能性。

- **♦** 僅可使用 AG Neovo 建議的 75 x 75 mm 及 100 x 100 mm 壁掛 組套件。
- **♦** 懸掛 LCD 顯示器的實心牆面, 其構造強度需足以承受顯示器的 重量。
- **♦** (\*) 螺絲尺寸為 M4 x 10mm。

## <span id="page-10-0"></span>產品說明

### **1.3 LCD** 顯示器概觀

#### **1.3.1** 前視圖與按鍵列按鈕

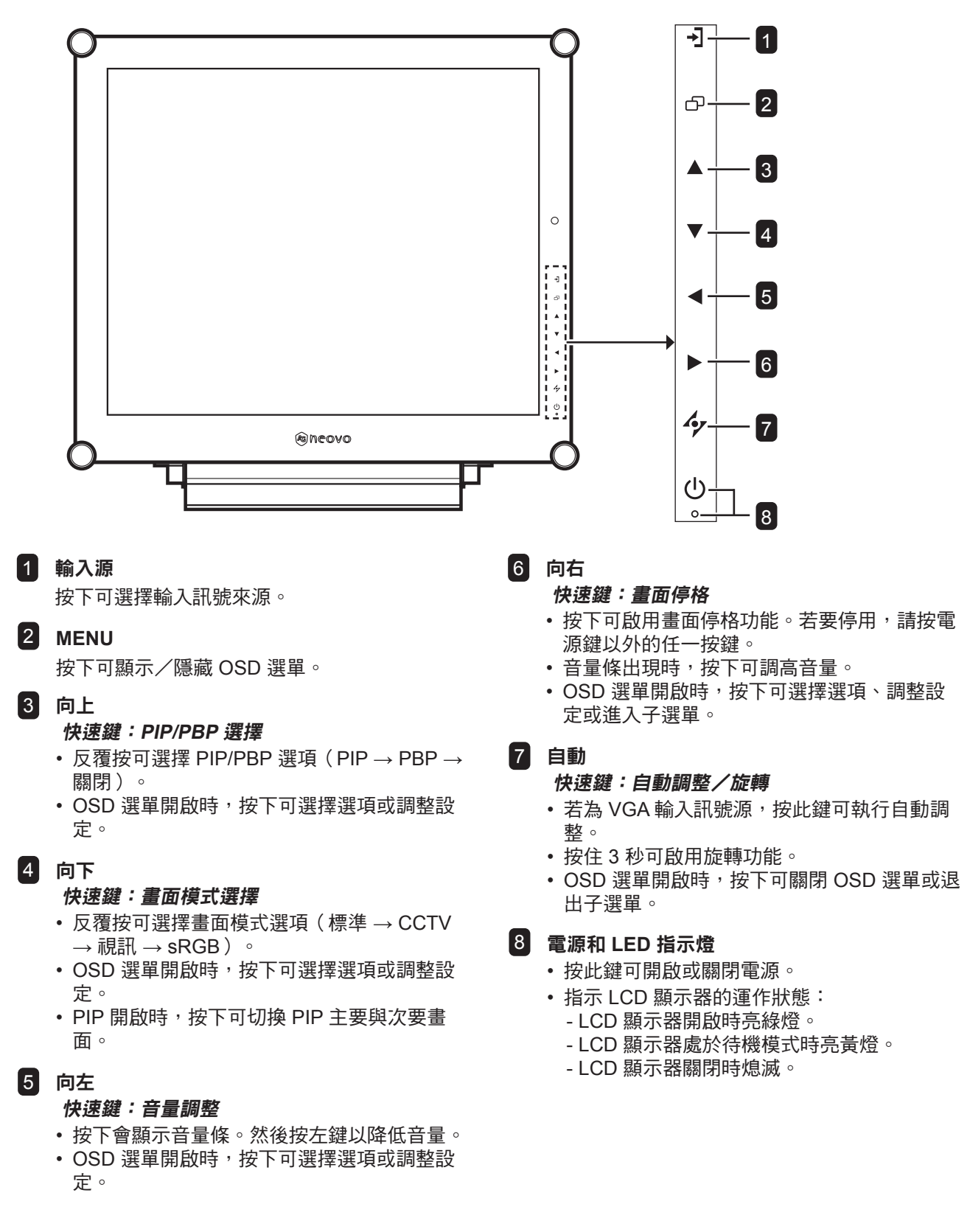

## <span id="page-11-0"></span>產品說明

#### **1.3.2** 後視圖

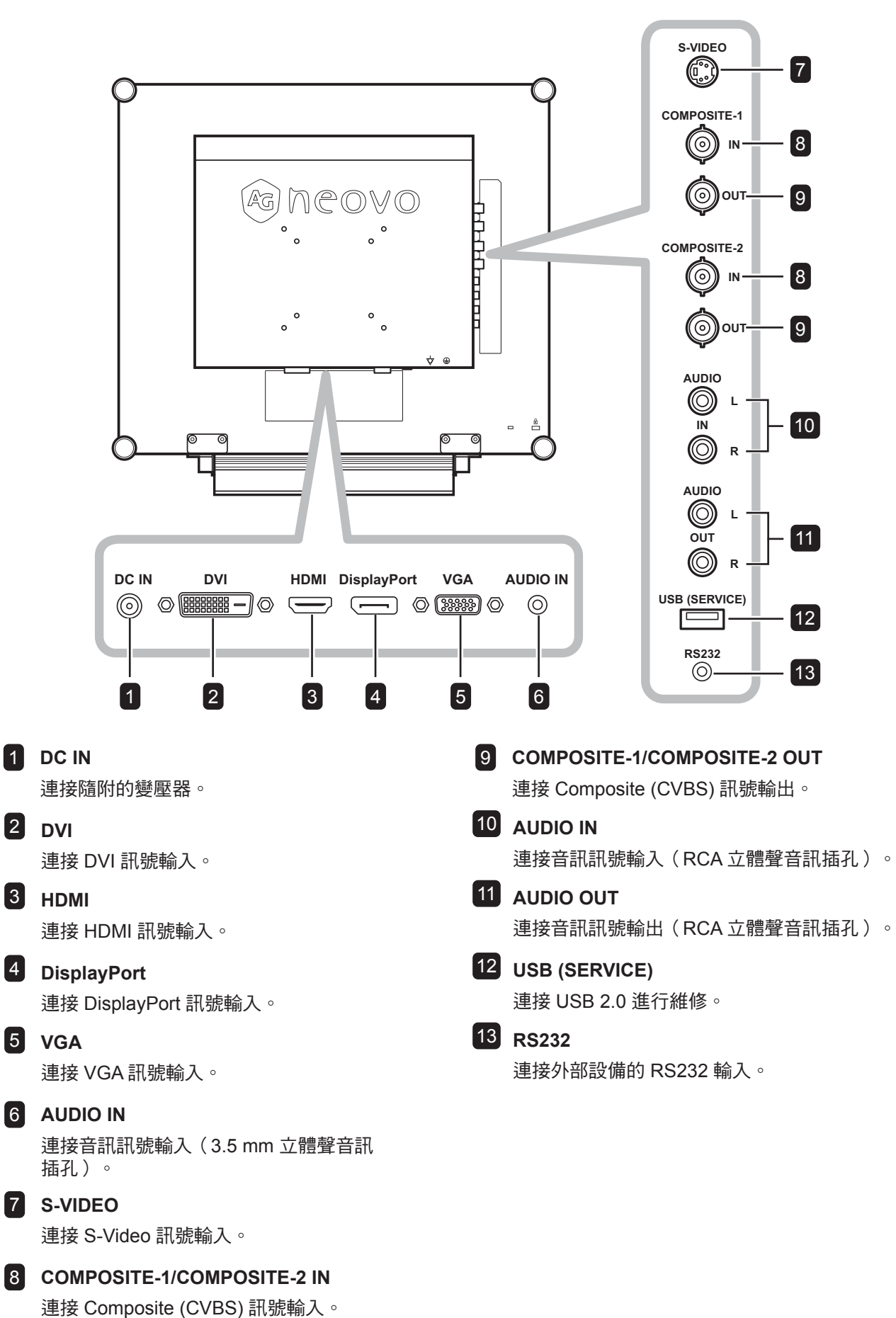

## <span id="page-12-0"></span>第 **2** 章:連接

### **2.1** 連接電源

- **1** 將電源線連接至電源轉接器。
- **2** 將電源轉接器連接至 LCD 顯示器背面的 DC 電源輸入插孔。
- **3** 將電源線插頭連接至電源插座或電源供應器。

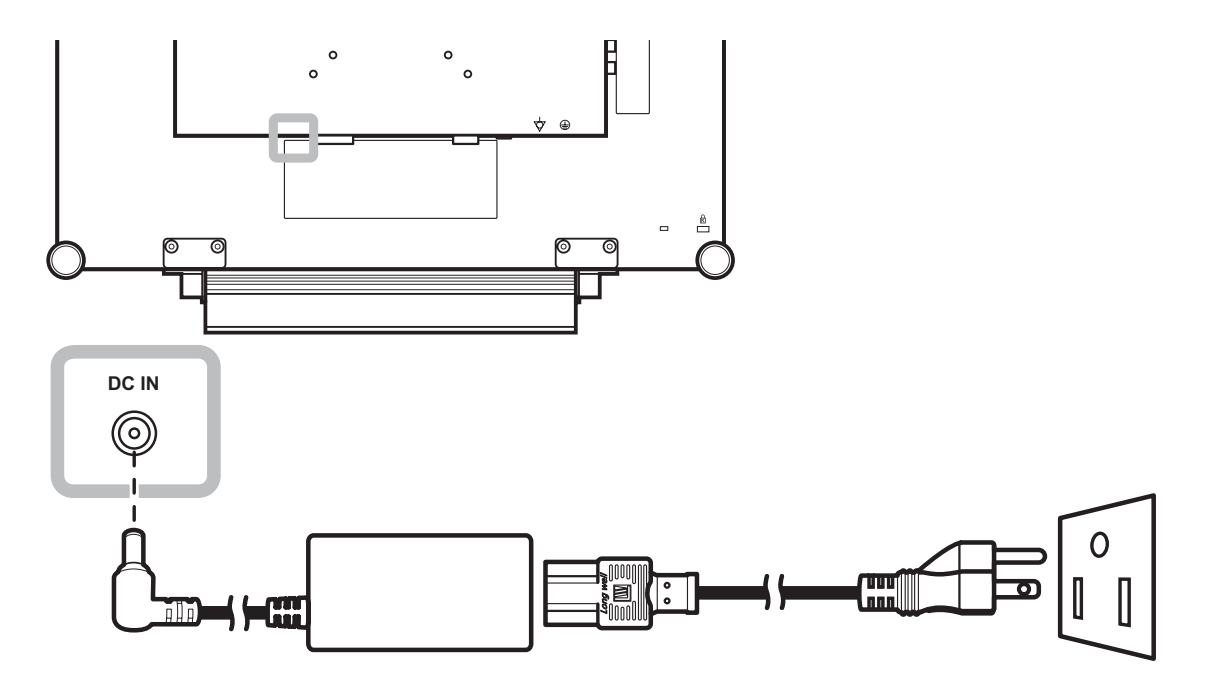

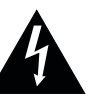

#### 小心:

進行任何連接前,請先不要將 LCD 顯示器接上電源。若在電源開啟的 情況下連接任何纜線,可能會引起 觸電或導致受傷。

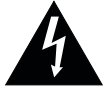

#### 小心:

**◆ 移除電源線時,請拿住電源線的插** 頭,不要拉扯電線。

## <span id="page-13-0"></span>連接

### **2.2** 連接輸入源訊號

#### **2.2.1** 連接電腦

#### 使用 **VGA** 傳輸線

將 VGA 傳輸線的一端連接 LCD 顯示器的 VGA 接孔,然後將另一端連接電腦的 VGA 接孔。

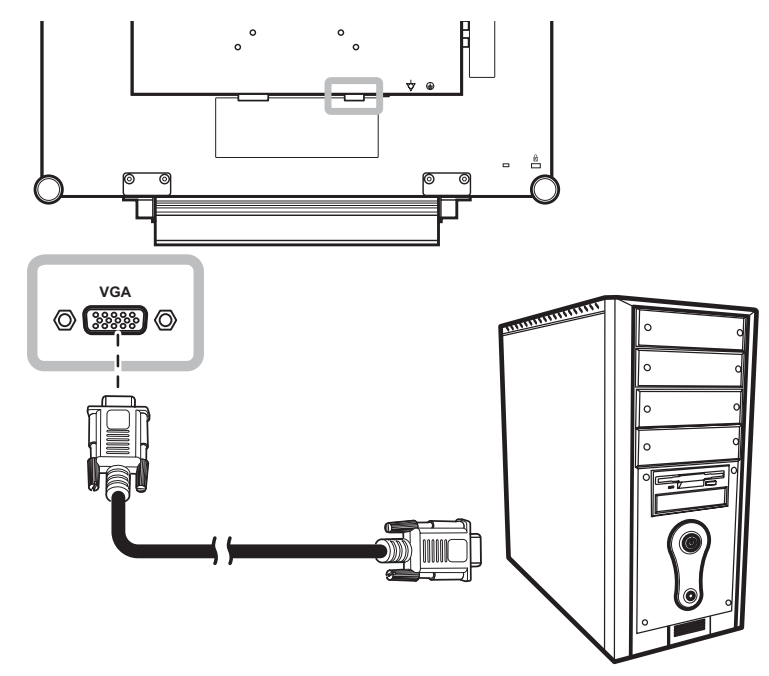

#### 使用 **DVI** 傳輸線

將 DVI (DVI-D) 傳輸線的一端連接 LCD 顯示器的 DVI 接孔,然後將另一端連接電腦的 DVI 接孔。

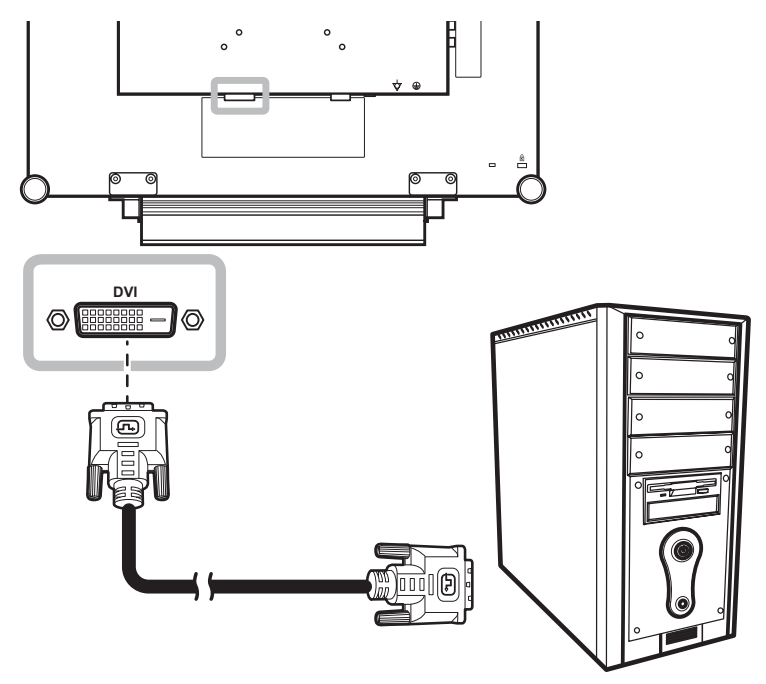

<span id="page-14-0"></span>連接

#### 使用 **HDMI** 傳輸線

將 HDMI 線的一端連接至 LCD 顯示器的 HDMI 接頭,另一端連接至電腦的 HDMI 接頭。

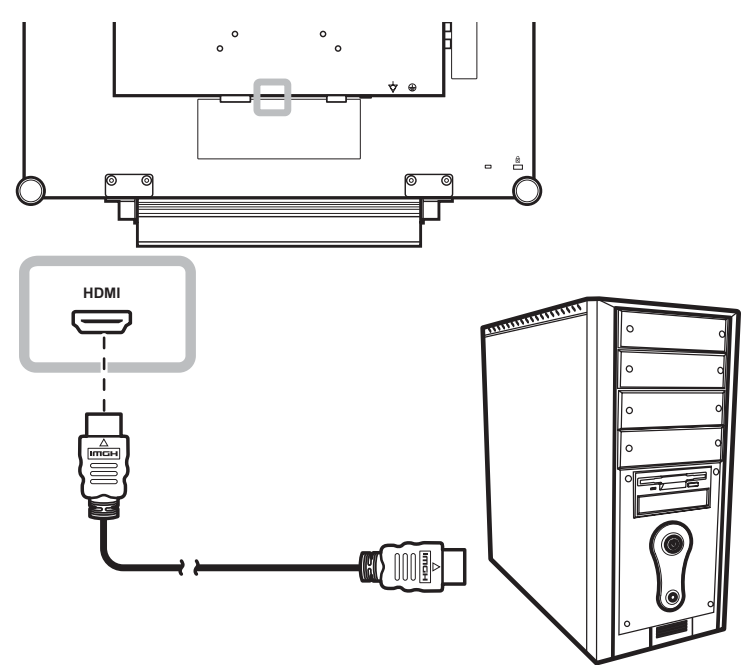

#### 使用 **DisplayPort** 傳輸線

將 DisplayPort 傳輸線的一端連接 LCD 顯示器的 DisplayPort 接孔,然後將另一端連接電腦的 DisplayPort 接 孔。

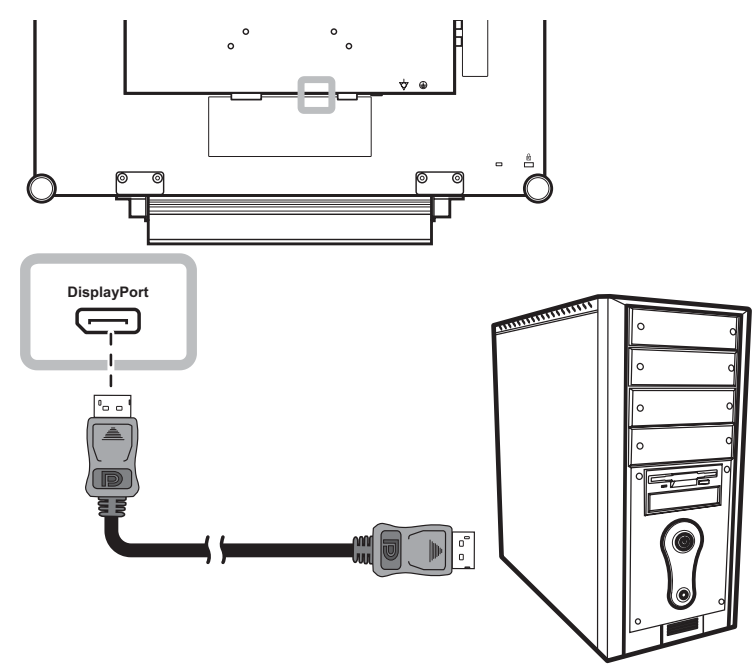

<span id="page-15-0"></span>連接

#### 使用 **RS232** 線

將 RS232 線的一端連接至 LCD 顯示器的 RS232 接頭,另一端連接至電腦的 RS232 接頭。

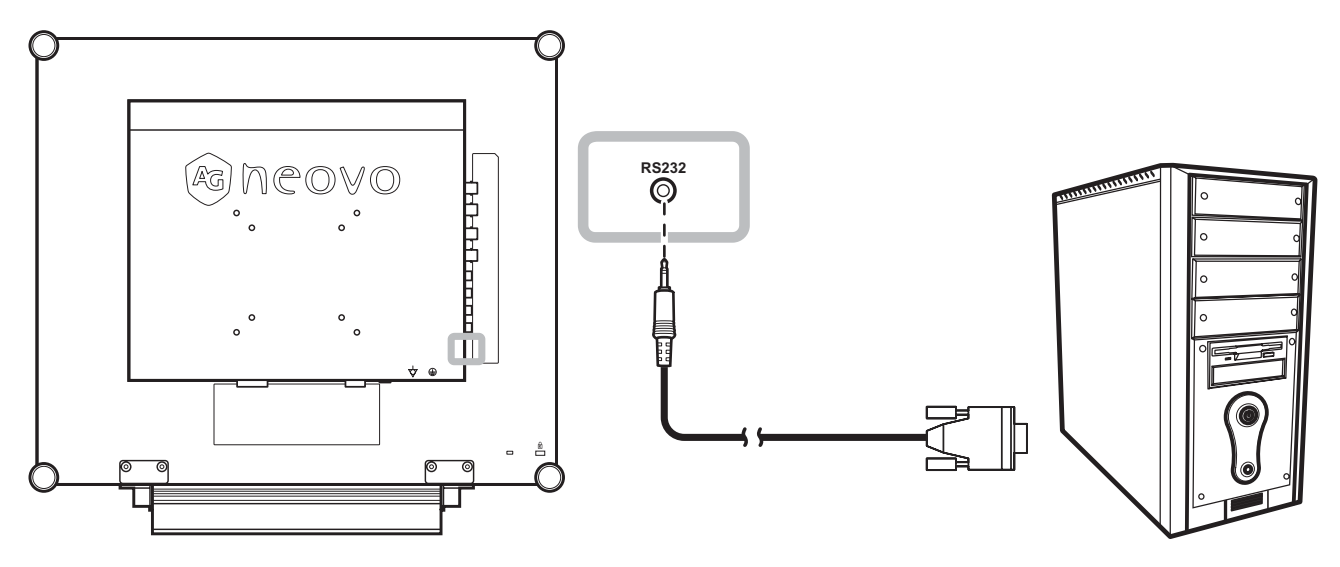

#### 使用音源線

將音源線的一端連接至 LCD 顯示器背面的音訊輸入接頭,另一端連接電腦的音訊輸出接頭。

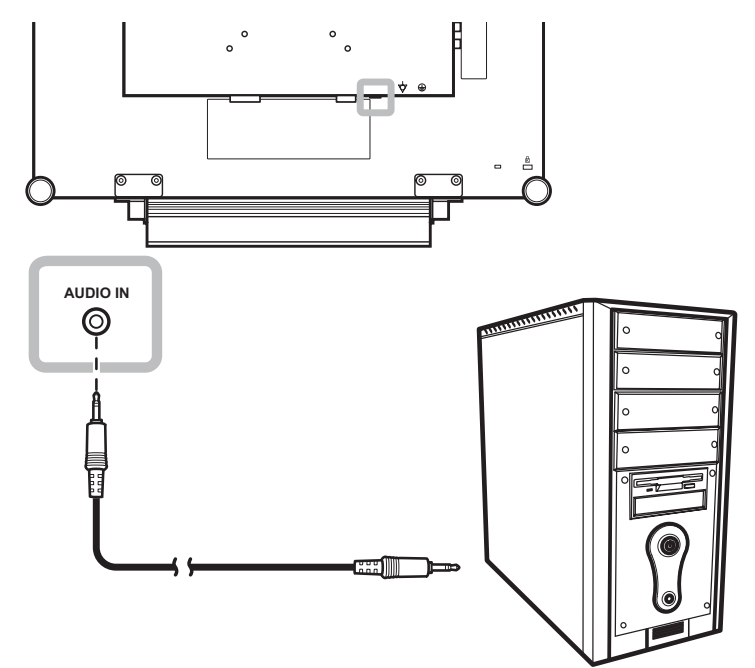

#### <span id="page-16-0"></span>**2.2.2** 連接視訊裝置

#### 使用 **Composite (CVBS)** 線

將 Composite (CVBS) 線的一端連接至 LCD 顯示器的 COMPOSITE 1 / COMPOSITE 2 IN 接頭,另一端連接 至裝置的 Composite (CVBS) 接頭。

若使用音訊輸入,請將 RCA 線連接至 LCD 顯示器的音訊輸入接頭以及裝置的音訊輸出接頭。

若使用視訊迴路,請將 Composite (CVBS) 線的一端連接至 LCD 顯示器的 COMPOSITE 1 / COMPOSITE 2 OUT 接頭,另一端連接至其他顯示器的 COMPOSITE 1 / COMPOSITE 2 IN 接頭。

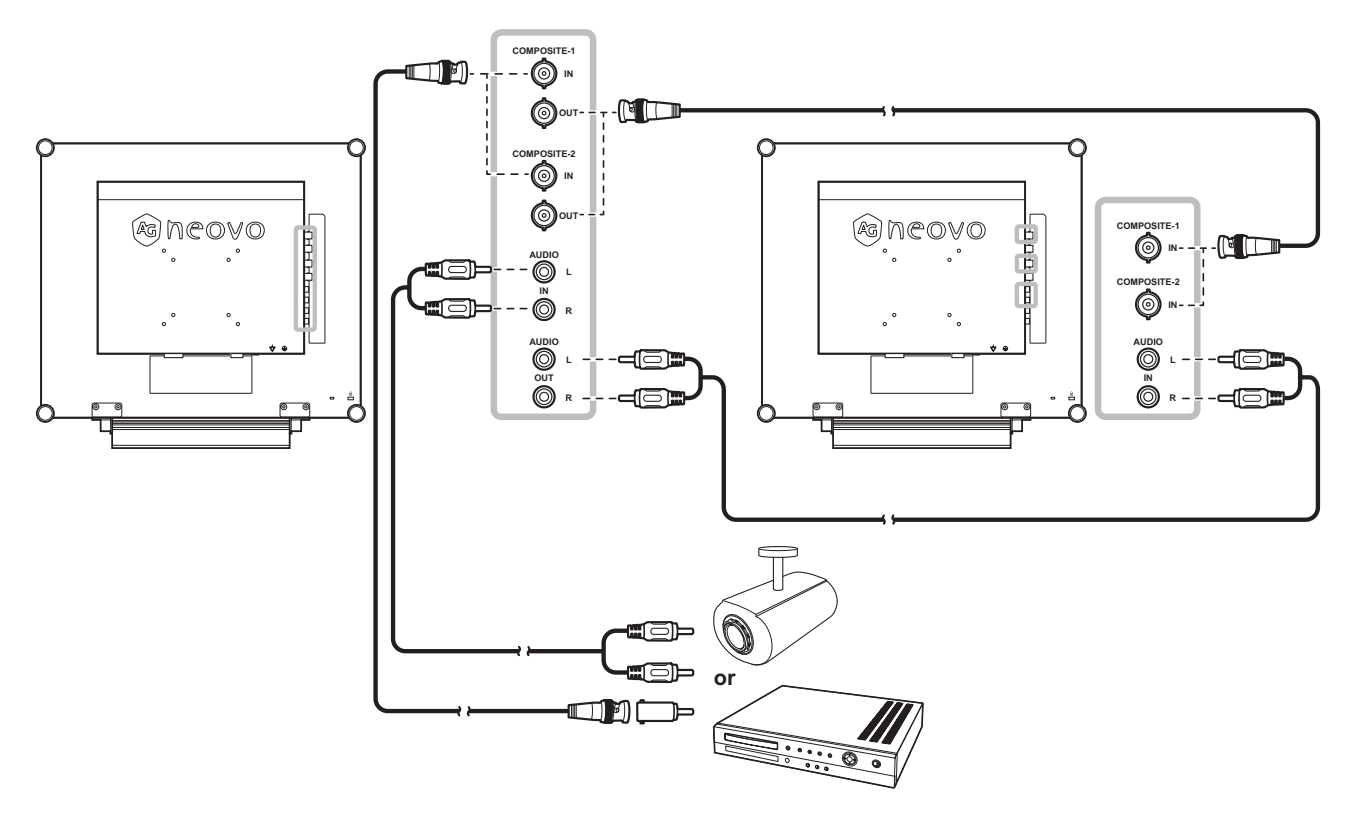

## <span id="page-17-0"></span>連接

#### 使用 **S-Video** 連接線

將 S-Video 連接線的一端連接 LCD 顯示器的 S-VIDEO 端子,然後將另一端連接其他裝置的 S-VIDEO 端子。 若使用音訊輸入,請將 RCA 線連接至 LCD 顯示器的音訊輸入接頭以及裝置的音訊輸出接頭。

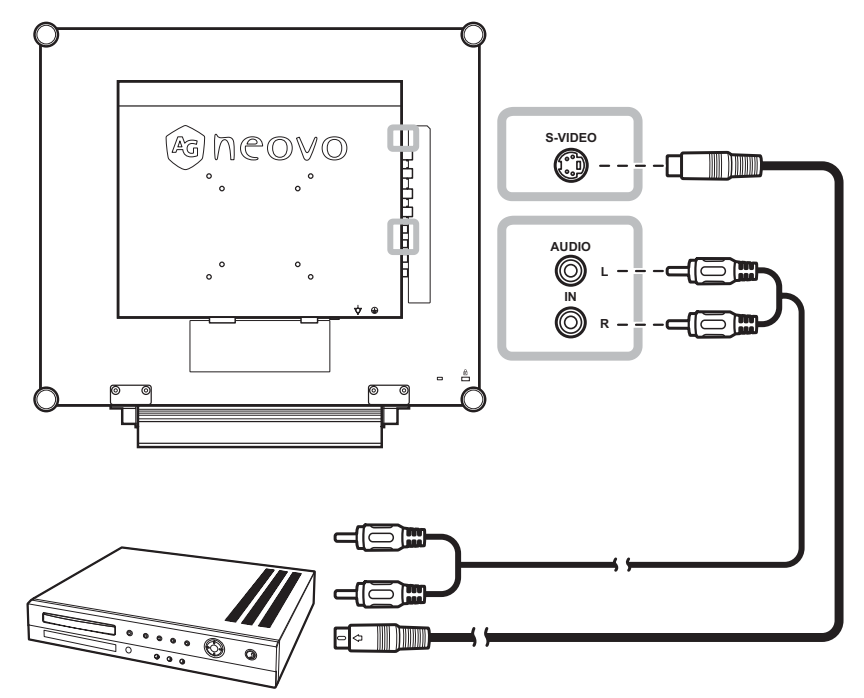

#### 使用 **HDMI** 傳輸線

將 HDMI 連接線的一端連接液晶螢幕的 HDMI 端子,然後將另一端連接其他裝置的 HDMI 端子。

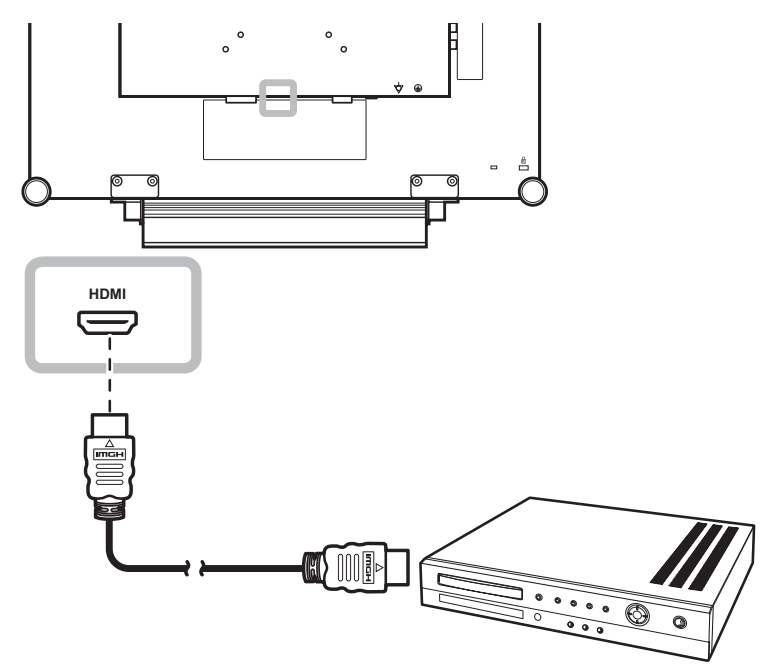

### <span id="page-18-0"></span>使用 **DisplayPort** 傳輸線

將 DisplayPort 傳輸線的一端連接 LCD 顯示器的 DisplayPort 接孔,然後將另一端連接您裝置上的 DisplayPort 接孔。

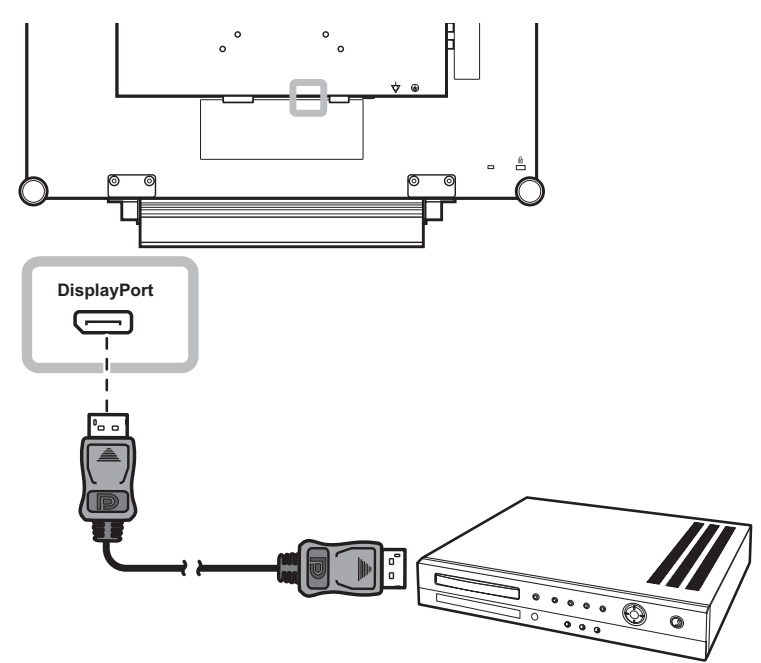

## <span id="page-19-0"></span>第 **3** 章:使用 **LCD** 顯示器

#### **3.1** 開啟電源 第 **3** 章:使用 **LCD** 顯示器

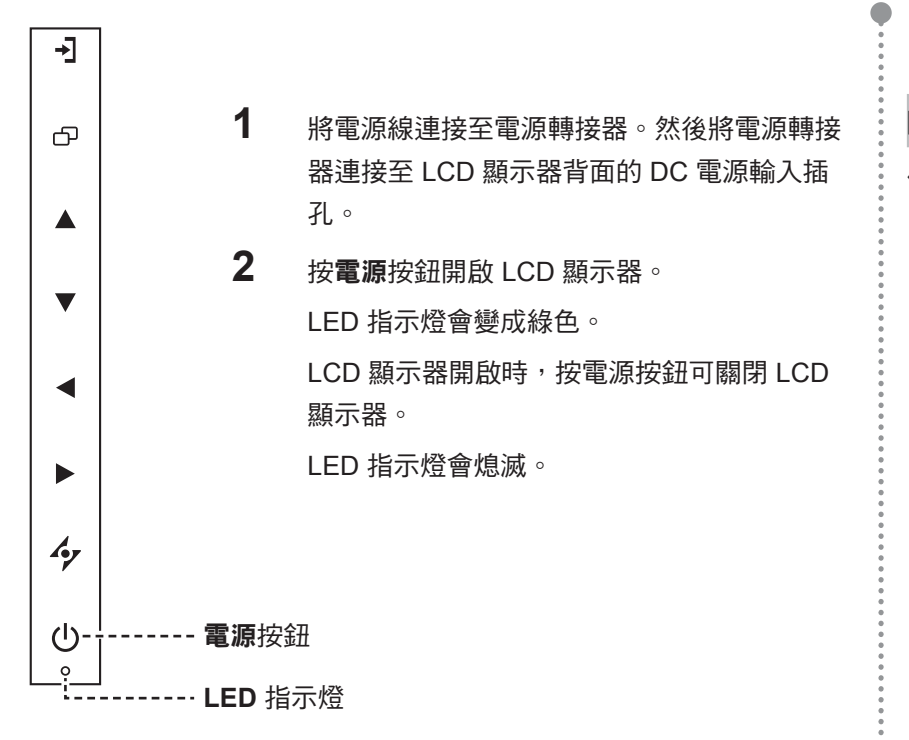

## 3.2 選擇輸入源訊號 **2.2 選擇輸入源訊號 2.2 選擇**:

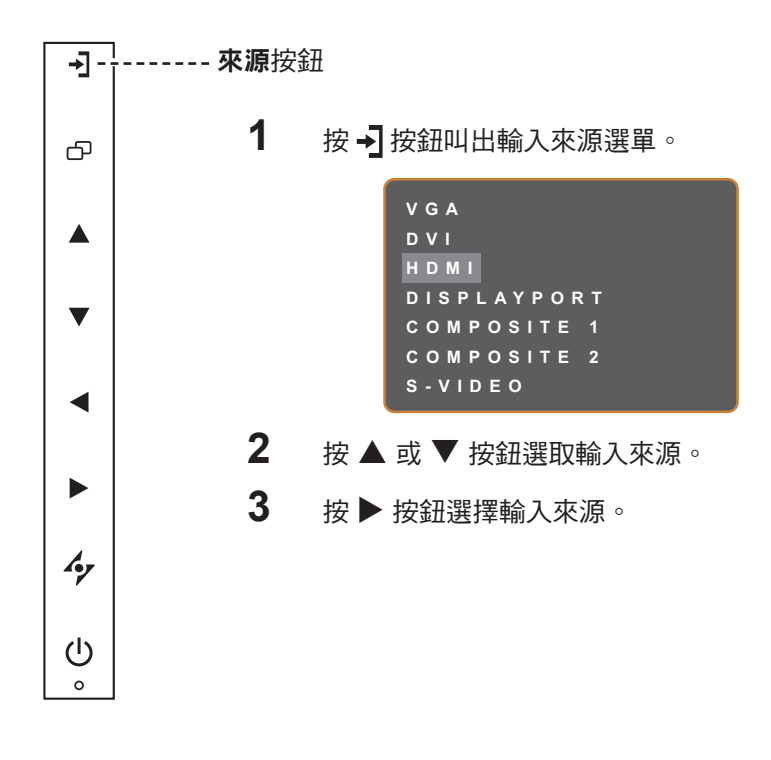

#### 附註:

**♦** 只要電源線仍連接電源插座, LCD 顯示器便會持續耗電。請 取下電源線以完全切斷電源。

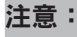

**♦** 選擇輸入源訊號後,畫面上會簡 要地顯示輸入源訊號的訊息。

例如,若選擇 HDMI,則會顯示 以下訊息。

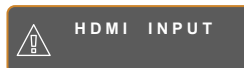

**♦** 若選取的輸入源訊號未連接 LCD 顯示器或未開啟電源, 書 面上便不會顯示任何訊號訊息。

> **N O SIGNAL**

**♦** 若連接電腦的顯示卡解析度設 定得太高,便會顯示 "input out of range" (輸入源超出範圍)的 訊息。

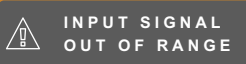

### <span id="page-20-1"></span><span id="page-20-0"></span>**3.3** 調整音量

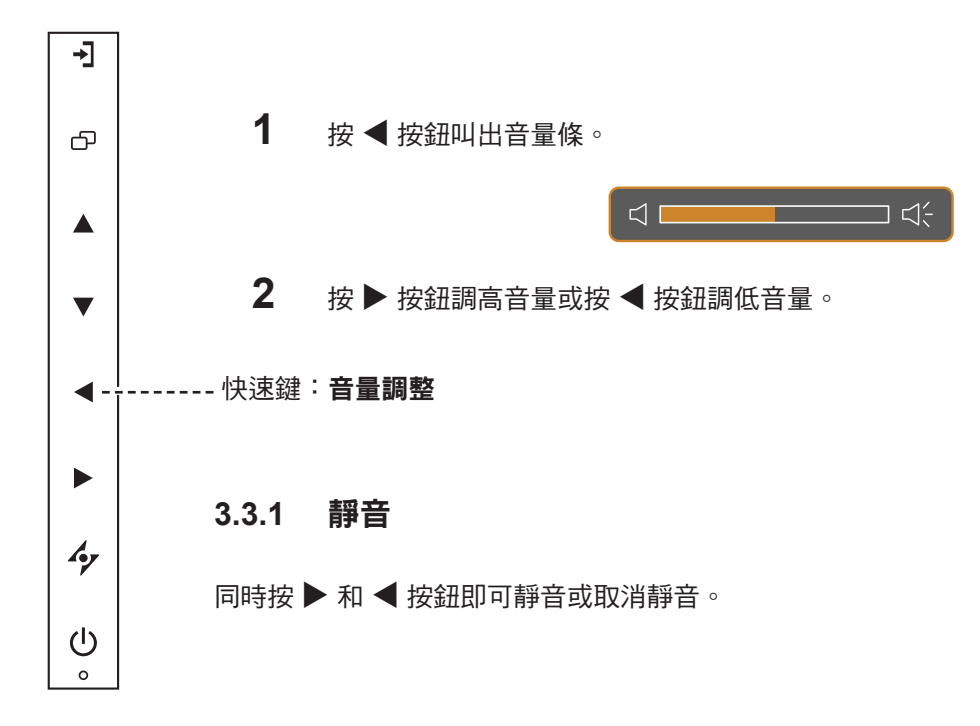

### **3.4** 選擇慣用的畫面設定

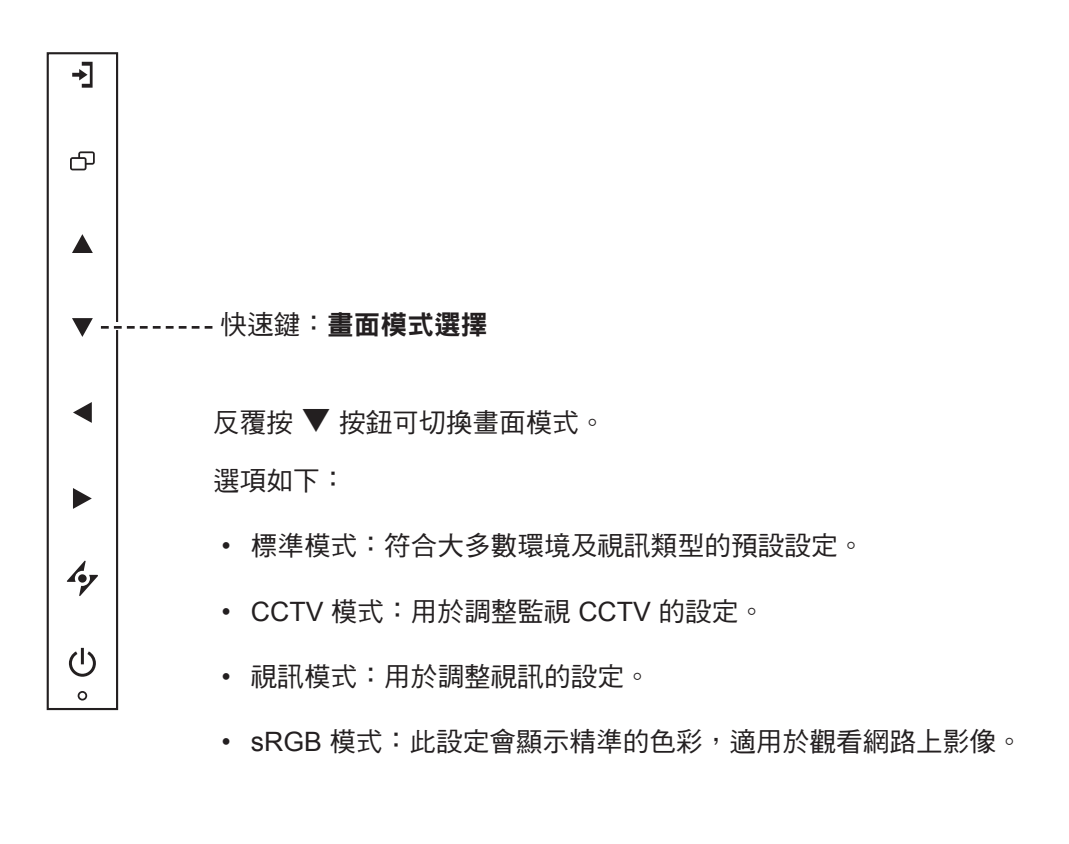

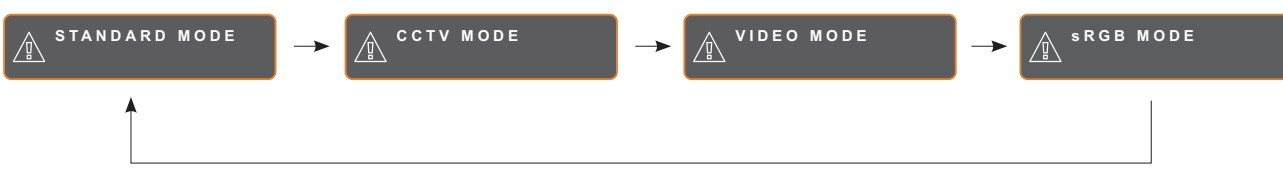

### <span id="page-21-0"></span>**3.5** 使用子母畫面 **(PIP)**

子母畫面 (PIP) 和多重畫面 (PBP) 功能可讓您在 LCD 顯示器上檢視多 個輸入來源訊號。

#### **3.5.1 PIP/PBP** 選項

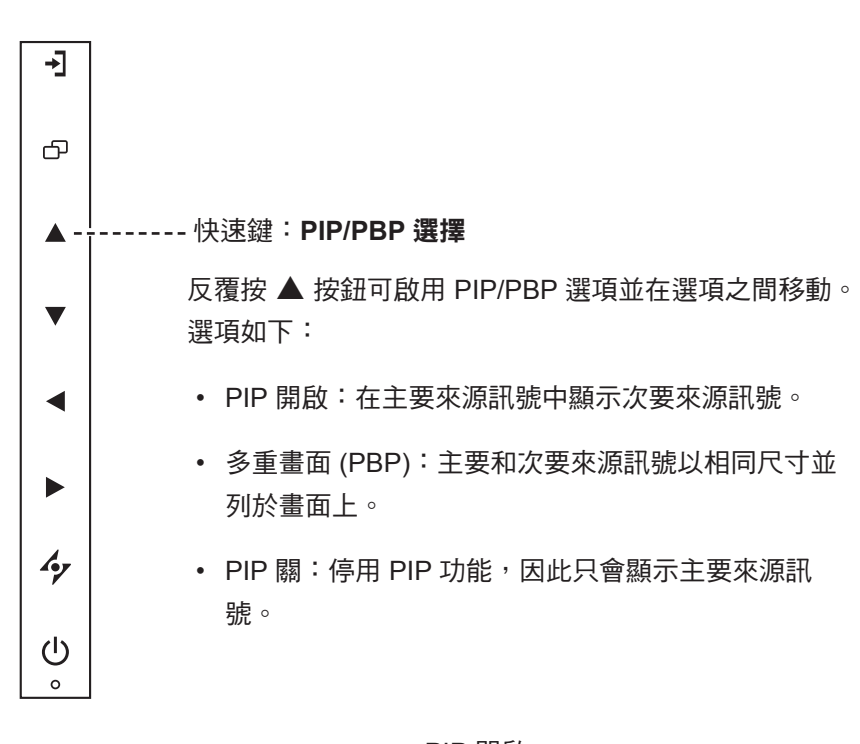

PIP 開啟 PBP PIP 關

#### 附註:

主要來源和次要來源訊號皆可於 子母畫面設定中進行設定,請參 閱第 [38](#page-37-1) 頁。

某些輸入源訊號組合並不支援 子母畫面。請參閱第 [39](#page-38-0) 頁的 PIP 相容性表。

#### <span id="page-22-0"></span>**3.5.2 PIP/PBP** 切換

i Ci 主要來源

使用鍵盤可輕鬆切換在 PIP/PBP 設定中設定的主要和次要來源訊號。

按▼按鈕可切換主要來源與次要來源訊號。請見下圖。

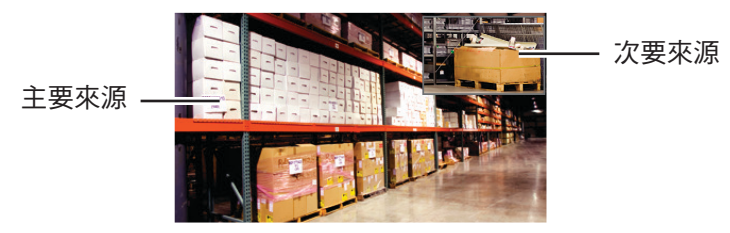

### **3.6** 使用停格 **(FREEZE)** 功能

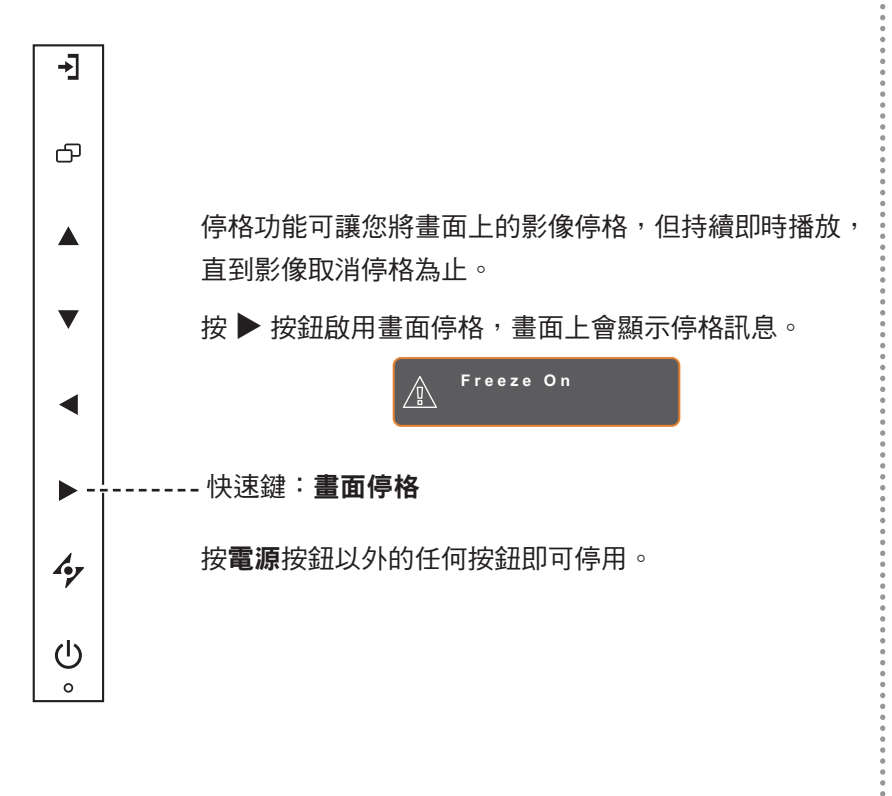

#### 附註:

次要來源

PIP/PBP 切換只能在 PIP 啟用時 執行,請參閱第 [38](#page-37-1) 頁。

### <span id="page-23-0"></span>**3.7** 使用自動調整功能

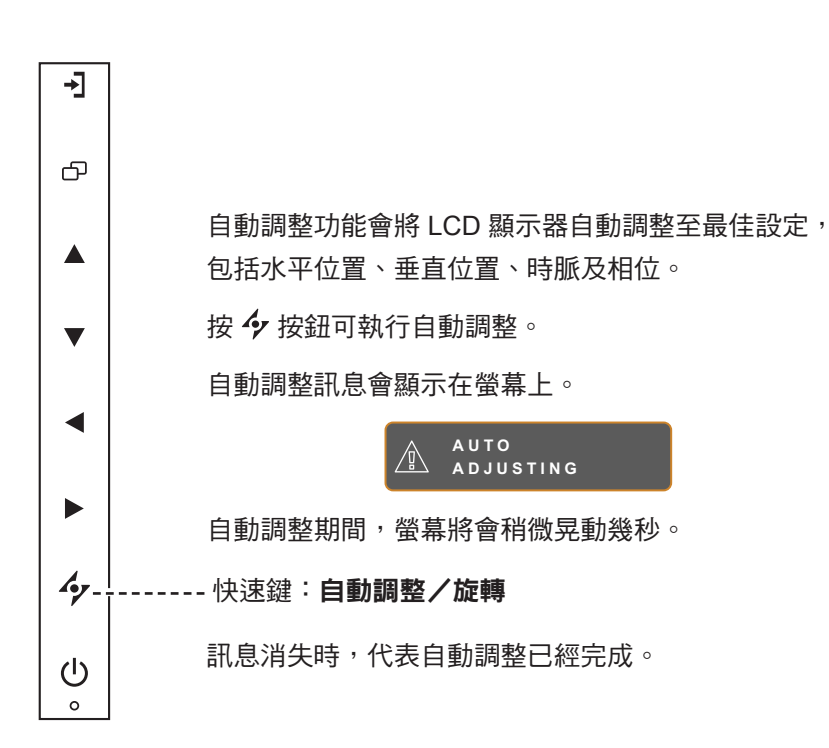

### **3.8** 使用旋轉功能

旋轉功能可讓您將畫面影像旋轉 180°。

按住 按鈕 3 秒可將影像旋轉 180°。

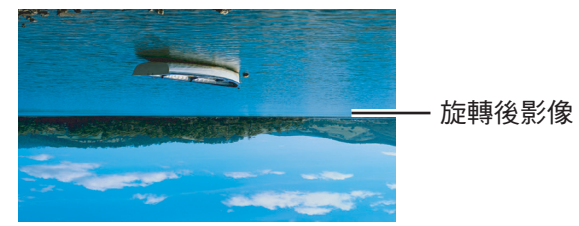

執行旋轉後,再次按住  $\bm{\acute{\textbf{\textit{p}}}}$  按鈕 3 秒可將影像轉回正常狀態。

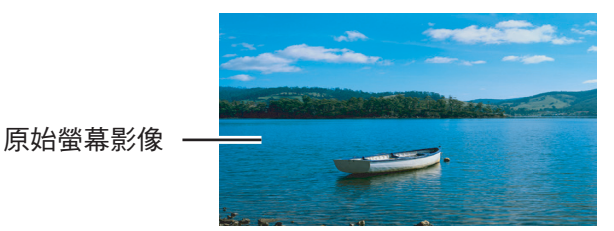

附註:

只有在 VGA 輸入訊號期間才可 使用自動調整功能。

第一次使用 LCD 顯示器或在變 更解析度或頻率後,建議使用自 動調整功能。

建議只在以全螢幕顯示影像(非 黑色)時執行自動調整功能。

附註:

旋轉功能只能在 PIP 關閉時執 行,請參閱第 [38](#page-37-1) 頁。

### <span id="page-24-1"></span><span id="page-24-0"></span>**3.9** 鎖定 **OSD** 選單

鎖定 OSD 選單可避免 LCD 顯示器遭未經授權的使用者操作,或者因不慎誤觸按鍵列而啟用其他功能。

若要鎖定 OSD,請按住下列鍵盤按鈕至少 5 秒,或直到 **OSD LOCK OUT** 訊息出現。

OSD 鎖定後,所有按鍵列按鈕都會停用。

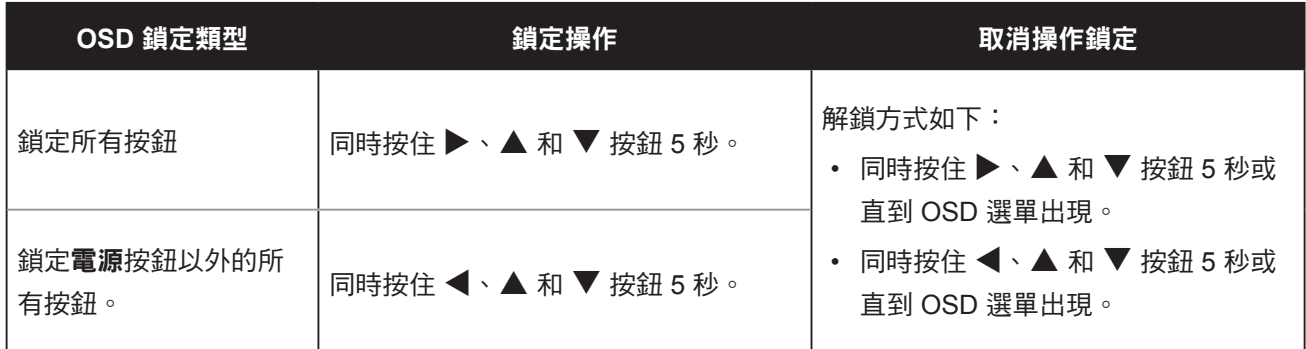

# <span id="page-25-0"></span>第 **4** 章:螢幕顯示 **(OSD)** 選單

#### **4.1** 使用 **OSD** 選單 第 **4** 章:螢幕顯示 **(OSD)** 選單

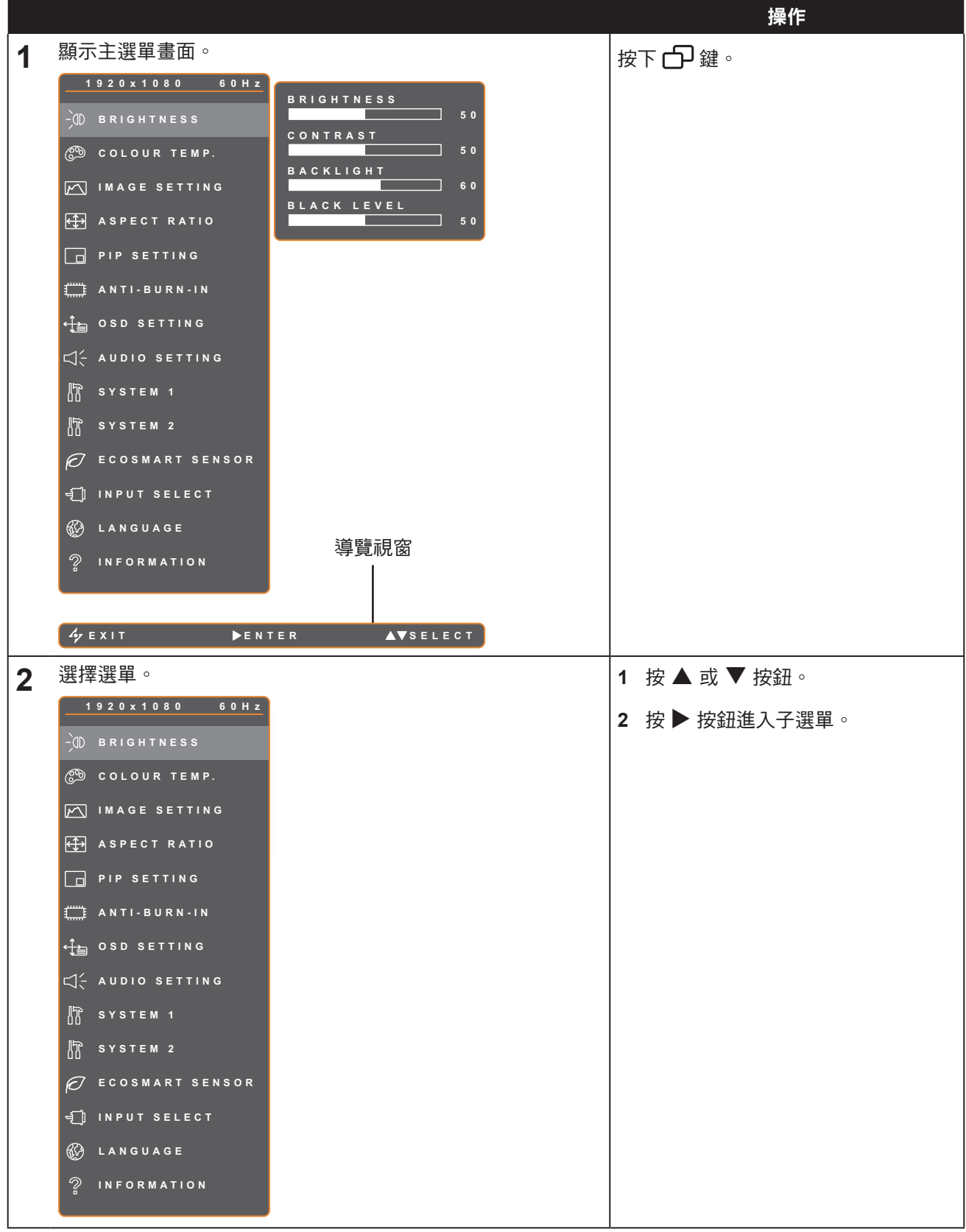

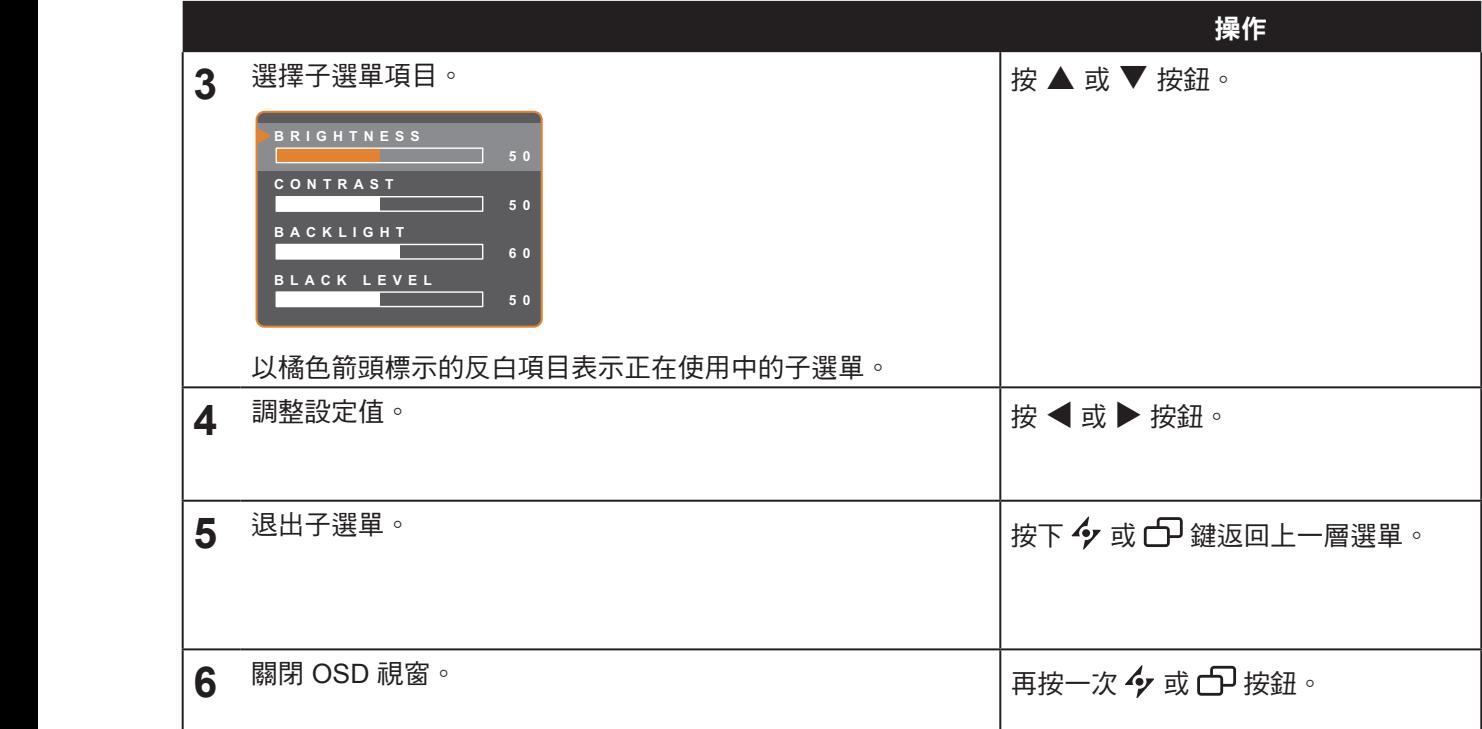

修改設定值後,若使用者進行以下動作,便會儲存所有變更:

- **EXIT ADJUS T SELEC T** 繼續操作另一個選單。
	- 退出 OSD 選單。
	- 等待 OSD 選單消失。

注意:部分選單項目的可用性視輸入源訊號而定。 若選單無法使用,則停用並顯示灰色。

### <span id="page-27-0"></span>**4.2 OSD** 選單樹狀結構

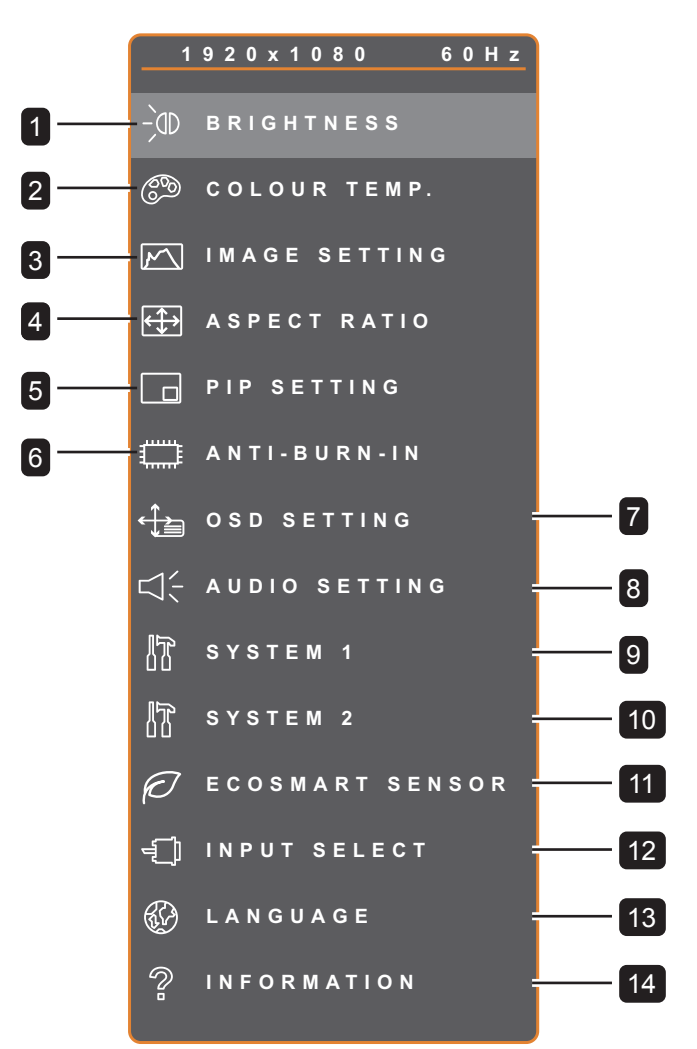

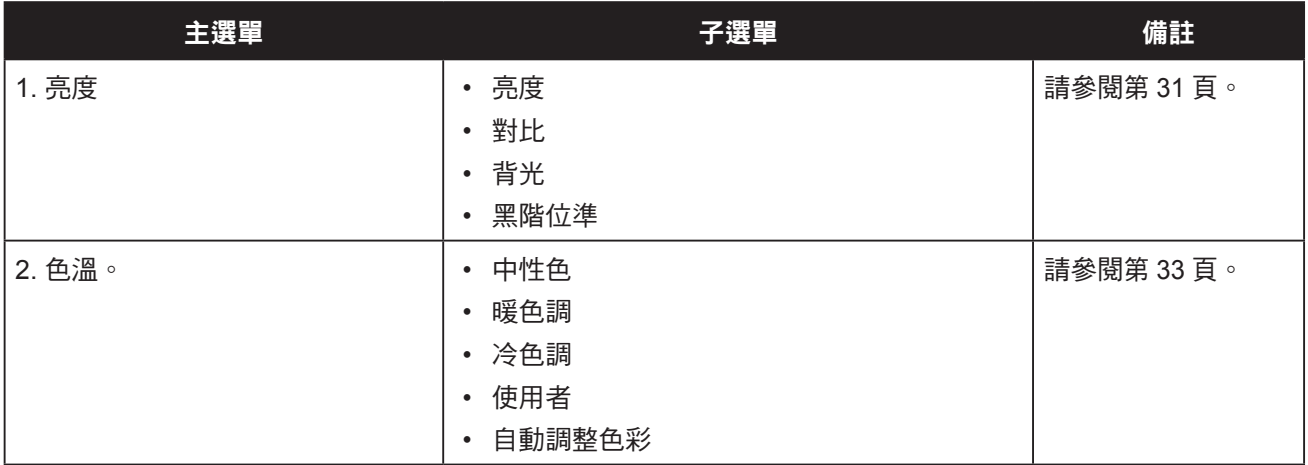

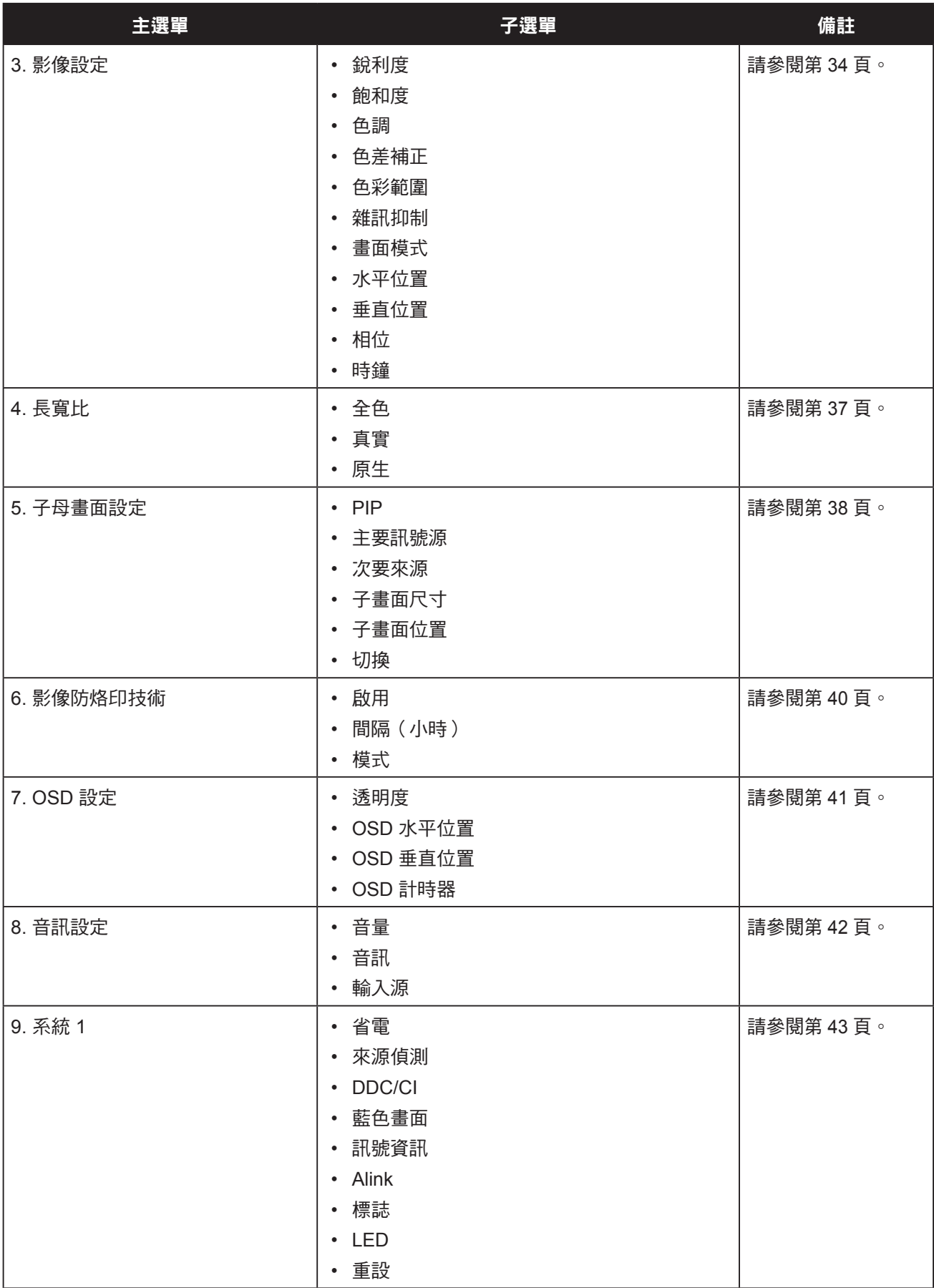

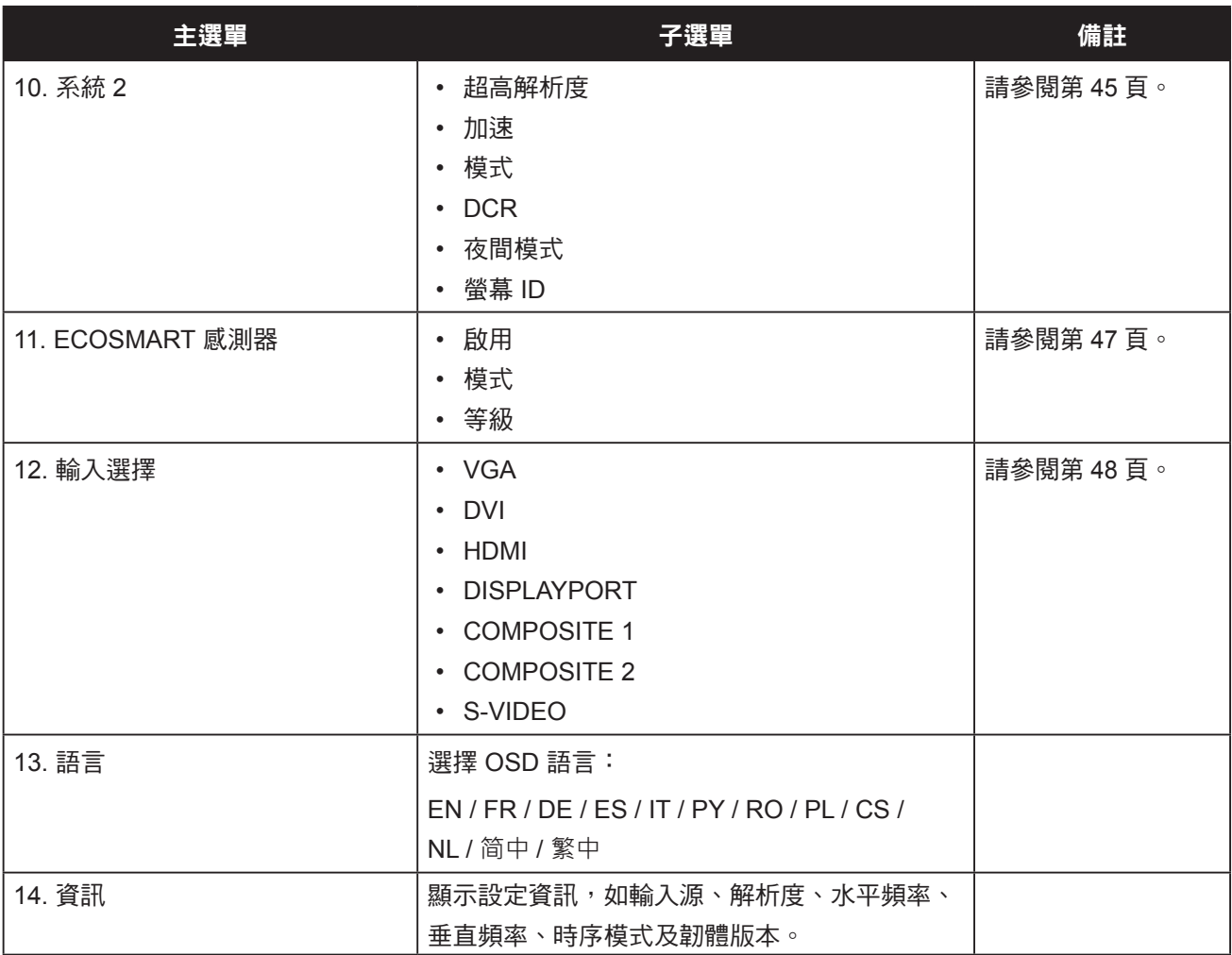

## <span id="page-30-0"></span>第 **5** 章:調整 **LCD** 顯示器

### <span id="page-30-1"></span>**5.1** 亮度

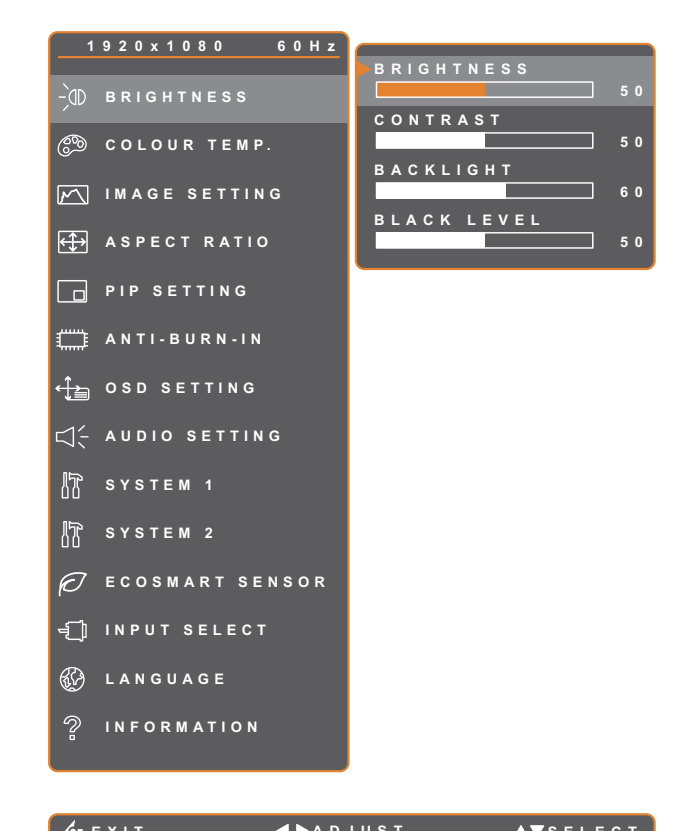

- 1. 按 $\bigoplus$  鍵叫出 OSD 視窗。
- 2. 選擇亮度選單,然後按▶按鈕。
- 3. 按 ▲ 或 ▼ 按鈕選擇選項。

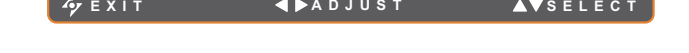

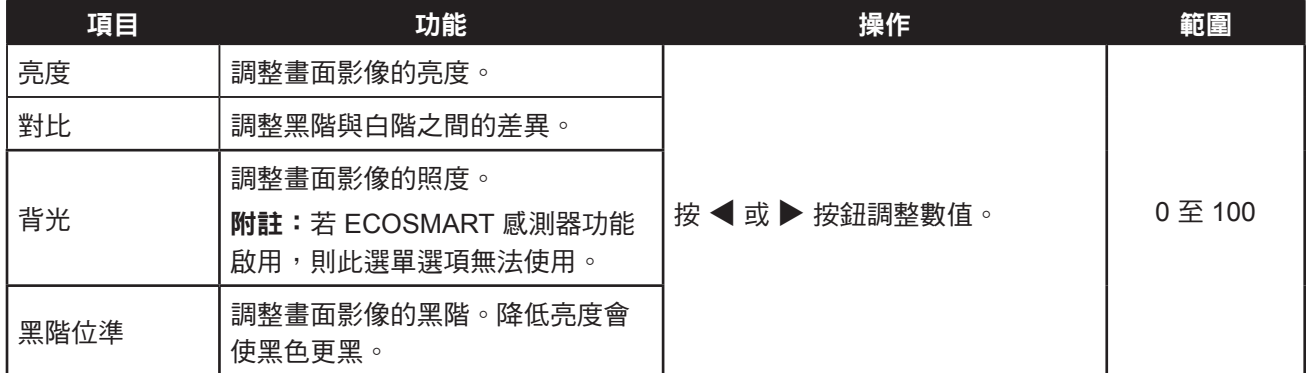

請參閱第 [32](#page-31-0) 頁的比較介紹。

<span id="page-31-0"></span>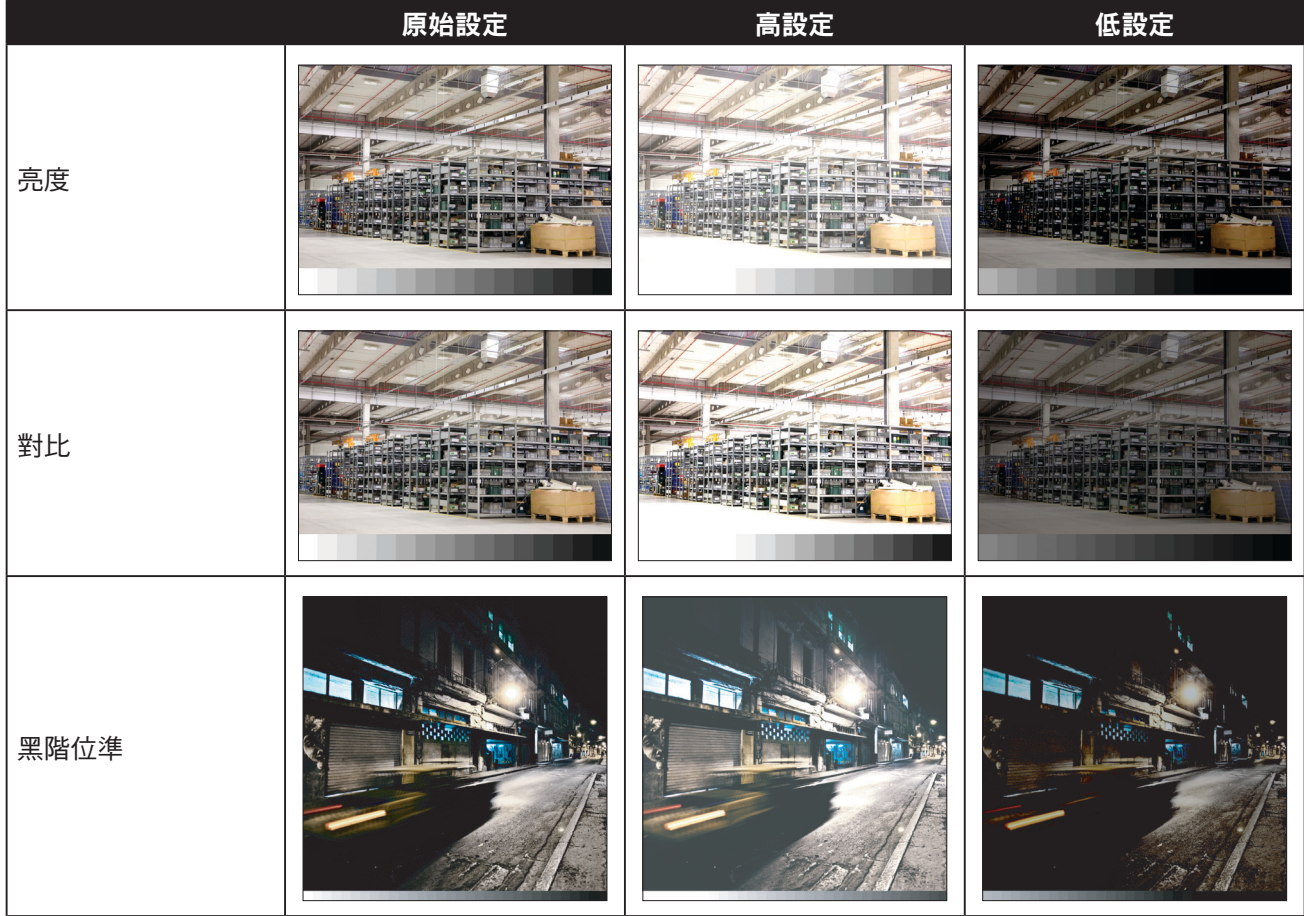

### <span id="page-32-1"></span><span id="page-32-0"></span>**5.2** 色溫

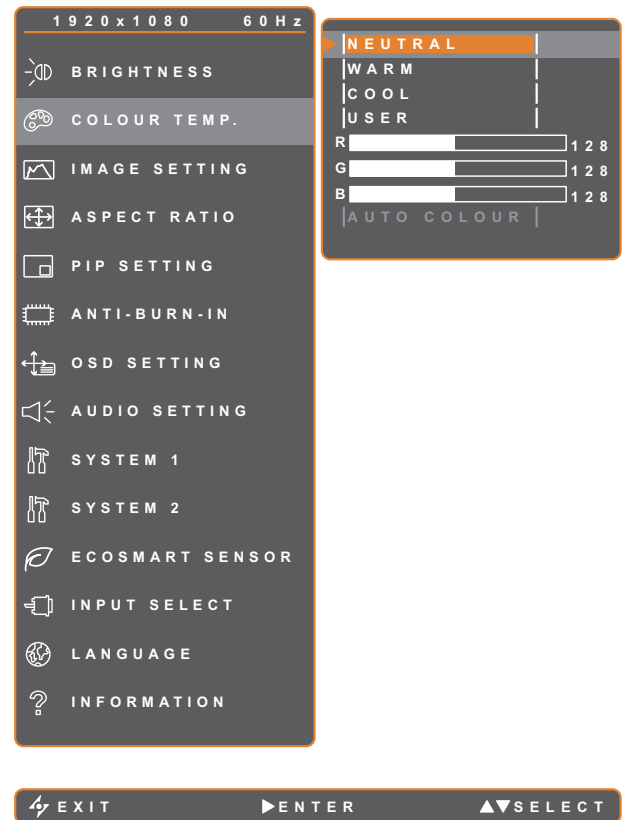

- 1. 按 $\bigoplus$ 鍵叫出 OSD 視窗。
- 2. 選擇色溫選單,然後按▶按鈕。
- 3. 按▲或▼按鈕選擇選項。

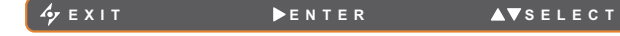

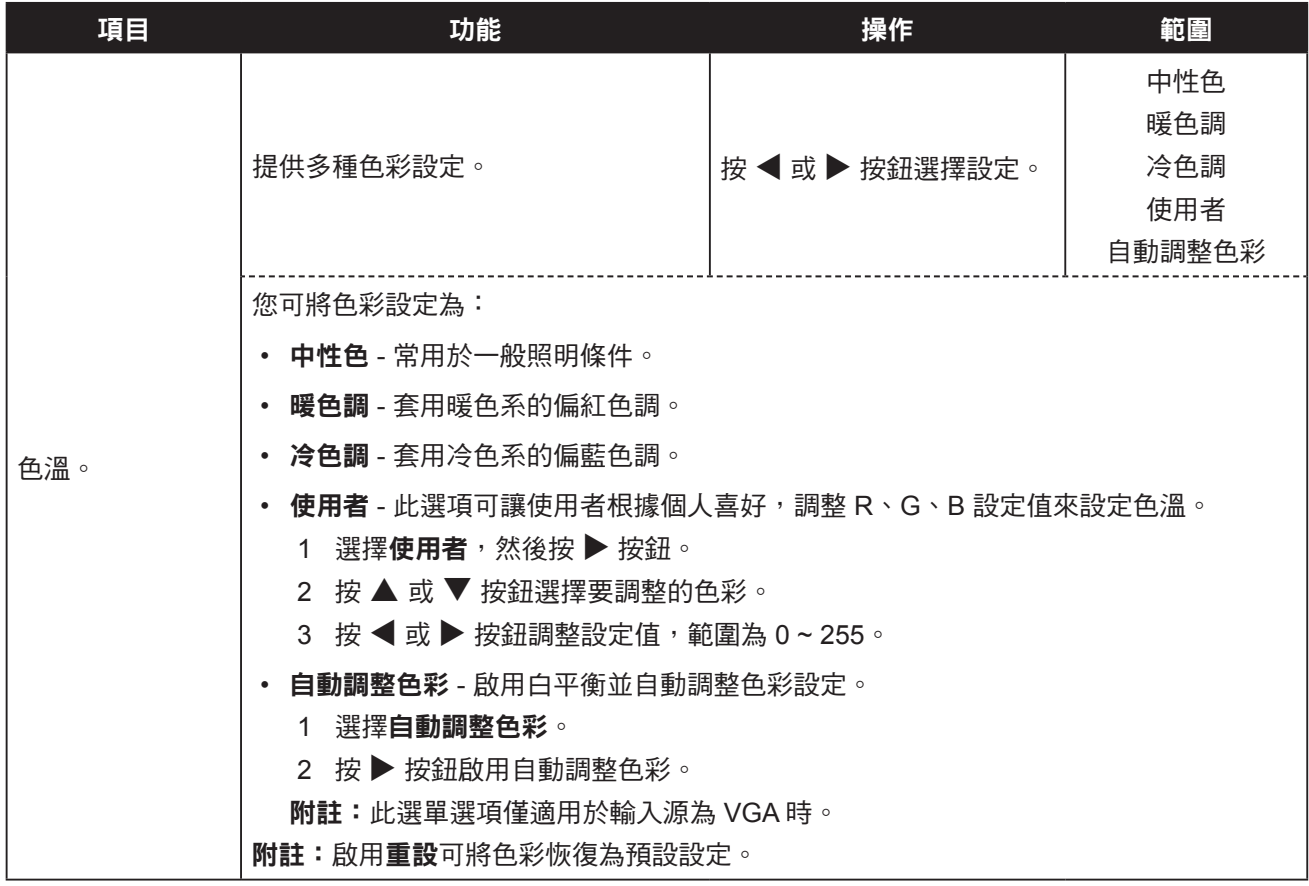

### <span id="page-33-1"></span><span id="page-33-0"></span>**5.3** 影像設定

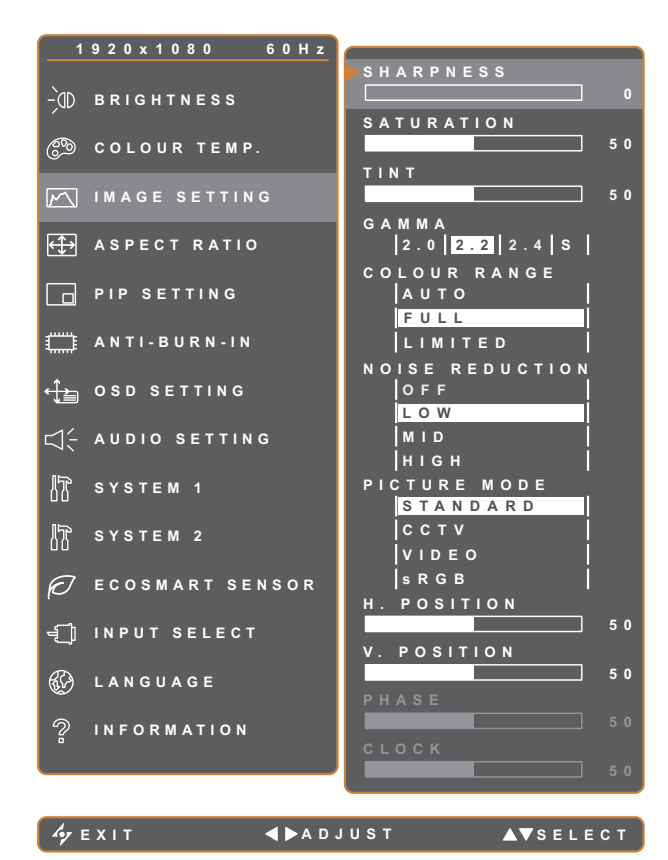

- 1. 按 $\bigoplus$  鍵叫出 OSD 視窗。
- 2. 選擇影像設定選單,然後按▶按鈕。
- 3. 按▲或▼按鈕選擇選項。

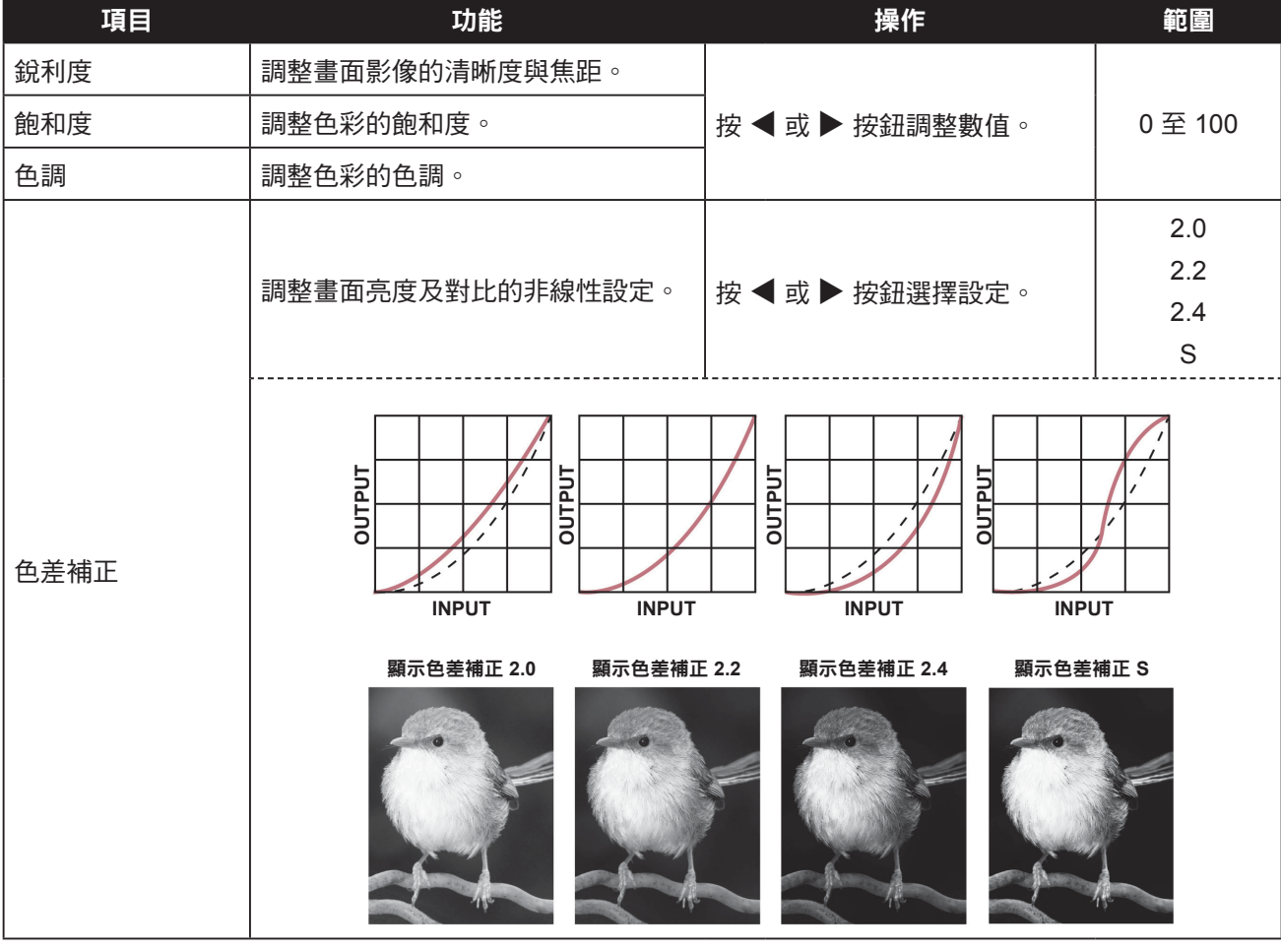

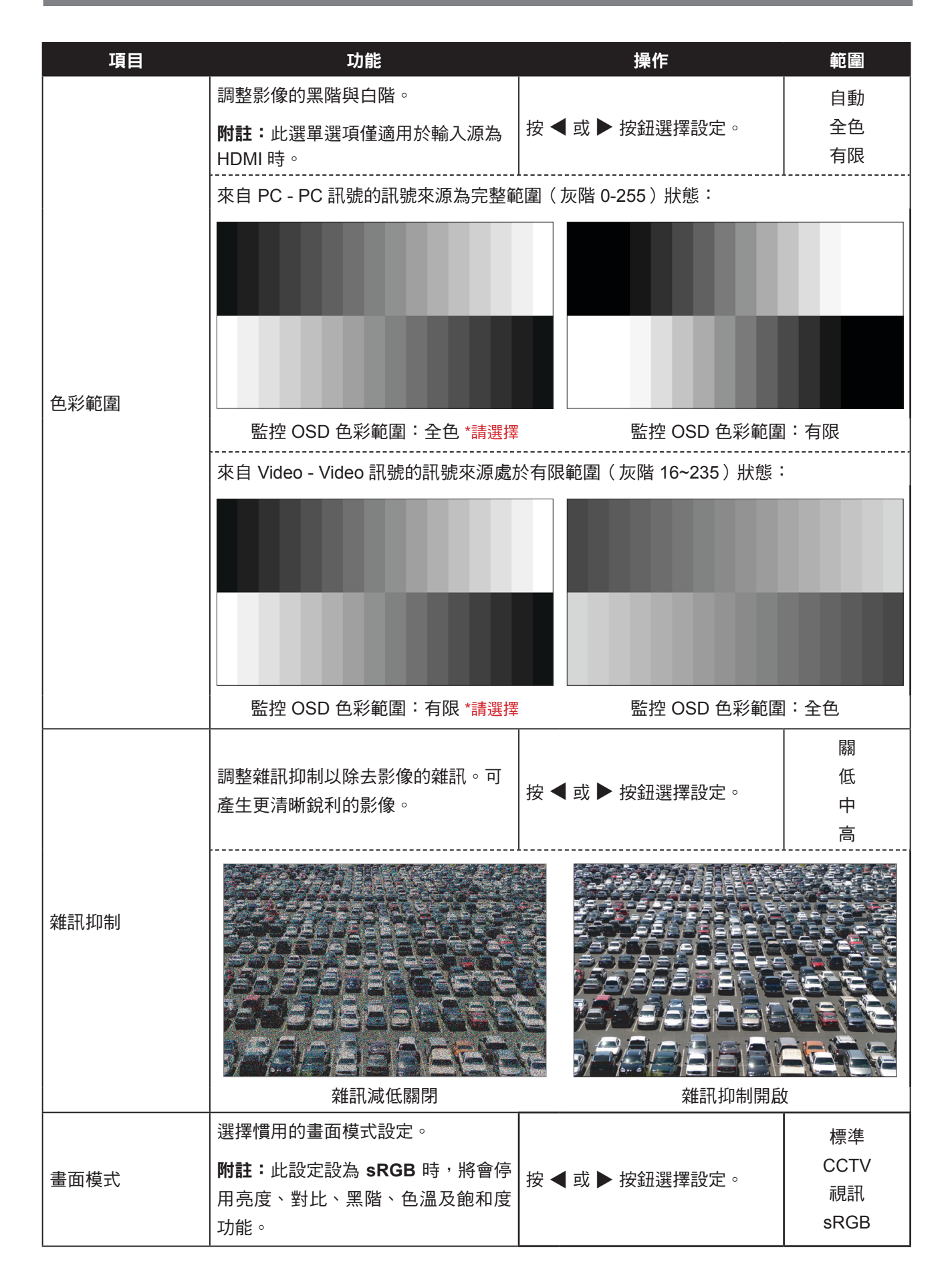

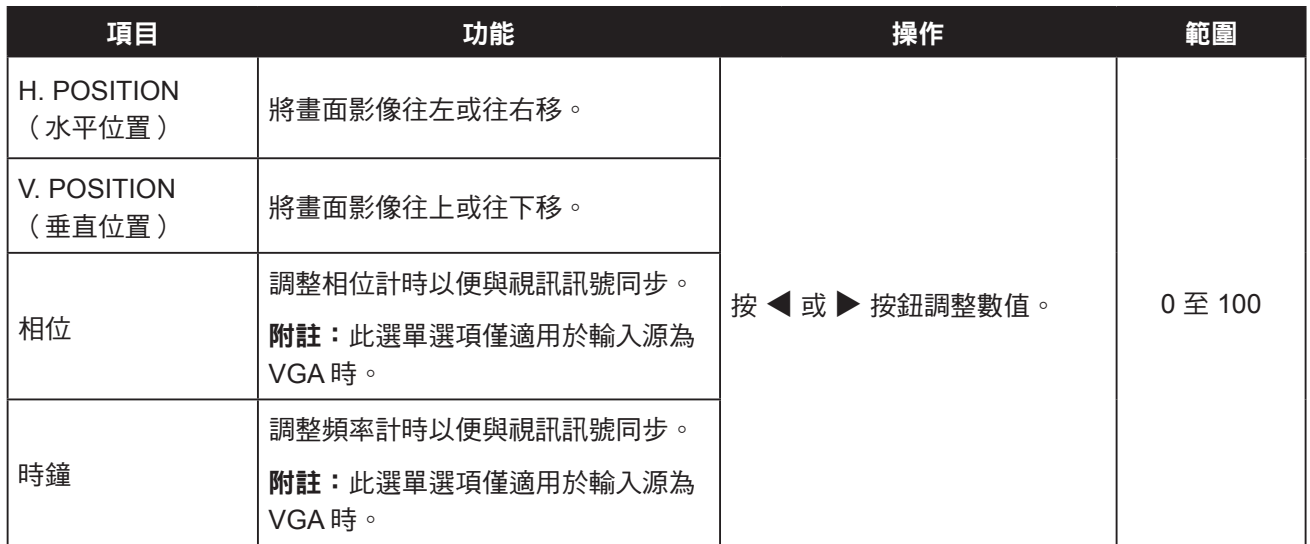

### <span id="page-36-1"></span><span id="page-36-0"></span>**5.4** 長寬比

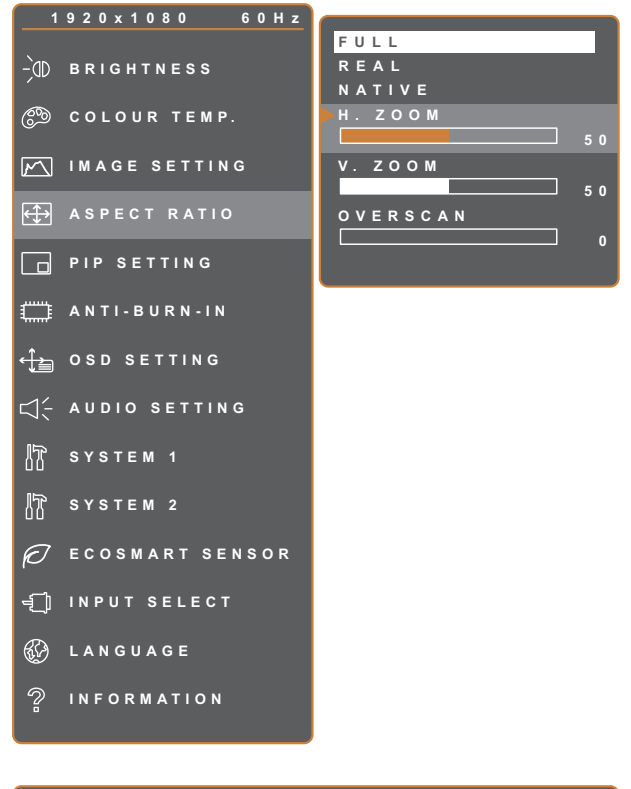

- 1. 按 $\bigoplus$ 鍵叫出 OSD 視窗。
- 2. 選擇長寬比選單,然後按▶按鈕。
- 3. 按 ▲ 或 ▼ 按鈕選擇選項。

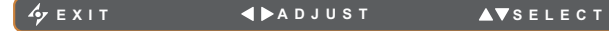

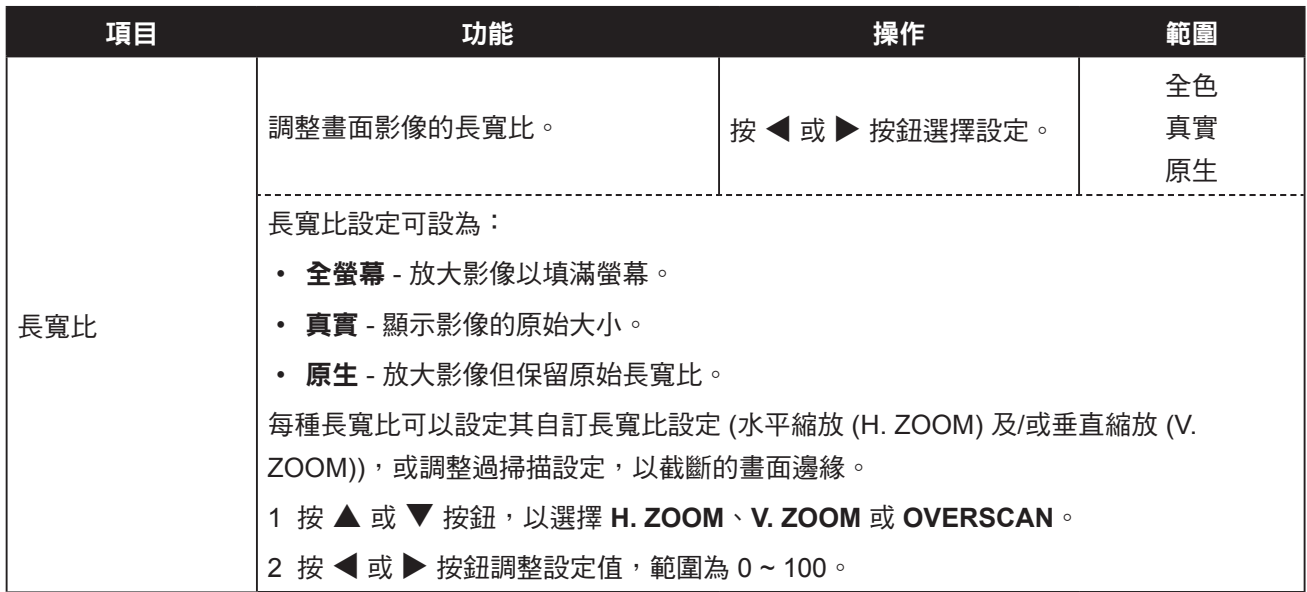

### <span id="page-37-1"></span><span id="page-37-0"></span>**5.5 PIP** 設定

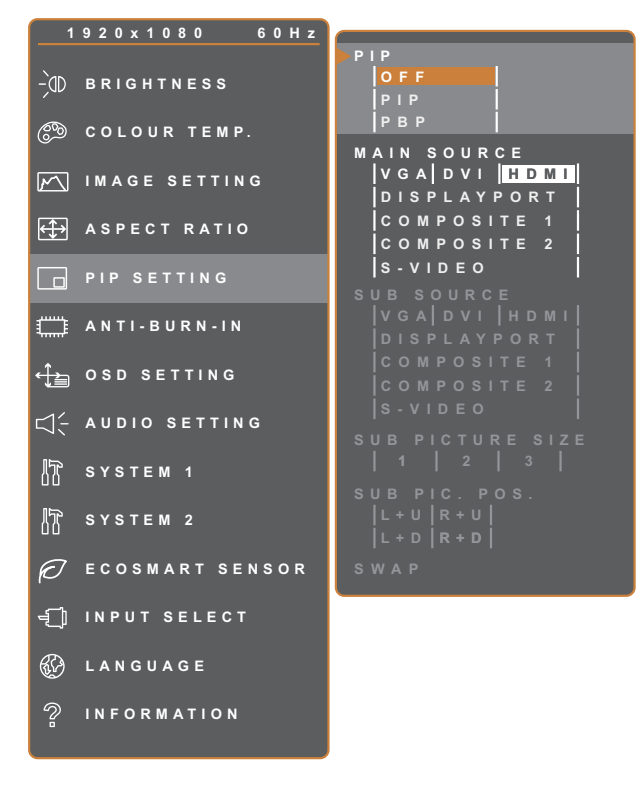

- 1. 按 $\bigoplus$ 鍵叫出 OSD 視窗。
- 2. 選擇 PIP 設定選單,然後按▶ 按鈕。
- 3. 按▲或▼按鈕選擇選項。

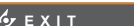

**EXITED ADJUST AVSELECT** 

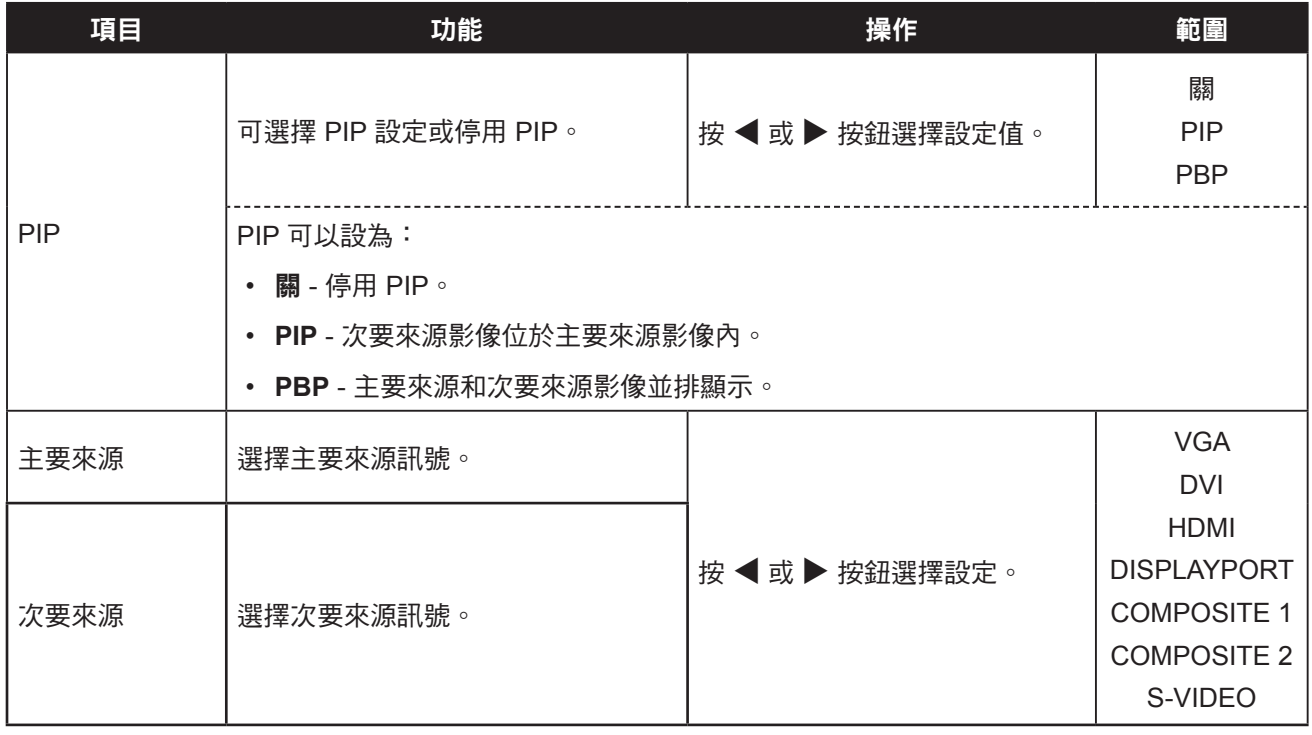

附註:任何輸入訊號都可設為主要或次要來源訊號。然而,某些輸入訊號不支援配對為主要及次要來源訊號。 請參閱下表瞭解相容性選項:

<span id="page-38-0"></span>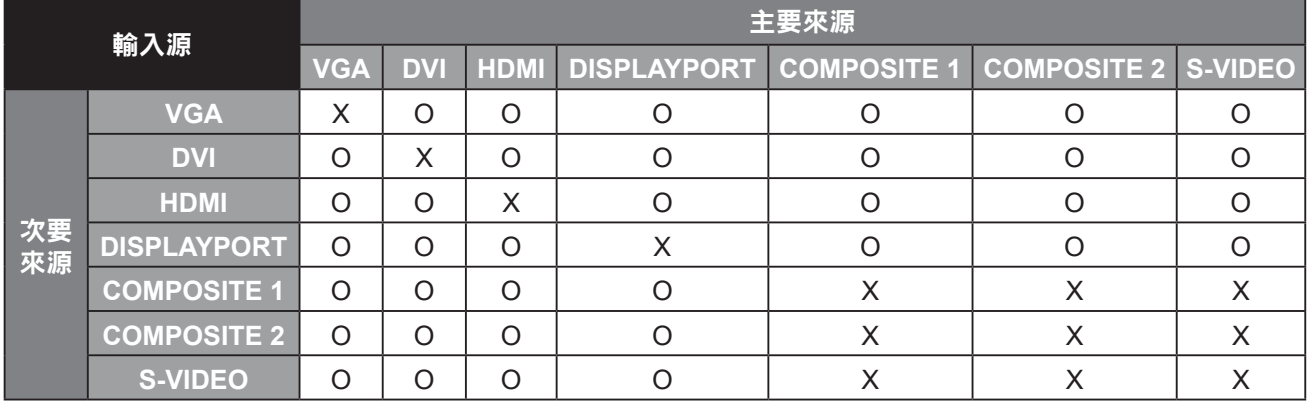

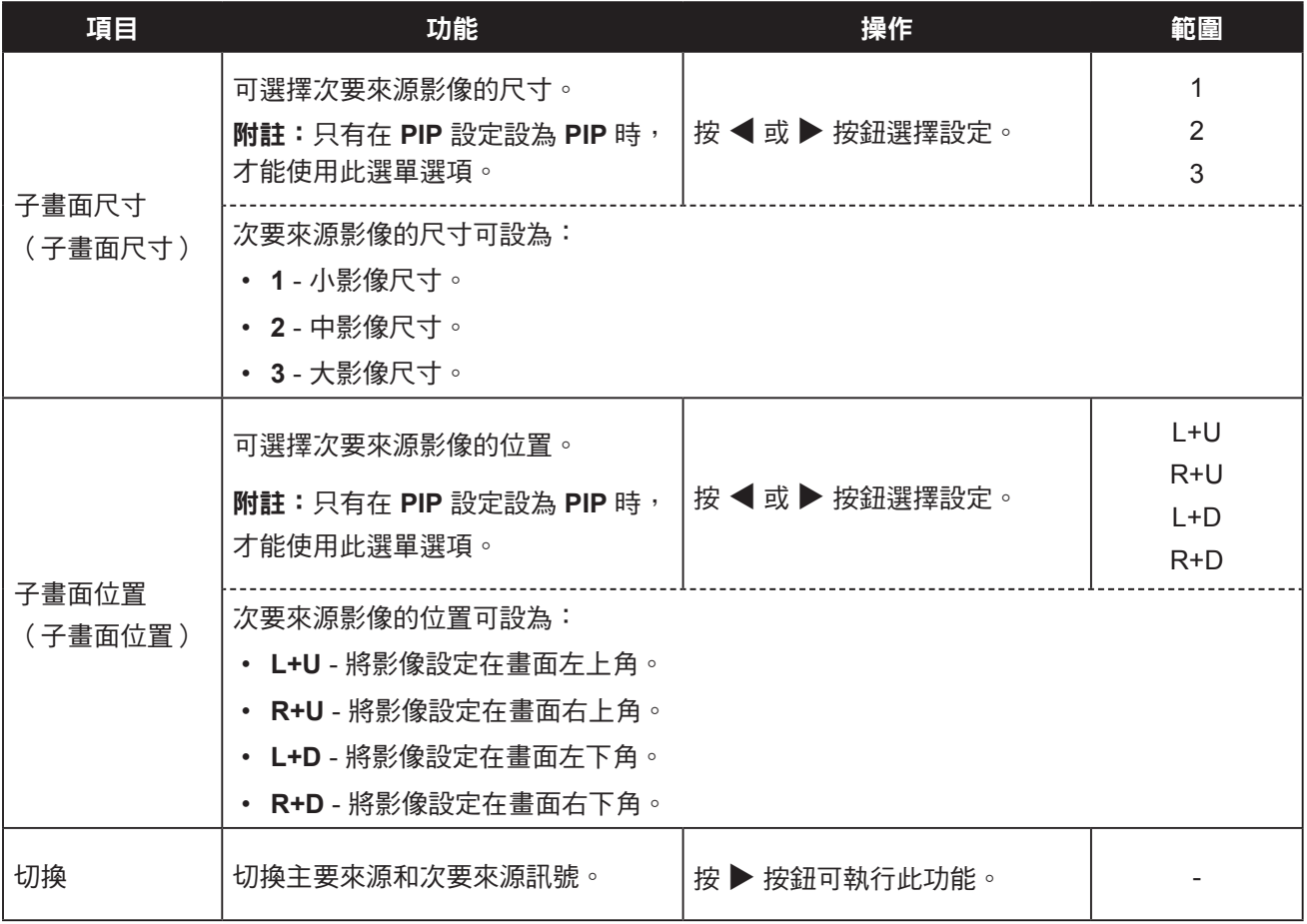

### <span id="page-39-1"></span><span id="page-39-0"></span>**5.6** 防烙印

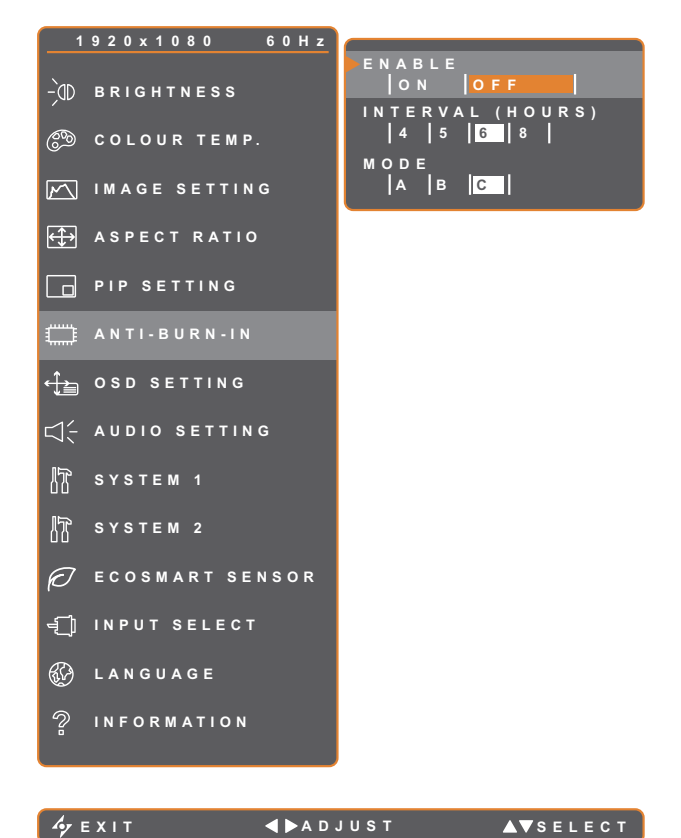

- 1. 按 $\bigoplus$  鍵叫出 OSD 視窗。
- 2. 選擇防烙印選單,然後按▶按鈕。
- 3. 按 ▲ 或 ▼ 按鈕選擇選項。

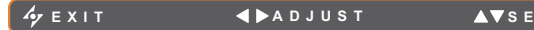

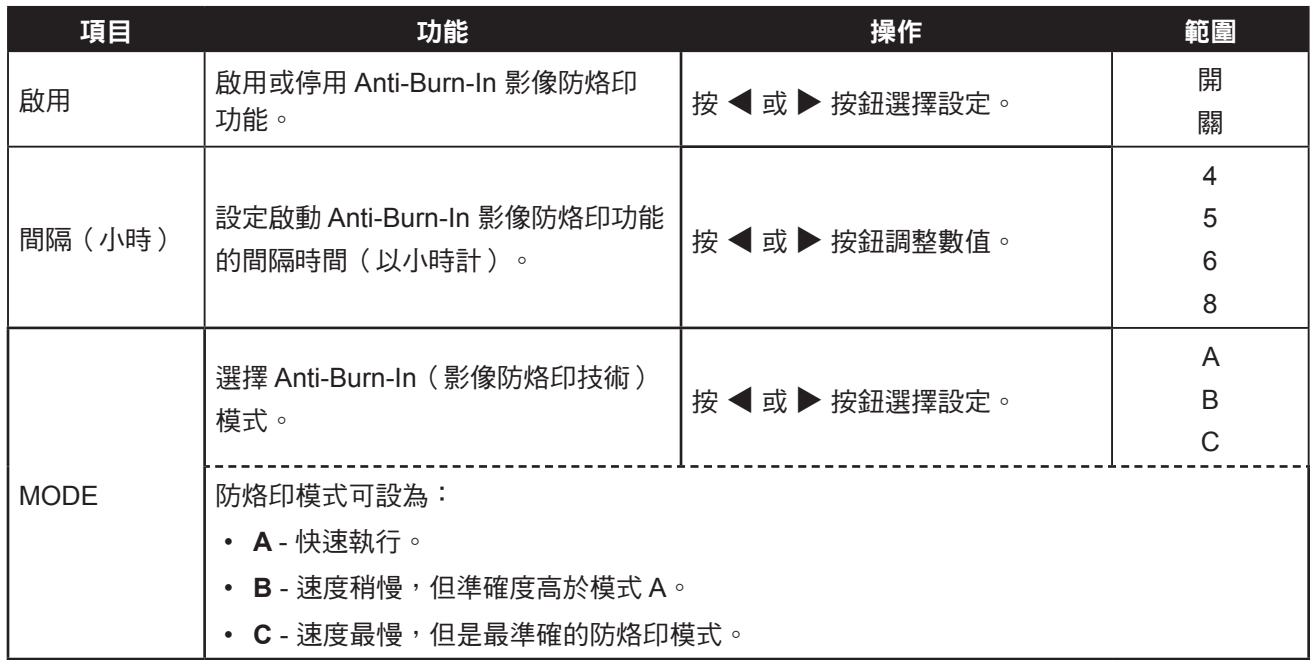

### <span id="page-40-1"></span><span id="page-40-0"></span>**5.7 OSD** 設定

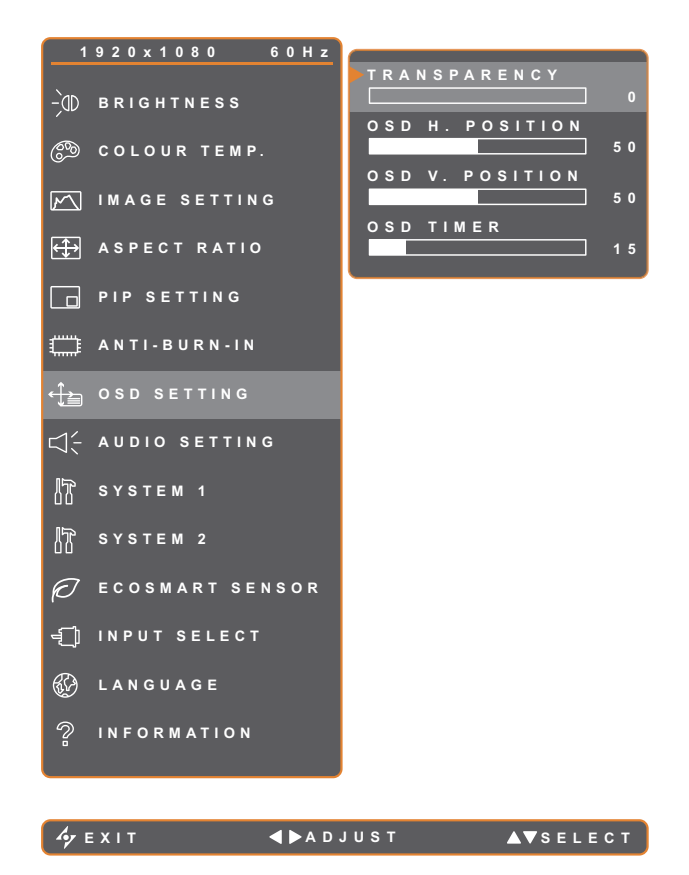

- 1. 按 $\bigoplus$  鍵叫出 OSD 視窗。
- 2. 選擇 OSD 設定選單,然後按▶ 按鈕。
- 3. 按▲或▼按鈕選擇選項。

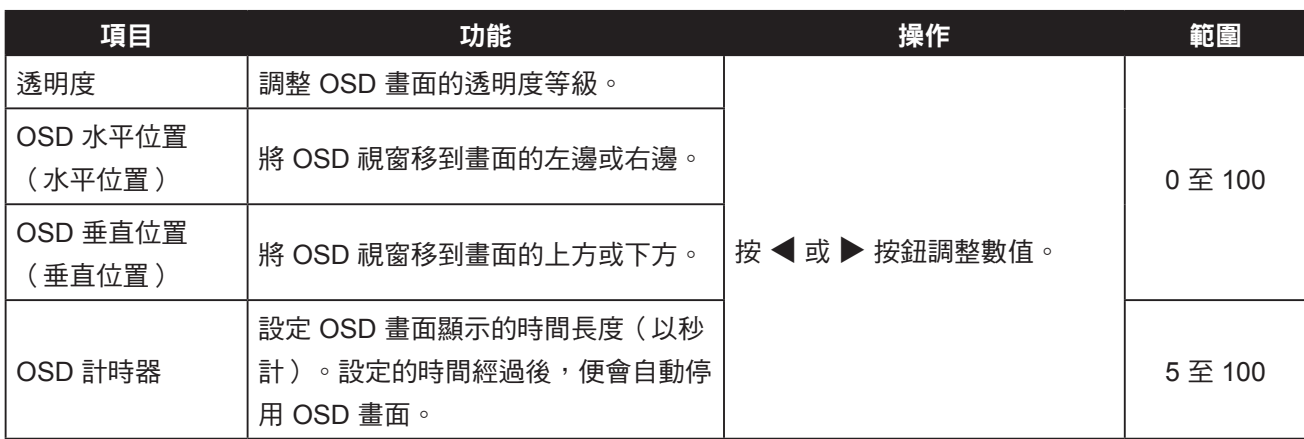

### <span id="page-41-1"></span><span id="page-41-0"></span>**5.8** 音訊設定

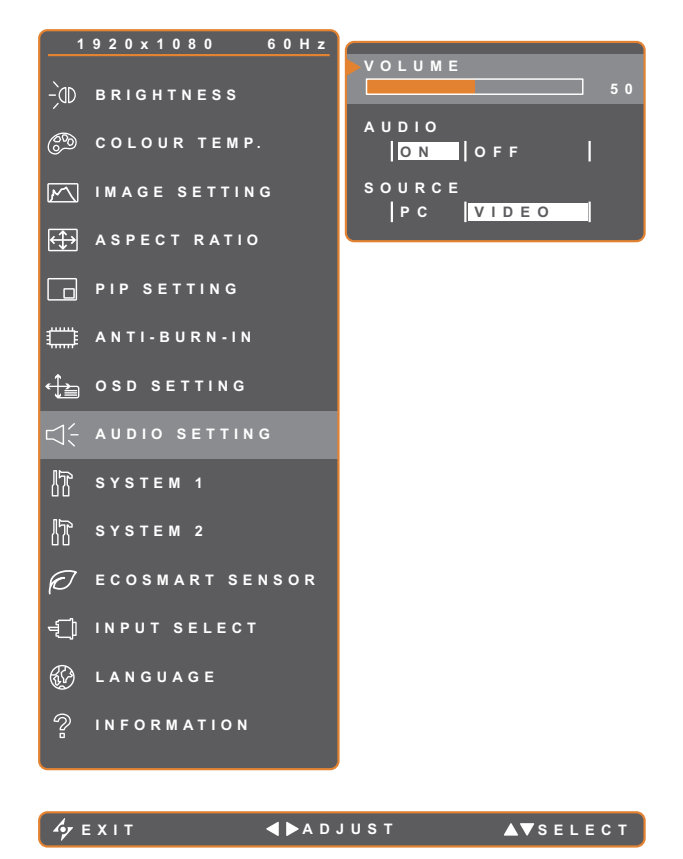

- 1. 按 $\bigoplus$  鍵叫出 OSD 視窗。
- 2. 選擇音訊設定選單,然後按▶按鈕。

開 關

3. 按▲或▼按鈕選擇選項。

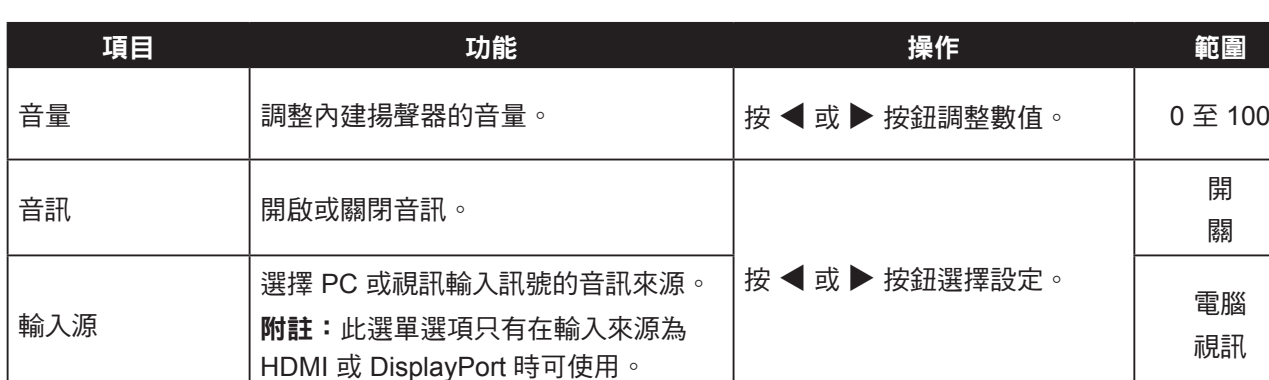

### <span id="page-42-1"></span><span id="page-42-0"></span>**5.9** 系統 **1**

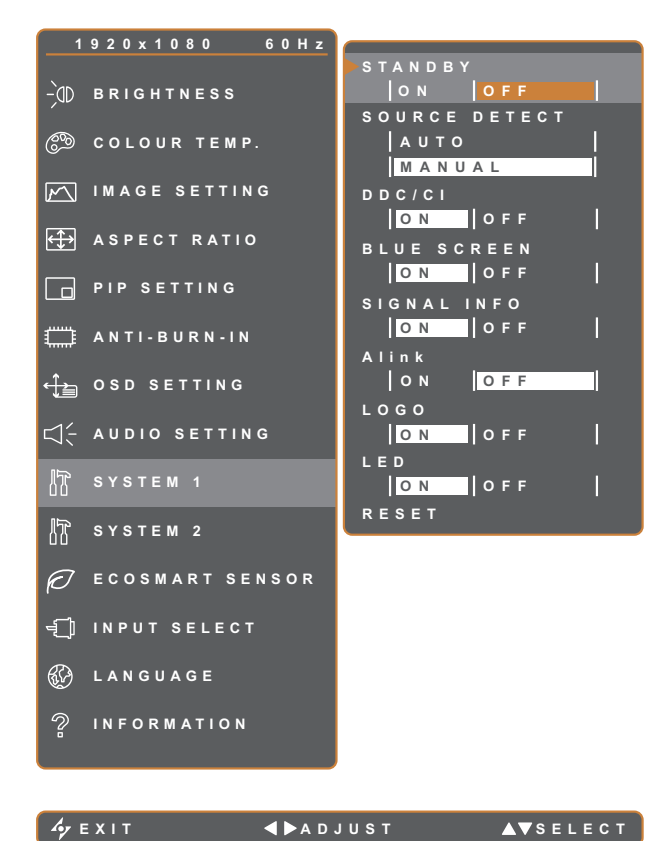

- 1. 按 $\bigoplus$  鍵叫出 OSD 視窗。
- 2. 選擇系統 1 選單,然後按▶按鈕。
- 3. 按▲ 或▼按鈕選擇選項。

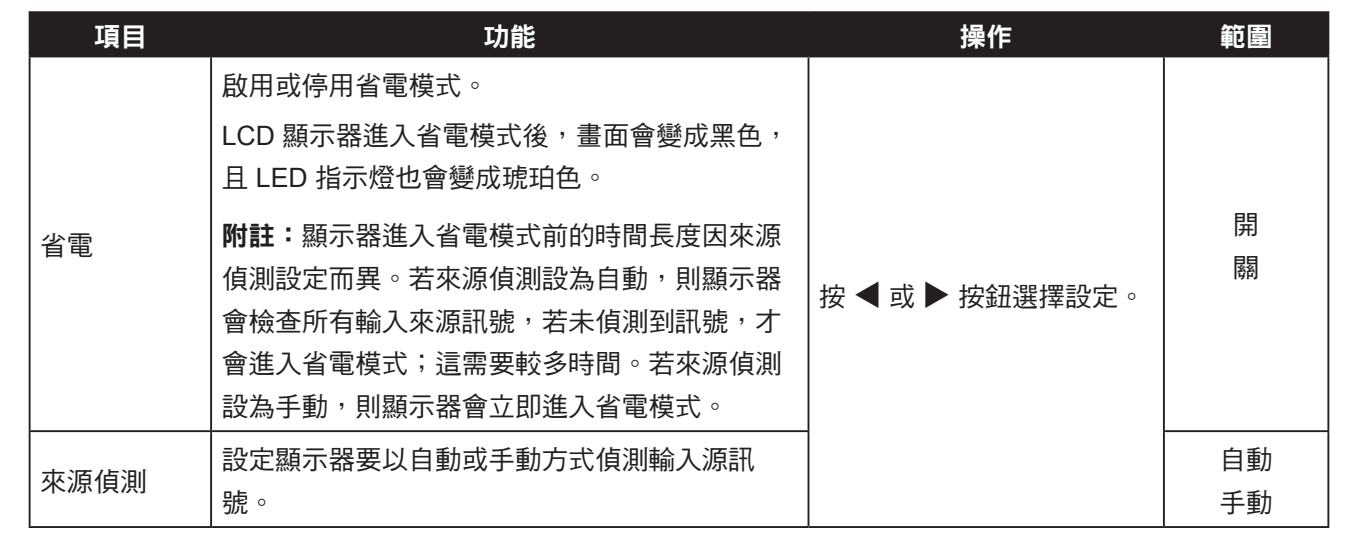

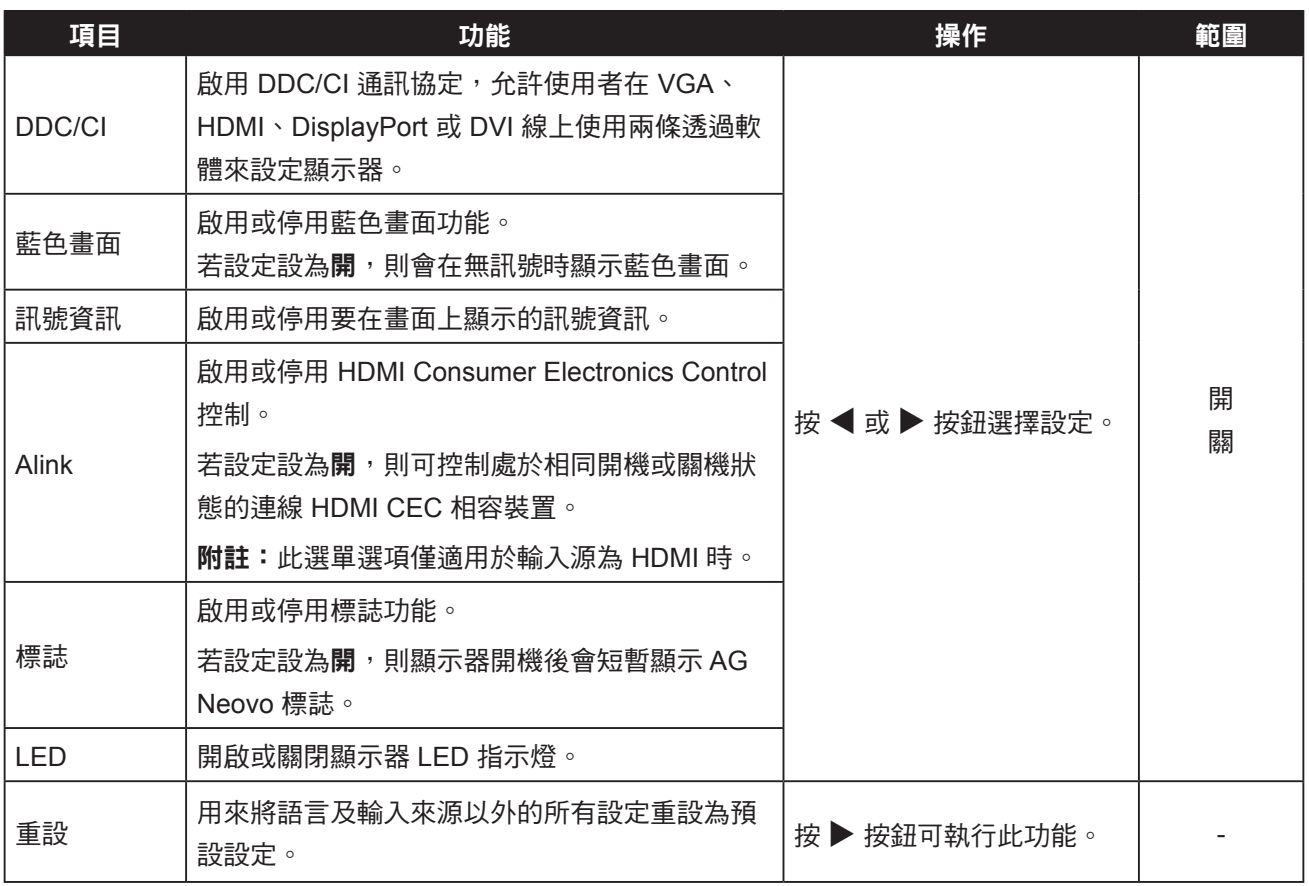

### <span id="page-44-1"></span><span id="page-44-0"></span>**5.10** 系統 **2**

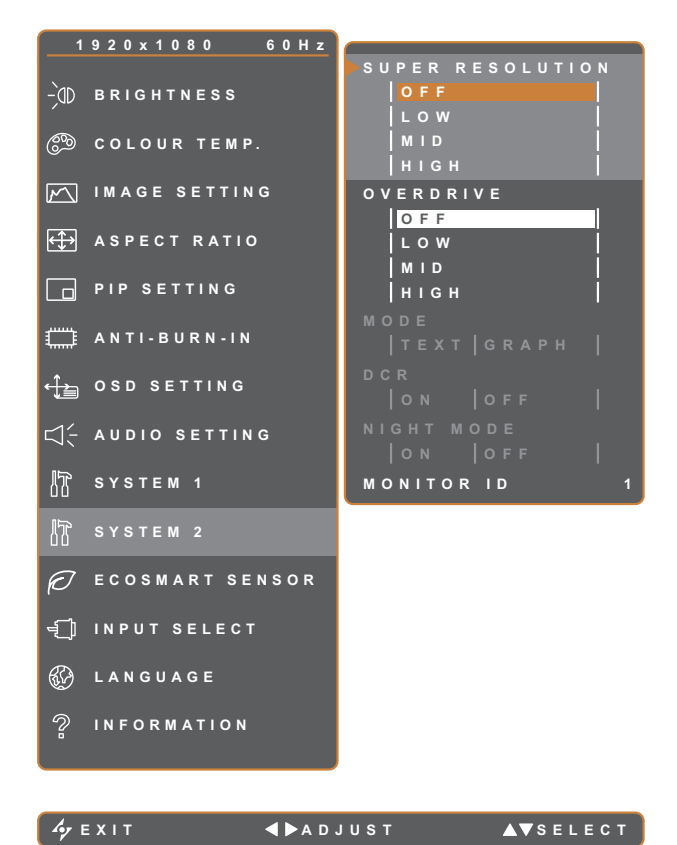

- 1. 按 $\bigoplus$  鍵叫出 OSD 視窗。
- 2. 選擇系統 2 選單,然後按▶按鈕。
- 3. 按▲ 或▼按鈕選擇選項。

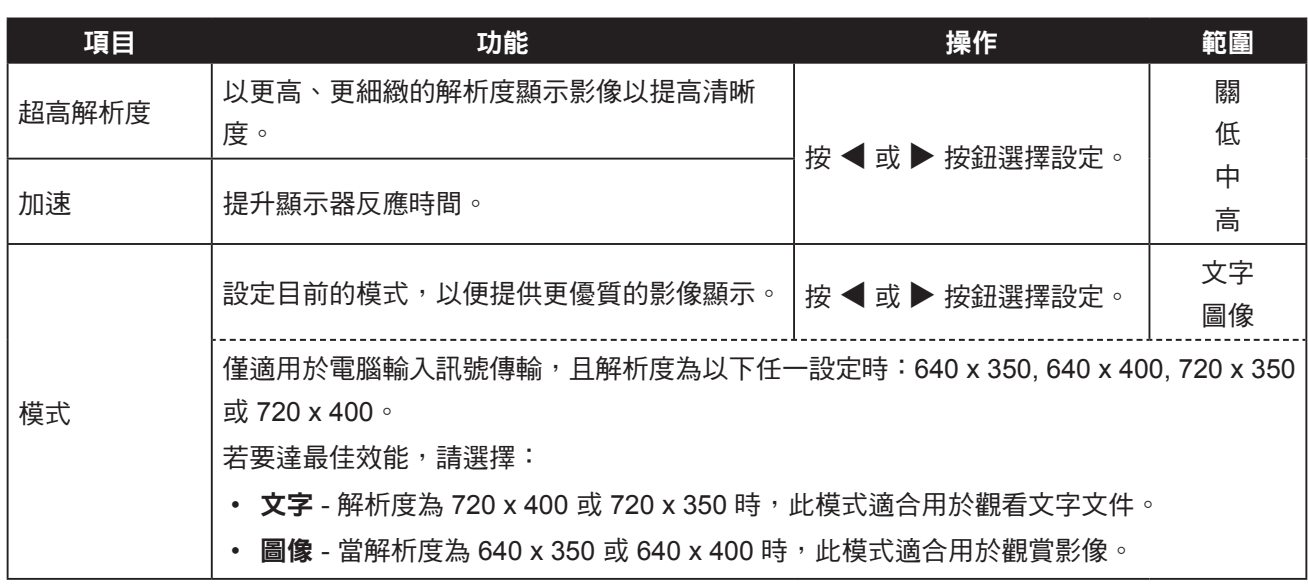

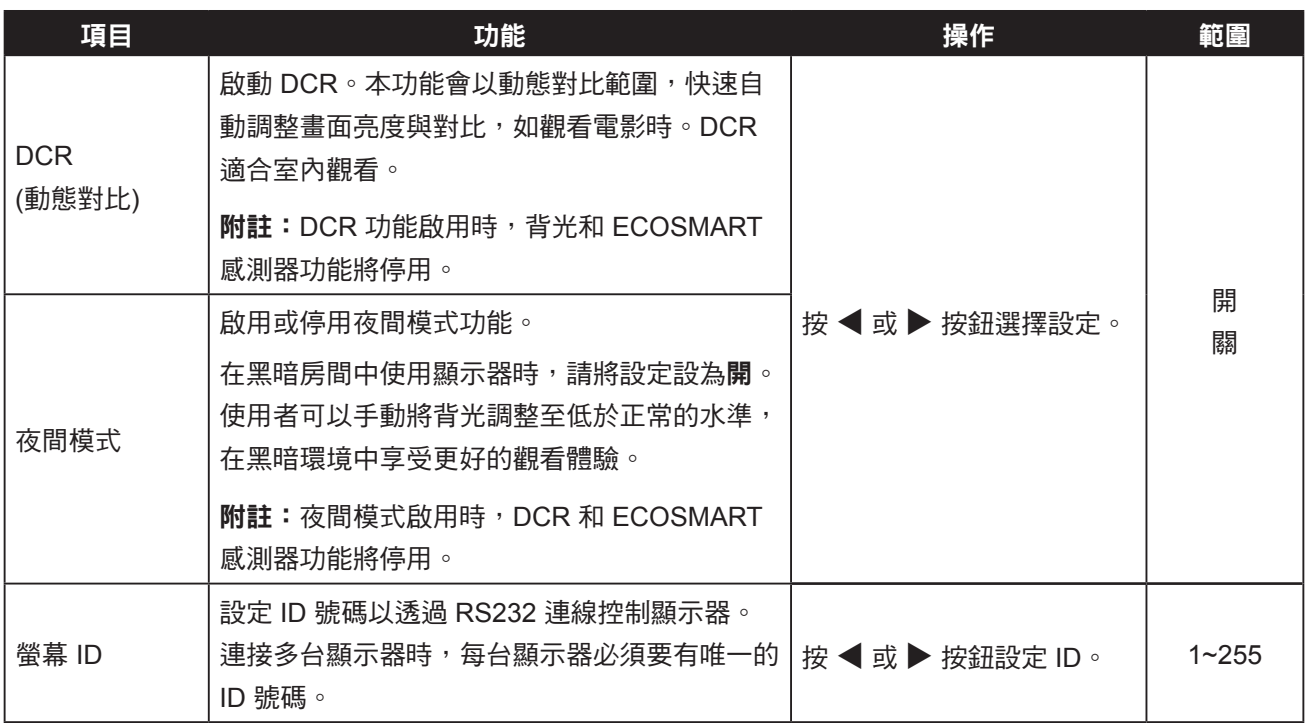

### <span id="page-46-1"></span><span id="page-46-0"></span>**5.11 EcoSmart** 感測器

透過內建的 EcoSmart 感知器,使用者可啟用 Eco Smart 功能,以根據環境光源自動調整 LCD 螢幕亮度。此功 能使眼睛更舒適且有助於改善節能效率。

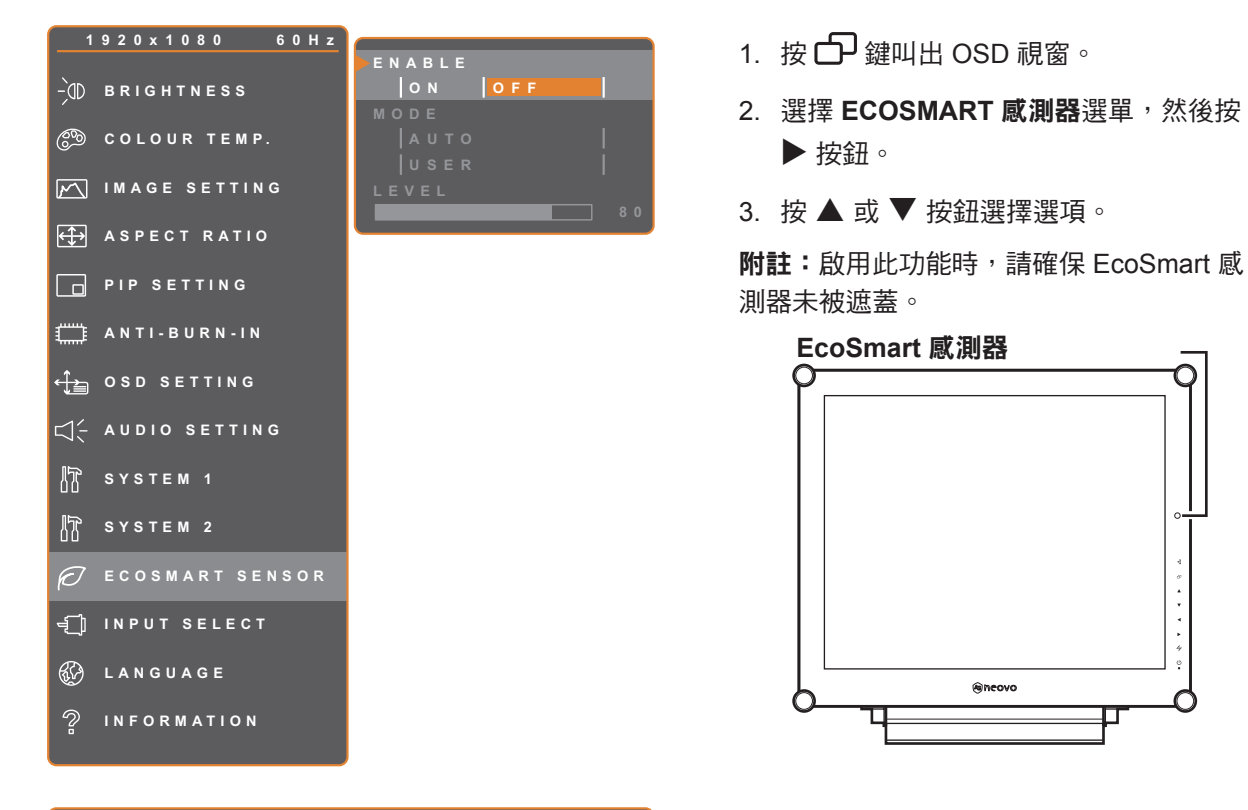

**EXIT ADJUST AVSELECT** 

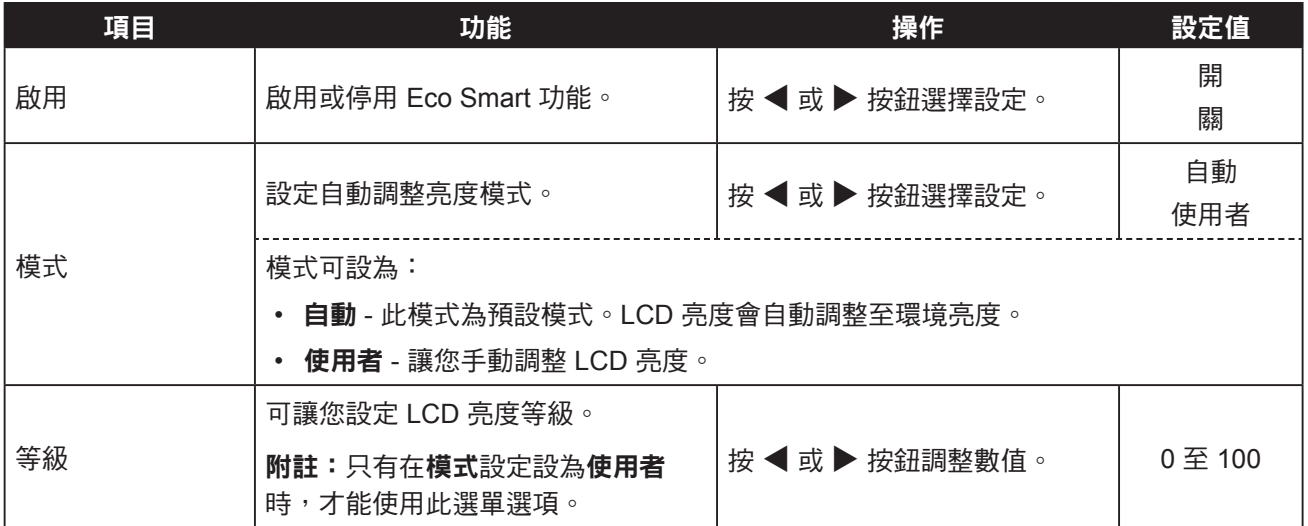

### <span id="page-47-1"></span><span id="page-47-0"></span>**5.12** 輸入選擇

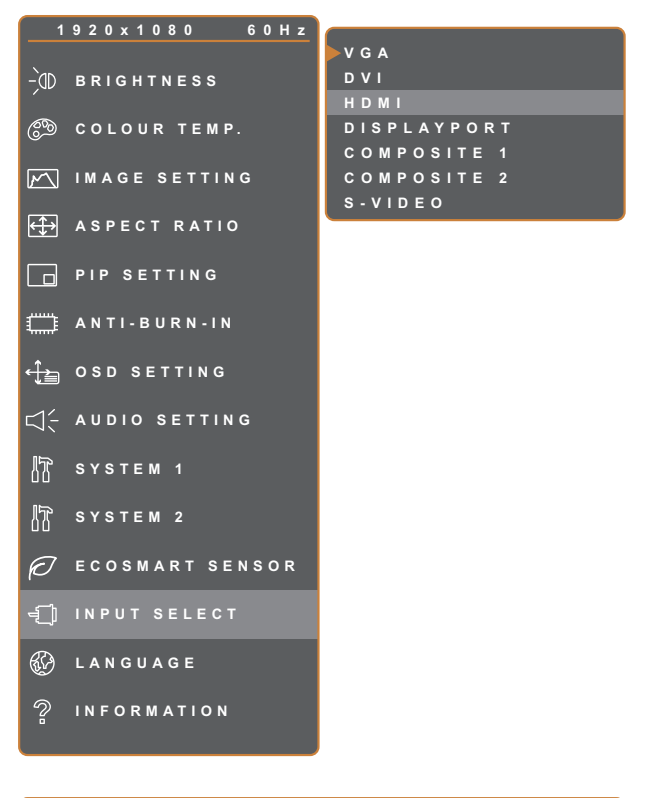

- 1. 按 $\bigoplus$  鍵叫出 OSD 視窗。
- 2. 選擇輸入選擇選單,然後按▶按鈕。
- 3. 按▲或▼按鈕選擇選項。

**EXIT ENTER** AVSELECT

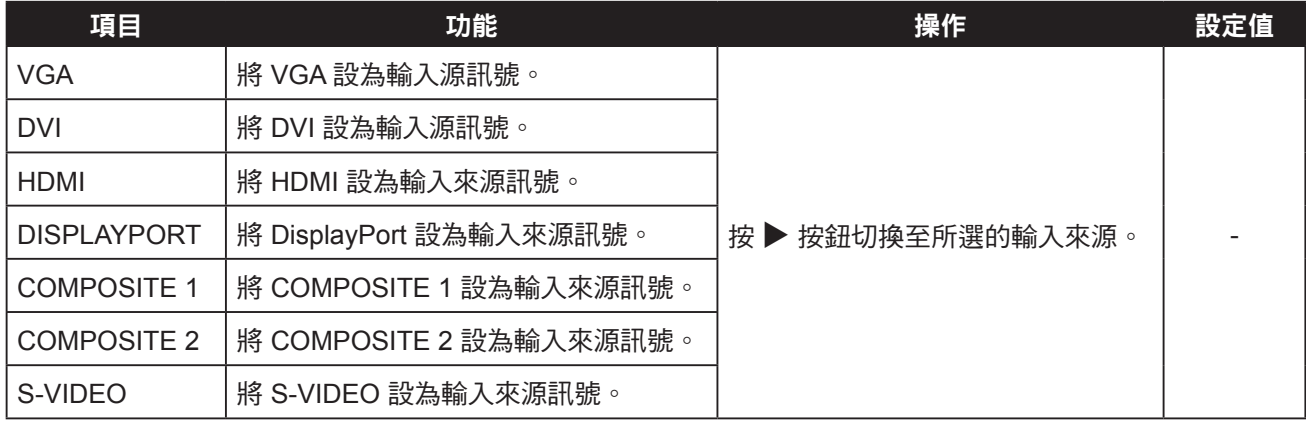

# <span id="page-48-0"></span>第 **6** 章:附錄

#### **6.1** 警告訊息 第 **6** 章:附錄

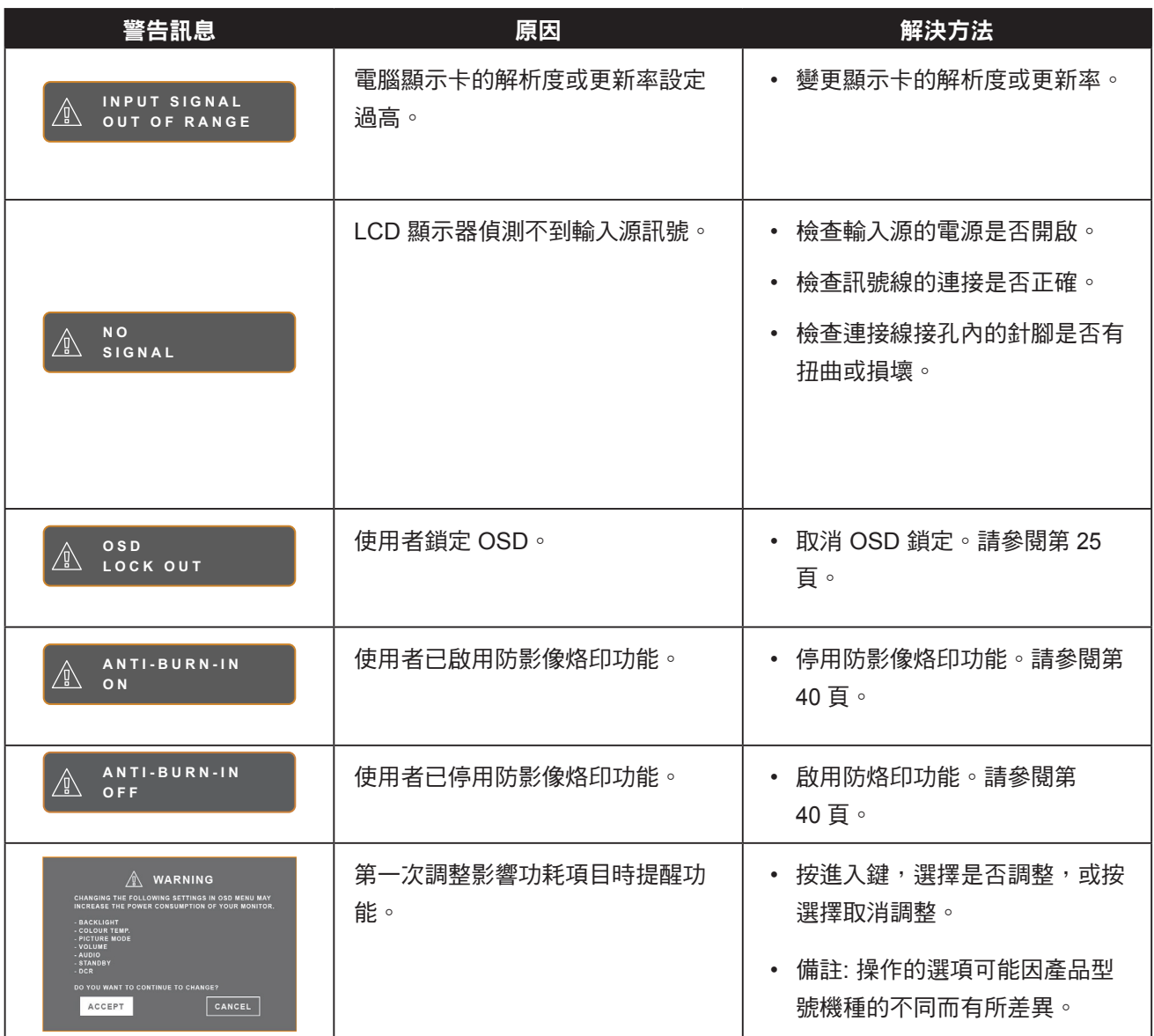

## <span id="page-49-0"></span>**6.2** 支援的解析度

### **6.2.1 SX-15G** 支援的解析度

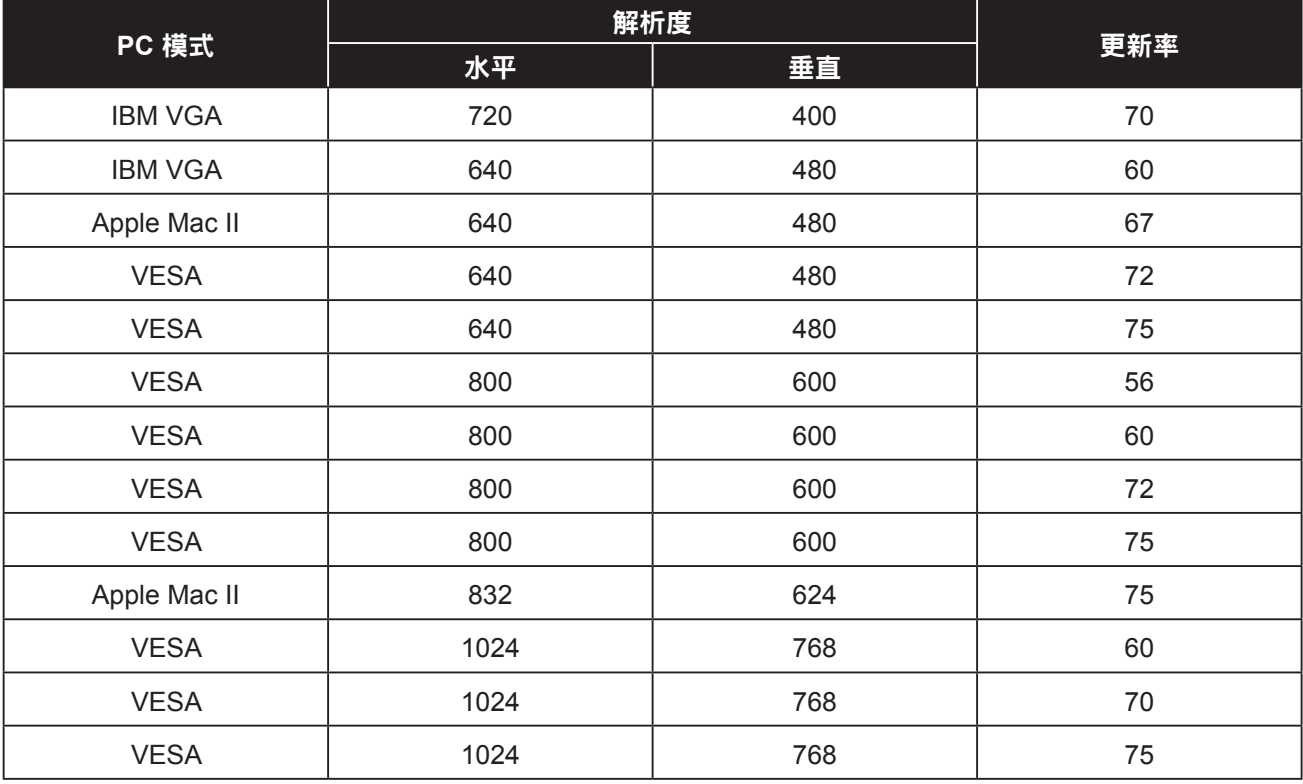

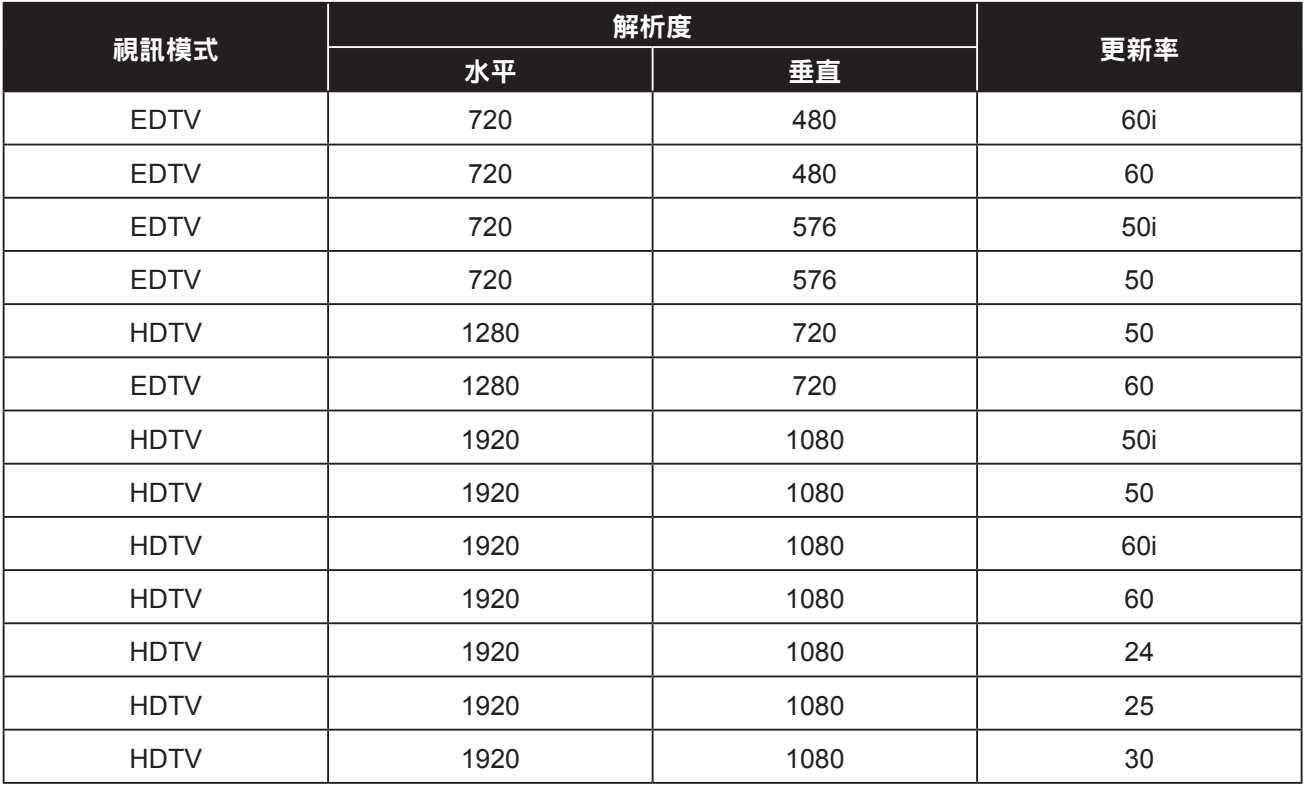

### <span id="page-50-0"></span>**6.2.2 SX-17G/19G** 支援的解析度

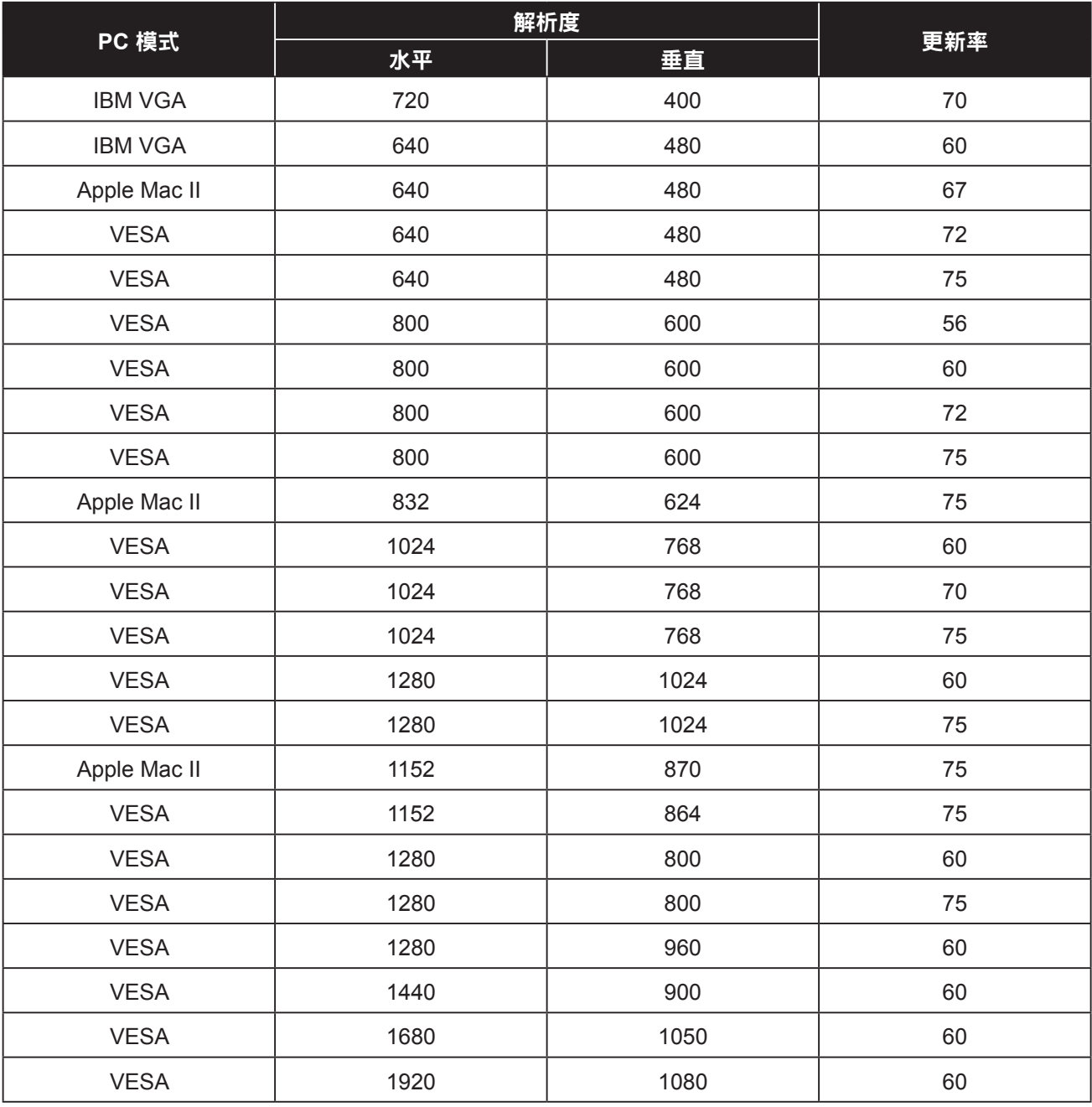

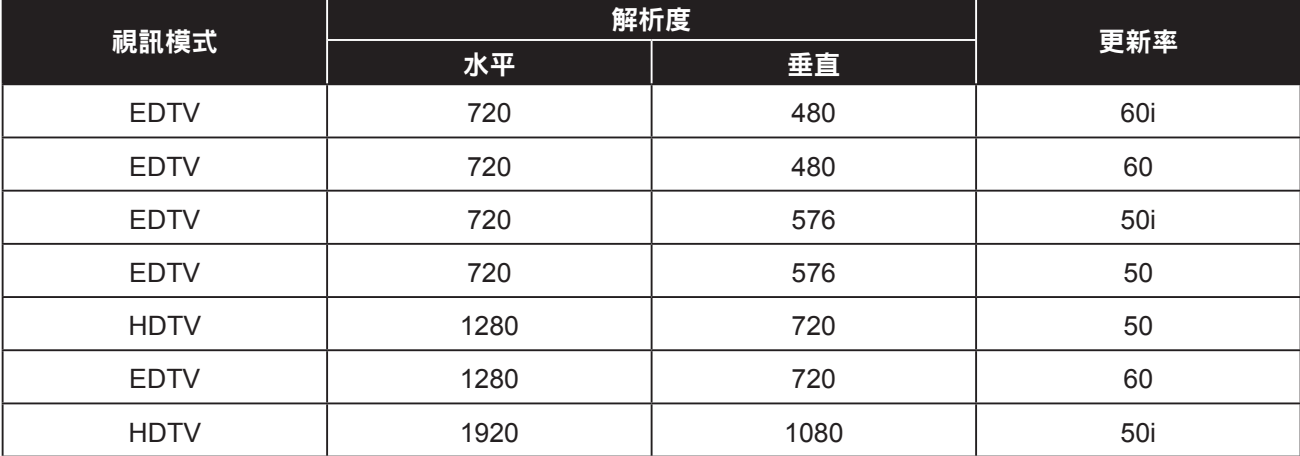

<span id="page-51-0"></span>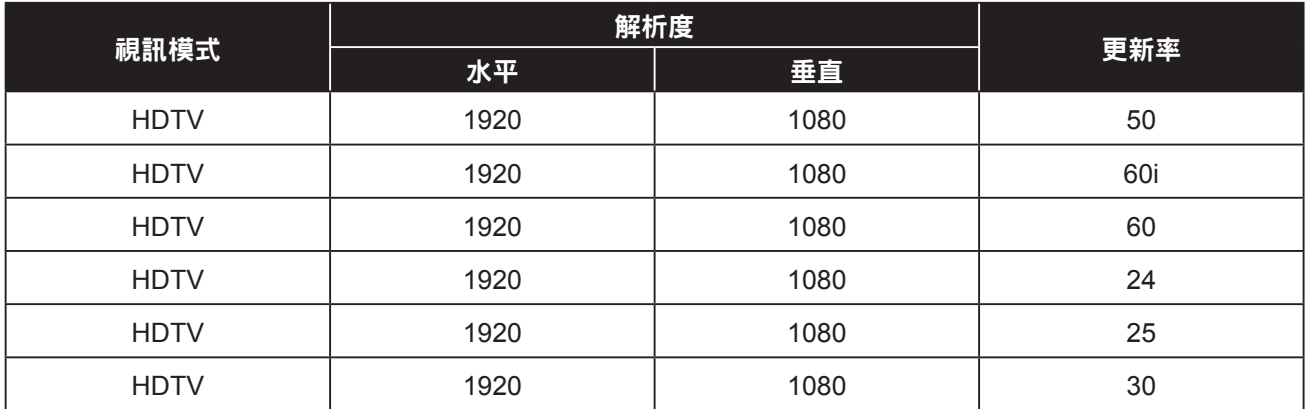

## **6.3** 故障排除

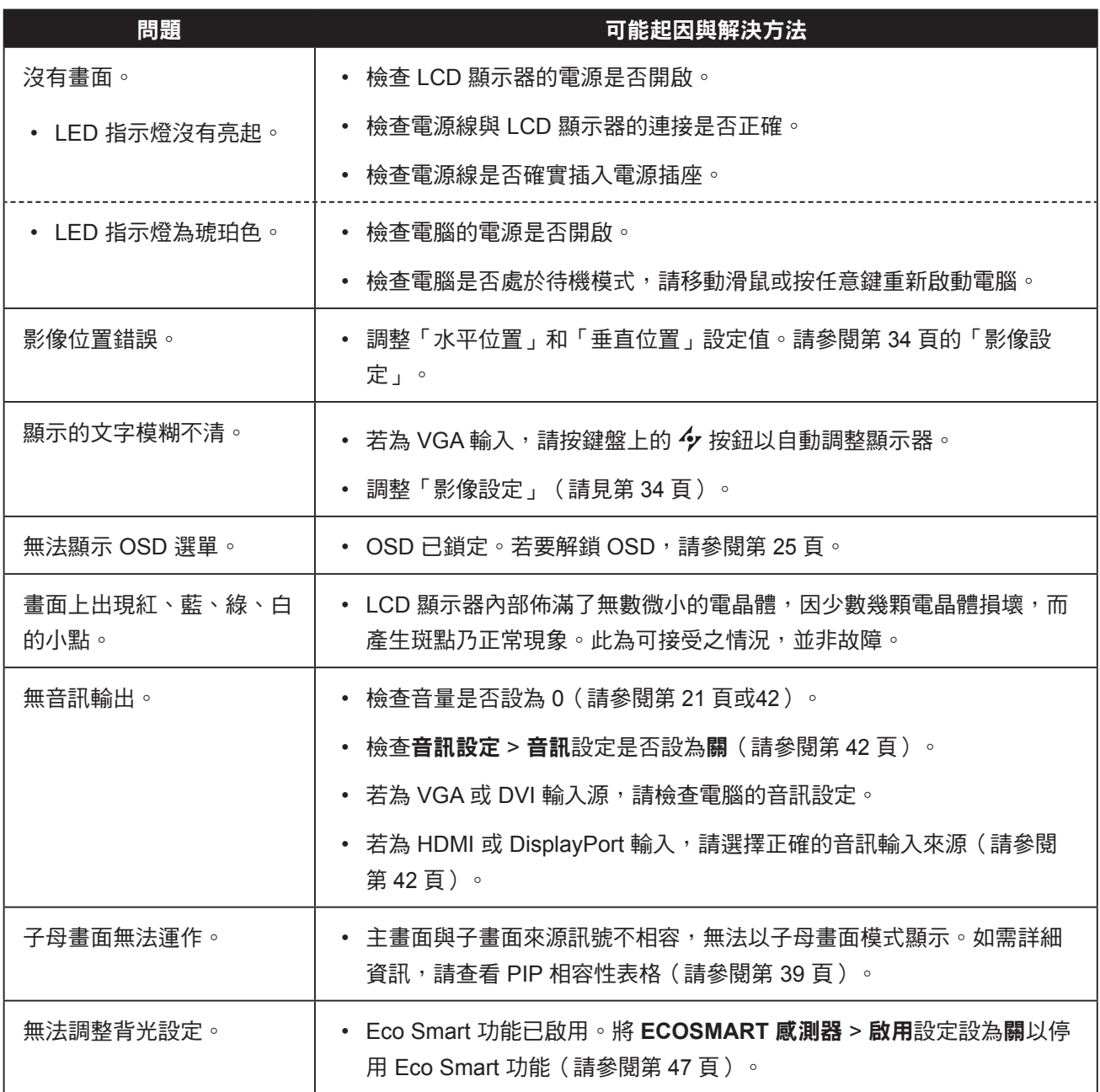

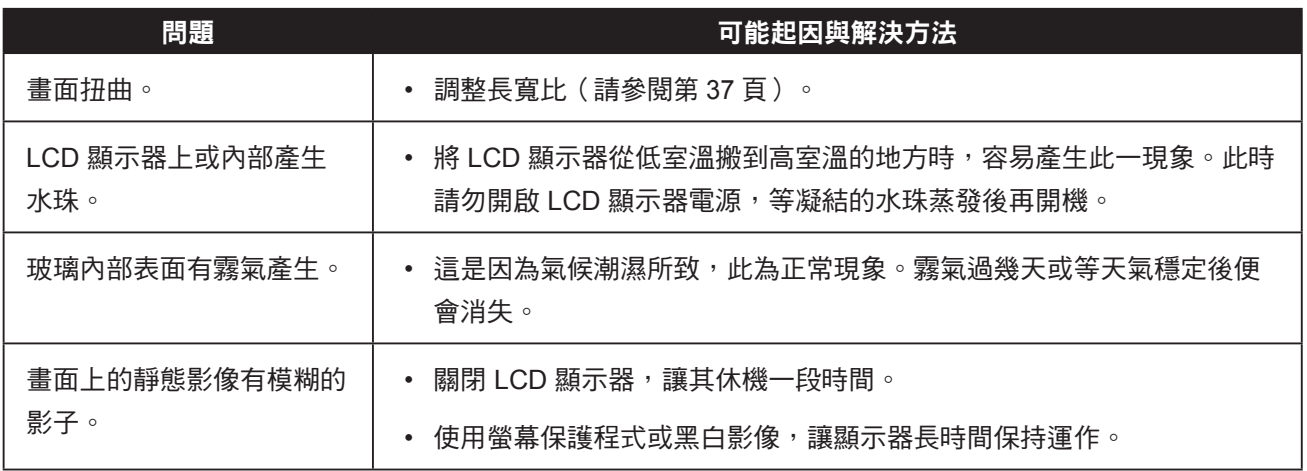

### <span id="page-53-0"></span>**6.4** 搬運 **LCD** 顯示器

如要將 LCD 顯示器送修或運送,請將顯示器放入原始的包裝紙箱。

- 在 **LCD** 顯示器的兩側放置兩塊泡棉墊以提供保護。
- 將 **LCD** 顯示器放入盒子中。
- 將配件盒放在指定區域(如有必要)。
- 闔上盒子並用膠帶封好。

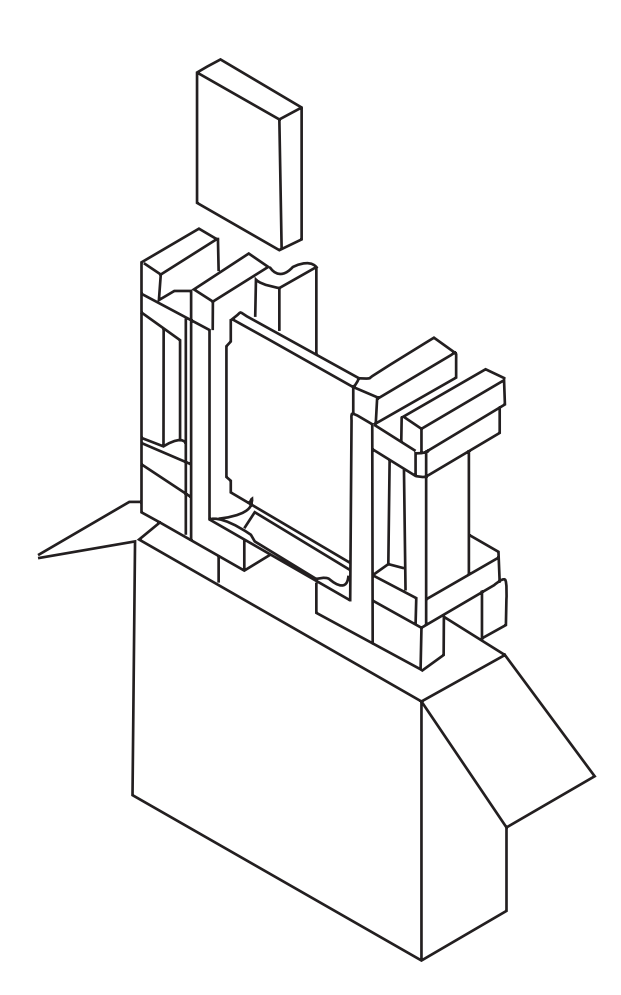

# <span id="page-54-0"></span><mark>第7章 : 規格</mark>

#### **7.1** 顯示器規格 第 **7** 章:規格

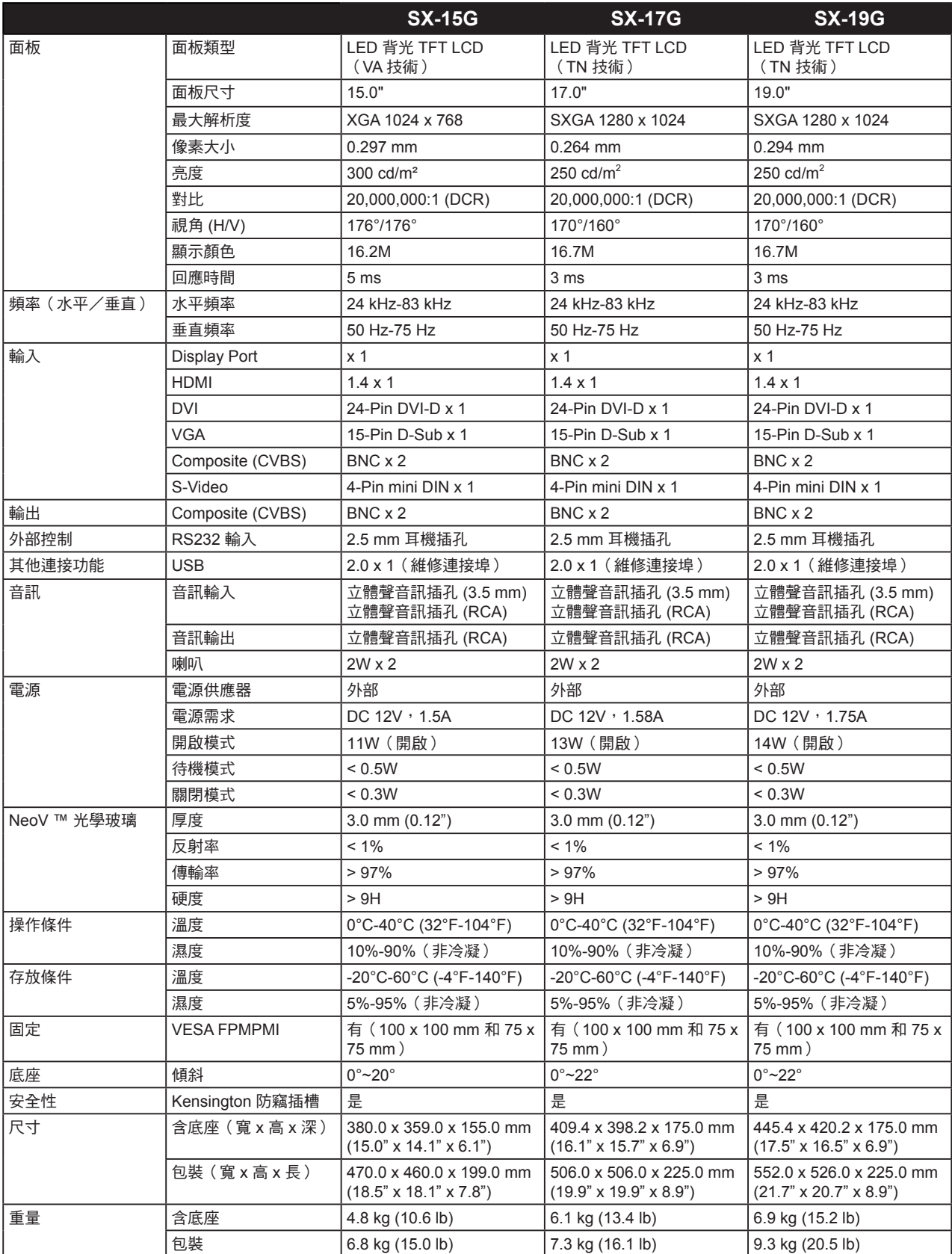

#### 附註:

**◆** 所有規格如有變更,恕不另行通知。

<span id="page-55-0"></span>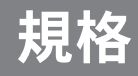

### **7.2** 顯示器尺寸

### **7.2.1 SX-15G** 尺寸

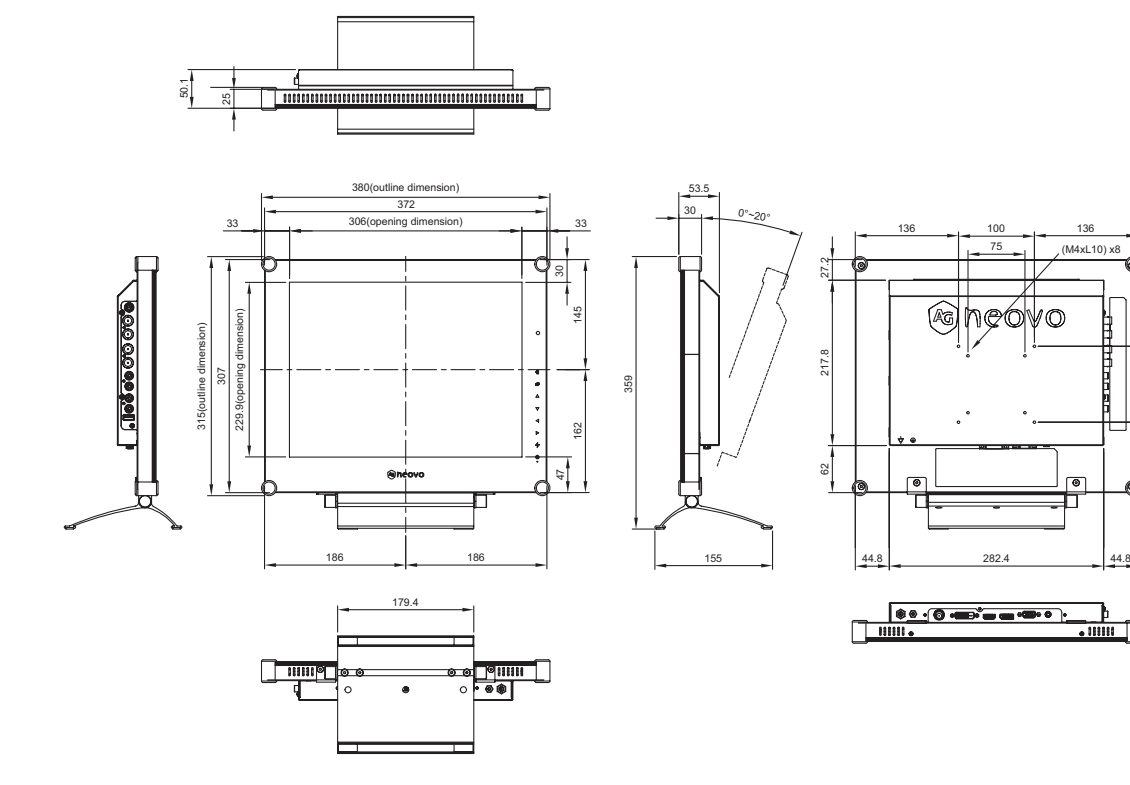

### **7.2.2 SX-17G** 尺寸

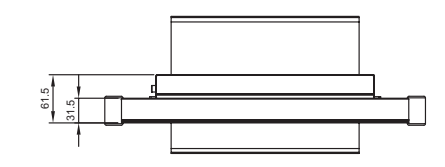

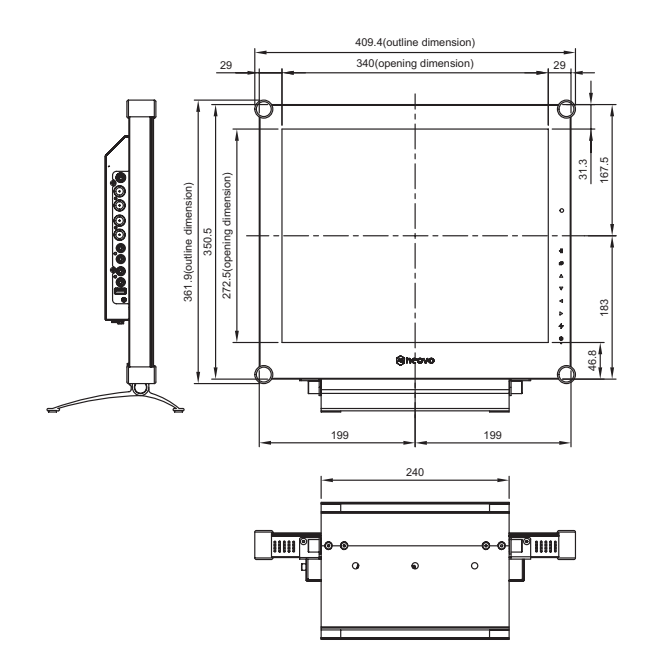

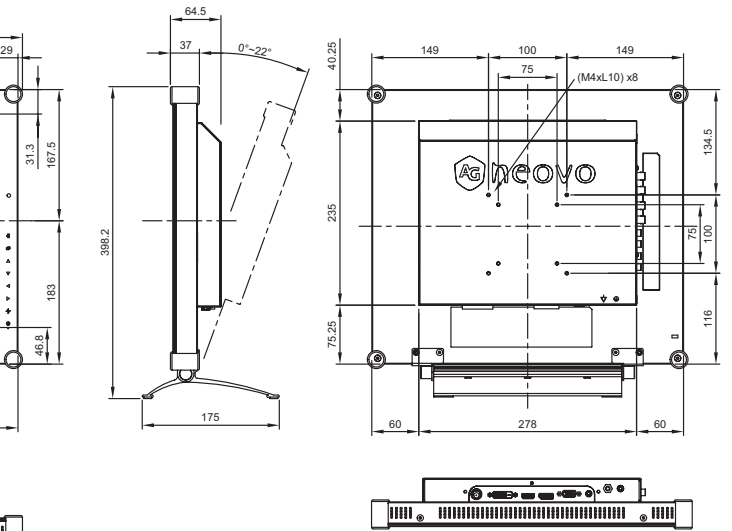

100

ă

 $\frac{1}{\sqrt{1-\frac{1}{2}}}$ 

90.4 116.6

## <span id="page-56-0"></span>規格

### **7.2.3 SX-19G** 尺寸

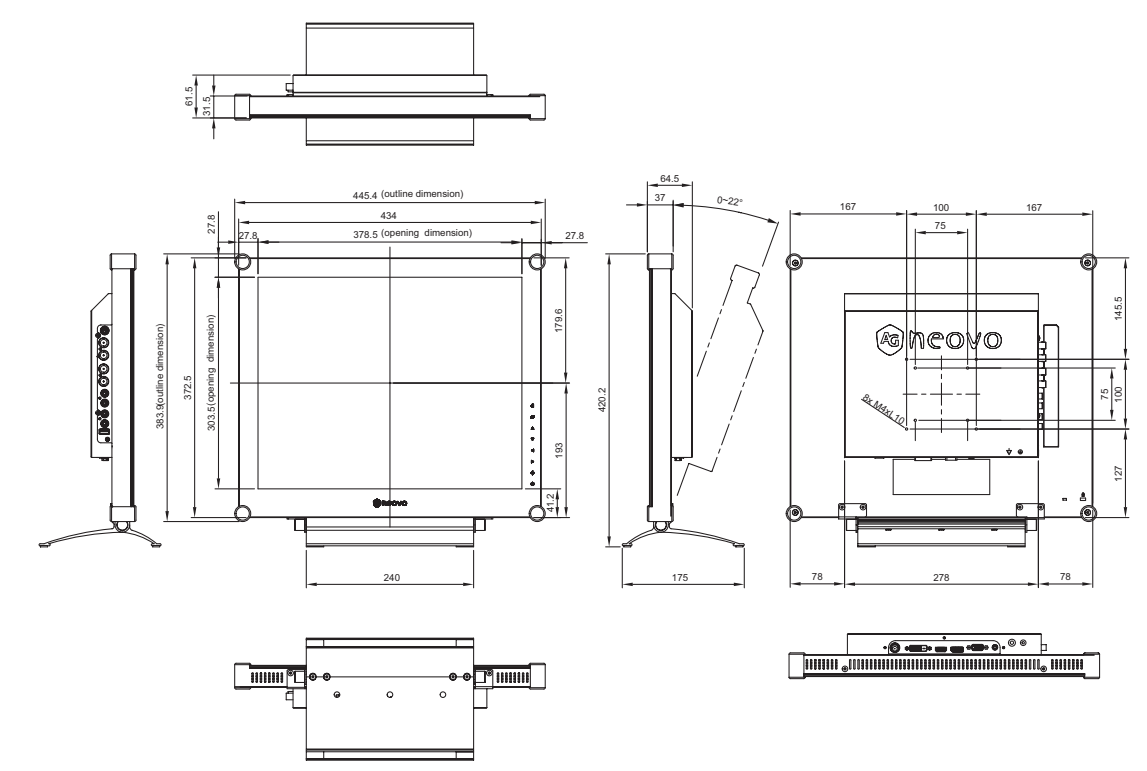

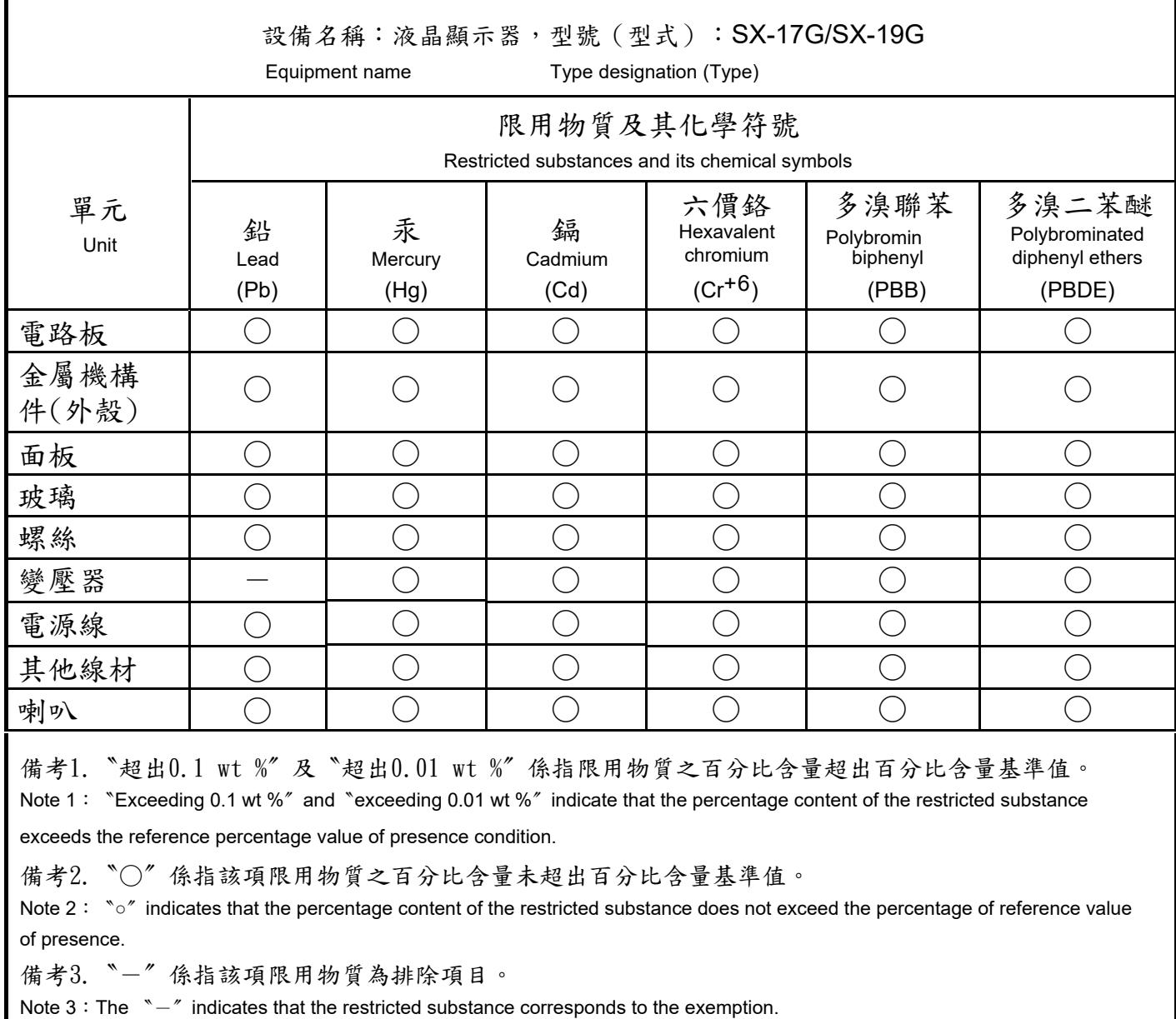

#### 偉聯科技股份有限公司

11503 台北市南港區園區街 3 之 1 號五樓之 1

電話:02-2655-8080

Copyright © 2022 AG Neovo. All rights reserved.

SX-15G/17G/19G Eprel registration number: 445847/445868/445886 SX9GA0/SX7G00/SX5G00\_UM\_V016